# **User's Guide**

# **P-Series Power Meters**

**Compatibility with the 8480 and E-series sensors will be available in a future Firmware release.**

**N1911A and N1912A**

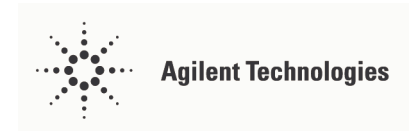

**Manufacturing Part Number: N1912-90002 Printed in UK February 2005**

© Copyright Agilent Technologies UK Limited 2005

# **Notices**

No part of this manual may be reproduced in any form or by any means (including electronic storage and retrieval or translation into a foreign language) without prior agreement and written consent from Agilent Technologies, Inc. as governed by United States and international copyright laws.

Station Road, South Queensferry, Scotland, EH30 9TG, UK.

# **General Warranty**

The material contained in this document is provided "as is," and is subject to being changed, without notice, in future editions. Further, to the maximum extent permitted by applicable law, Agilent disclaims all warranties, either express or implied with regard to this manual and any information contained herein, including but not limited to the implied warranties of merchantability and fitness for a particular purpose. Agilent shall not be liable for errors or for incidental or consequential damages in connection with the furnishing, use, or performance of this document or any information contained herein. Should Agilent and the user have a separate written agreement with warranty terms covering the material in this document that conflict with these terms, the warranty terms in the separate agreement will control.

# **Restricted Rights Legend**

If software is for use in the performance of a U.S. Government prime contract or subcontract, Software is delivered and licensed as "Commercial computer software" as defined in DFAR 252.227-7014 (June 1995), or as a "commercial item" as defined in FAR 2.101(a) or as "Restricted computer software" as defined in FAR 52.227-19 (June 1987) or any equivalent agency regulation or contract clause. Use, duplication or disclosure of Software is subject to Agilent Technologies' standard commercial license terms, and non-DOD Departments and Agencies of the U.S. Government will receive no greater than Restricted Rights as defined in FAR  $52.227-19(c)(1-2)$  (June 1987). U.S. Government users will receive no greater than Limited Rights as defined in FAR 52.227-14 (June 1987) or DFAR 252.227-7015 (b)(2) (November 1995), as applicable in any technical data.

# **Certification**

Agilent Technologies certifies that this product met its published specifications at the time of shipment from the factory. Agilent Technologies further certifies that its calibration measurements are traceable to the United States National Institute of Standards and Technology, to the extent allowed by the Institute's calibration facility, and to the calibration facilities of other International Standards Organization members.

# **Technology Licenses**

The hardware and/or software described in this document are furnished under a license and may be used or copied only in accordance with the terms of such license.

# **Safety Symbols**

The following symbols on the instrument and in the documentation indicate precautions which must be taken to maintain safe operation of the instrument.

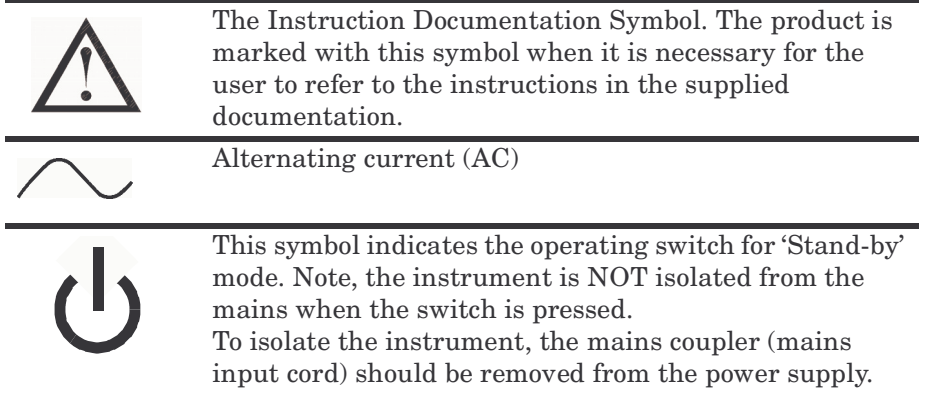

# **Safety Notices**

This guide uses warnings and cautions to denote hazards

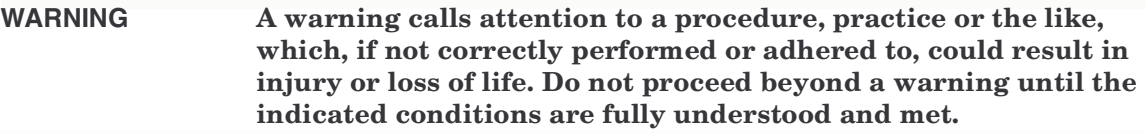

**CAUTION** A caution calls attention to a procedure, practice or the like which, if not correctly performed or adhered to, could result in damage to or the destruction of part or all of the equipment. Do not proceed beyond a caution until the indicated conditions are fully understood and met.

# **General Safety Information**

The following general safety precautions must be observed during all phases of operation, service, and repair of this instrument. Failure to comply with these precautions or with specific warnings elsewhere in this manual violates safety standards of design, manufacture, and intended use of the instrument. Agilent Technologies assumes no liability for the customer's failure to comply with these requirements.

**WARNING This is a Safety Class I instrument (provided with a protective earthing ground, incorporated in the power cord). The mains plug shall only be inserted in a socket outlet provided with a protective earth contact. Any interruption of the protective conductor inside or outside of the instrument is likely to make the instrument dangerous. Intentional interruption is prohibited.**

> DO NOT operate the product in an explosive atmosphere or in the presence of flammable gasses or fumes.

DO NOT use repaired fuses or short-circuited fuseholders: For continued protection against fire, replace the line fuse(s) only with fuse(s) of the same voltage and current rating and type.

DO NOT perform procedures involving cover or shield removal unless you are qualified to do so: Operating personnel must not remove equipment covers or shields. Procedures involving the removal of covers and shields are for use by service-trained personnel only.

DO NOT service or adjust alone: Under certain conditions, dangerous voltages may exist even with the equipment switched off. To avoid dangerous electrical shock, service personnel must not attempt internal service or adjustment unless another person, capable of rendering first aid and resuscitation, is present.

DO NOT operate damaged equipment: Whenever it is possible that the safety protection features built into this product have been impaired, either through physical damage, excessive moisture, or any other reason, REMOVE POWER and do not use the product until safe operation can be verified by service-trained personnel. If necessary, return the product to a Agilent Technologies Sales and Service Office for service and repair to ensure the safety features are maintained.

DO NOT substitute parts or modify equipment: Because of the danger of introducing additional hazards, do not install substitute parts or perform any unauthorized modification to the product. Return the product to a Agilent Technologies Sales and Service Office for service and repair to ensure the safety features are maintained.

# **Welcome**

Welcome to the P-series Power Meter User's Guide!

Together with the P-Series Wideband Power Sensors and E9320 Series Power Sensors, the P-series power meters can measure complex modulation formats such as TDMA, CDMA and W-CDMA. Pre-installed measurement setups for GSM900, EDGE, NADC, iDEN, Bluetooth, cdmaOne, W-CDMA, MCPA, Radar (pulse), 802.11a, 802.11b/g, 1xeV-DO, 1xeV-DV, TD-SCDMA, DVB and cdma2000 help reduce the time required to measure these common wireless communications formats.

Power measurements include peak, peak-to-average ratio and average power of RF and microwave signals. Extensive triggering features such as continuous and level are available for making time gated measurements. Time parameter measurements of pulse rise time, fall time, pulse width, time to positive occurrence and time to negative occurrence are also provided. These can be made manually or remotely over USB, LAN or GPIB.

In addition, the P-series power meters are compatible with E-series E9320, E-series E9300, E-series 4410, and 8480 series power sensors giving you additional choice for conventional, average power measurements.

# **Documentation Information**

As shown in the Installation Guide, this guide is only part of the information supplied. The documentation consists of:

- The Installation Guide Shows you how to check your power meter, switch it on and connect it to an Agilent power sensor.
- The User's Guide This book, shows you how to operate your power meter from the front panel interface to make measurements using the Agilent E-series E9320, E-series E9300, E-series E4400, and 8480 series power sensors. You can find the User's Guide as Adobe Acrobat PDF (Portable Document Format) files on the supplied CD-ROM in English.
- The Programming Guide Shows you how to operate your power meter using the remote interfaces. You can find the Programming Guide as an Adobe Acrobat PDF file on the supplied CD-ROM in English language only.

**NOTE** The Programming Guide is supplied in English Language only.

# **What You'll Find in this Guide**

This User's Guide shows you how to operate your P-Series Power Meter using the front panel interface to make measurements with the P-series, E-series E9320, E-series E9300, E-series 4410, and 8480 series power sensors.

Some P-series power meter features and capabilities depend on the type of power sensor connected. Other features are general and independent of the power sensor. This User's Guide is therefor divided into 3 main blocks.

- Chapters 1 and 2 show you the main P-series power meter functions. These functions are typically independent of the connected sensor type.
- Chapter 3 show you how to use the P-series power meters with P-series sensor.
- Chapters 4 and 4 describe general maintenance and specifications.

For remote programming information, refer to the *P-Series Power Meter Programming Guide*.

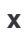

#### **[1. Introduction](#page-16-0)**

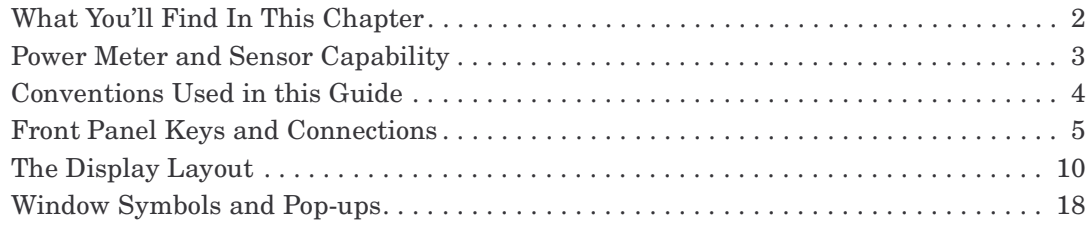

#### **[2. General Power Meter Functions](#page-36-0)**

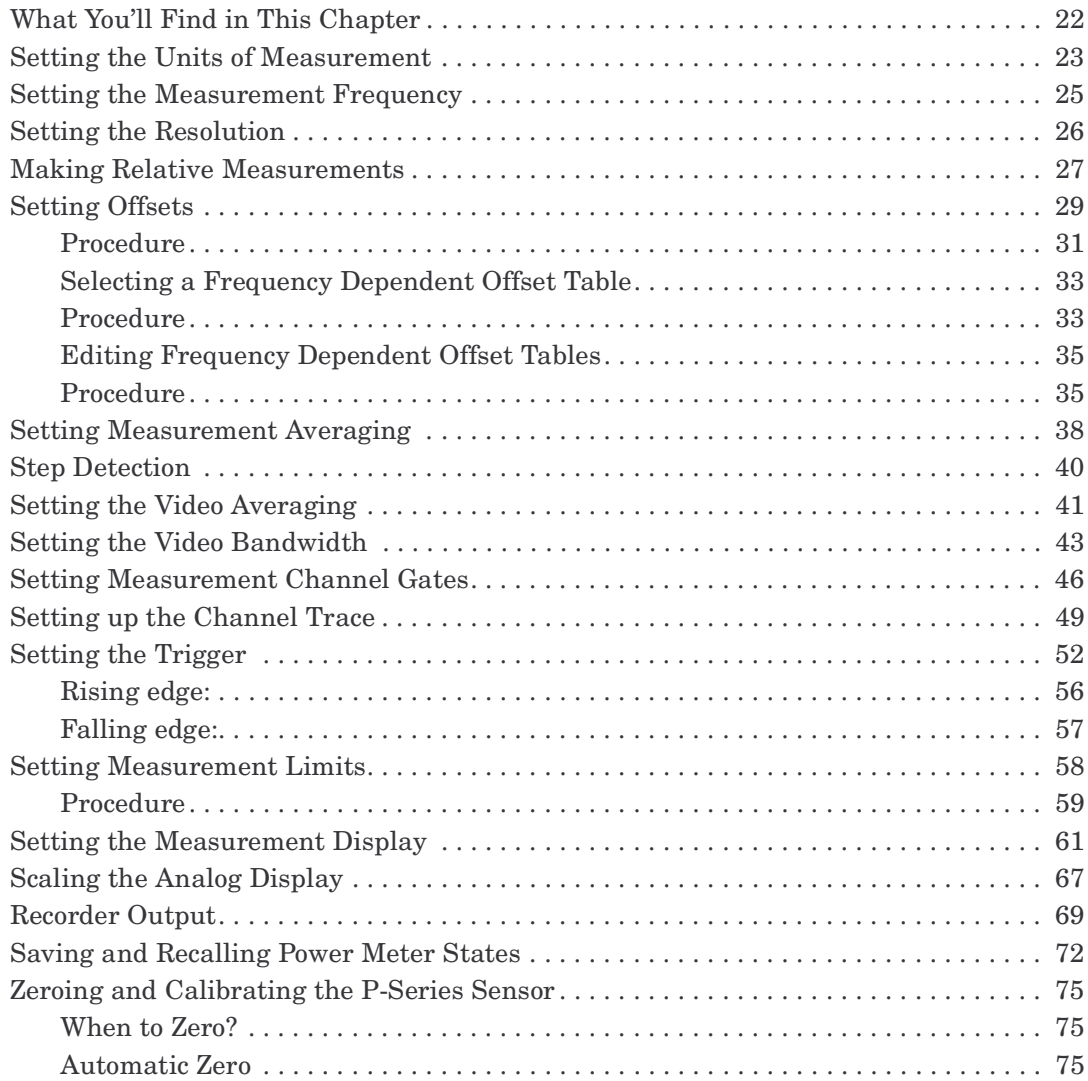

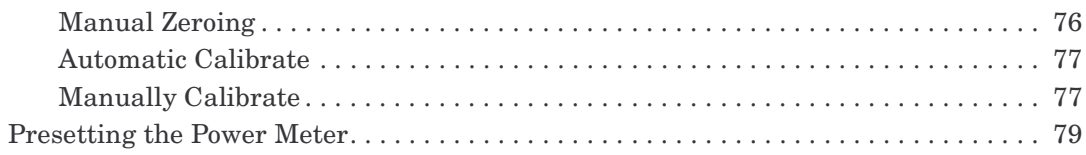

#### **[3. Using P-Series Power Sensor](#page-96-0)**

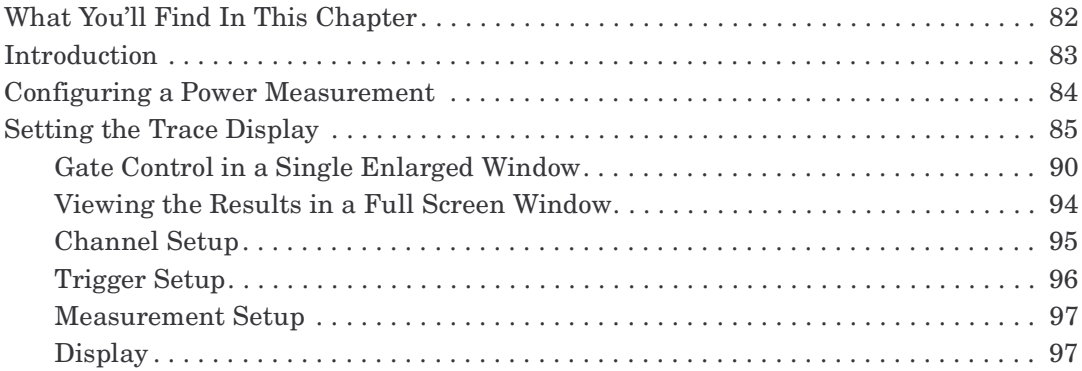

#### **[4. Maintenance](#page-114-0)**

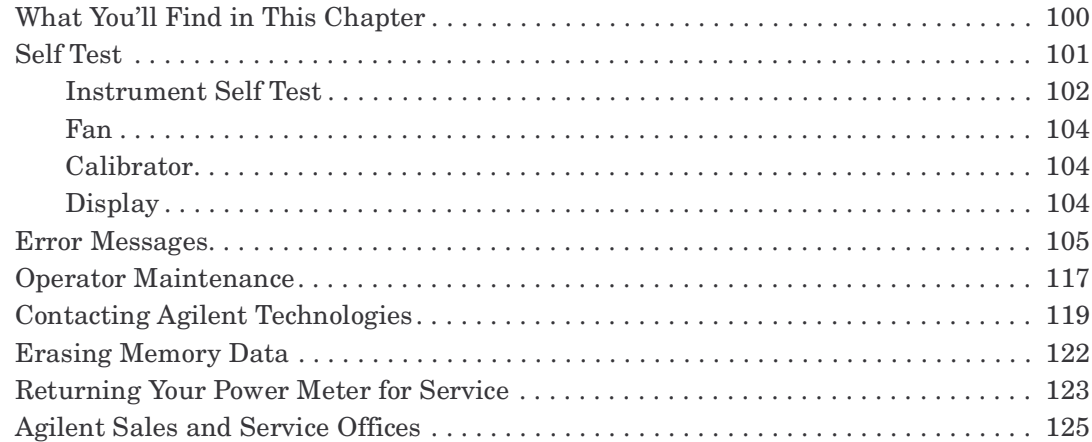

#### **[5. Specifications and Characteristics](#page-142-0)**

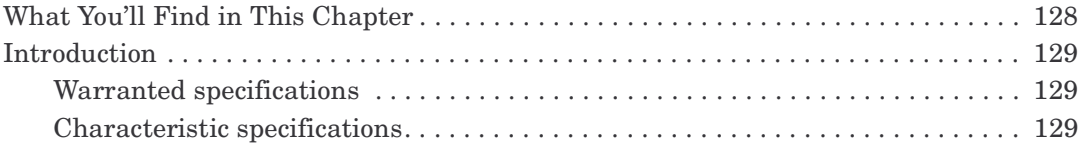

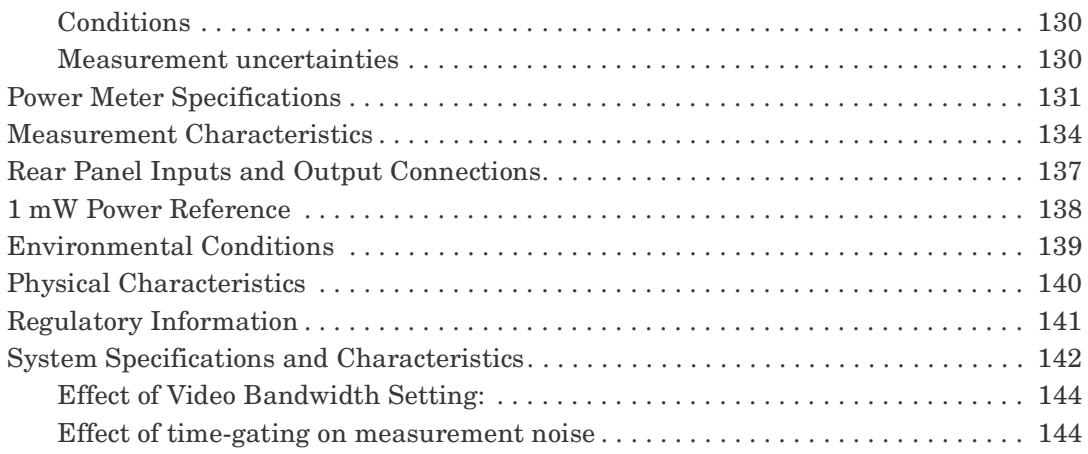

# <span id="page-16-0"></span>**1 Introduction**

## <span id="page-17-0"></span>**What You'll Find In This Chapter**

This Chapter introduces you to the front panel and display of the P-series power meters.

It contains these sections:

- • ["Power Meter and Sensor Capability" on page 3.](#page-18-1)
- • ["Conventions Used in this Guide" on page 4](#page-19-1).
- • ["Front Panel Keys and Connections" on page 5](#page-20-1).
- • ["The Display Layout" on page 10.](#page-25-1)
- • ["Window Symbols and Pop-ups" on page 18.](#page-33-1)

### <span id="page-18-0"></span>**Power Meter and Sensor Capability**

Your P-Series power meter is compatible with Agilent P-series, E-series E9320, E-series E9300, E-series E4400, and the 8480 series power sensors. However, not all sensor and meter combinations have the same features or capabilities. The main differences are:

<span id="page-18-1"></span>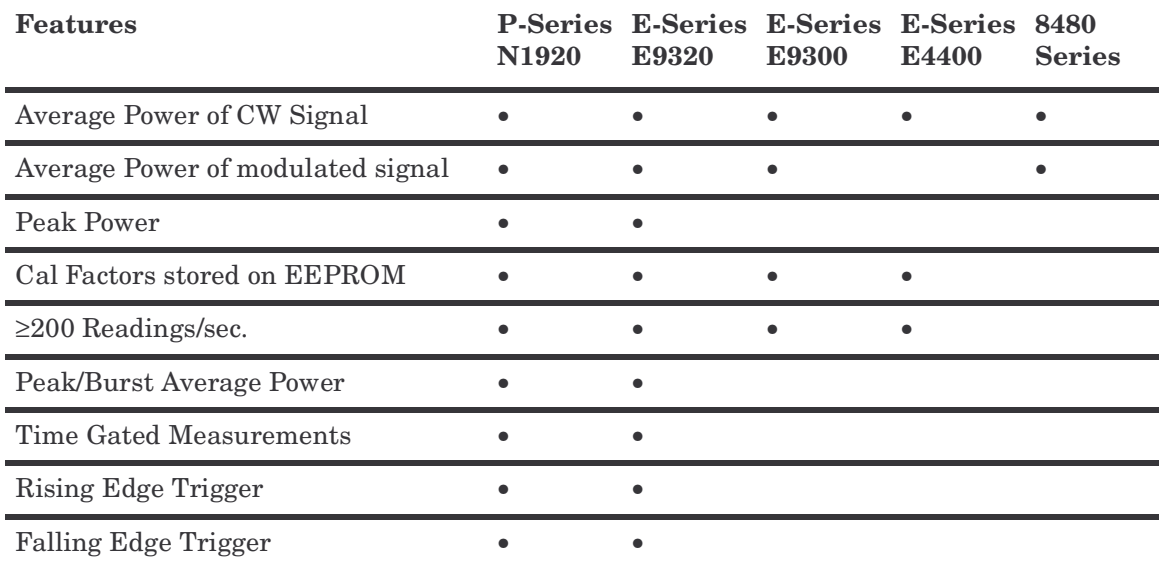

NOTE The E-series and 8480 series power sensors require N1917A/B/C cables for connection to the P-series power meters.

#### **Specifications**

The specifications for the power meter are listed in [Chapter 5,](#page-142-0)  ["Specifications and Characteristics," on page 127](#page-142-0).

# <span id="page-19-1"></span><span id="page-19-0"></span>**Conventions Used in this Guide**

The following conventions are used throughout this guide.

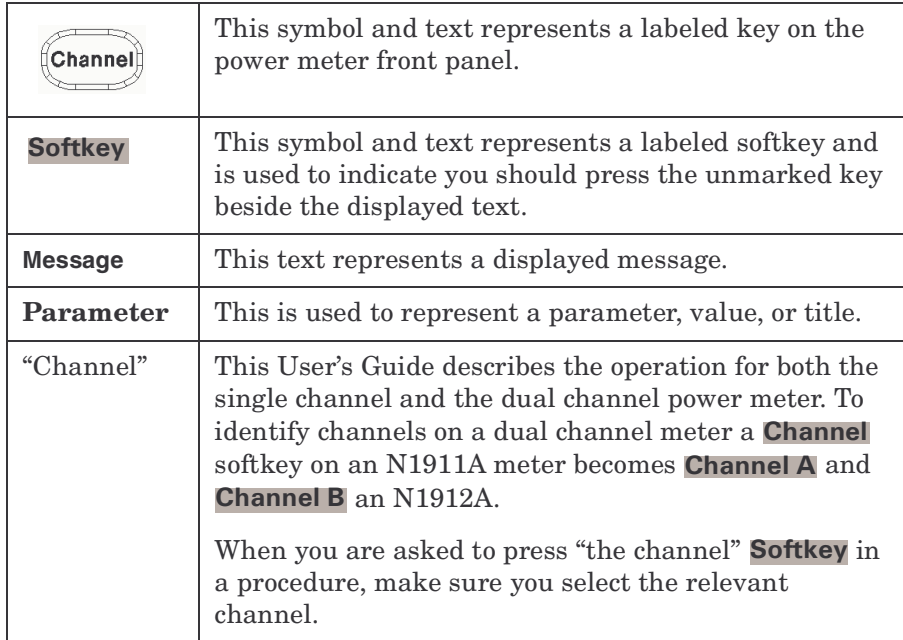

# <span id="page-20-1"></span><span id="page-20-0"></span>**Front Panel Keys and Connections**

This section briefly describes the functions of the front panel keys and connectors.

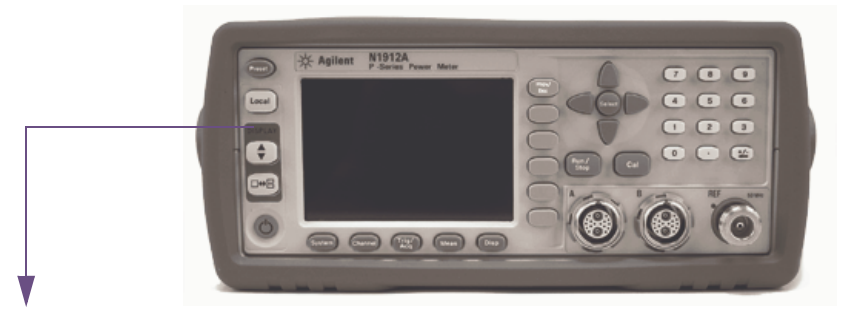

These keys are located to the left of the display.

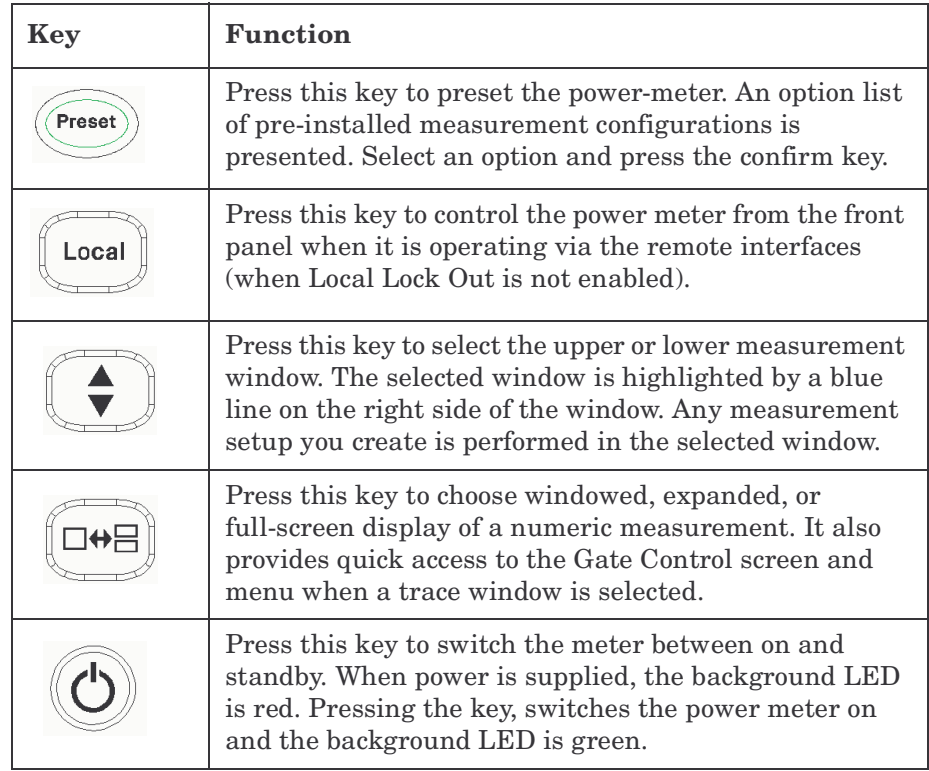

#### Introduction

#### **Front Panel Keys and Connections**

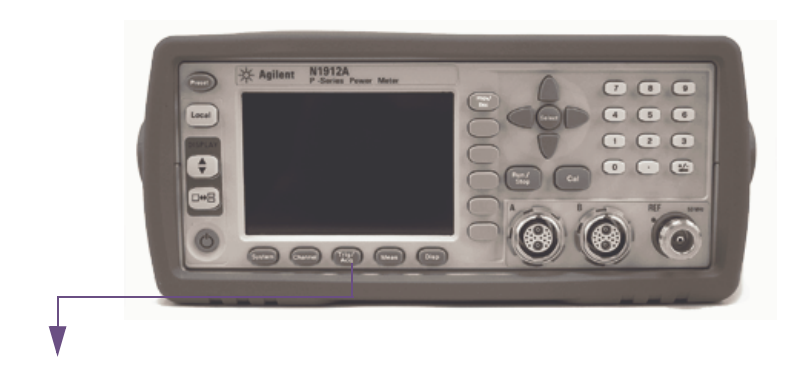

These keys are located along the lower edge of the display.

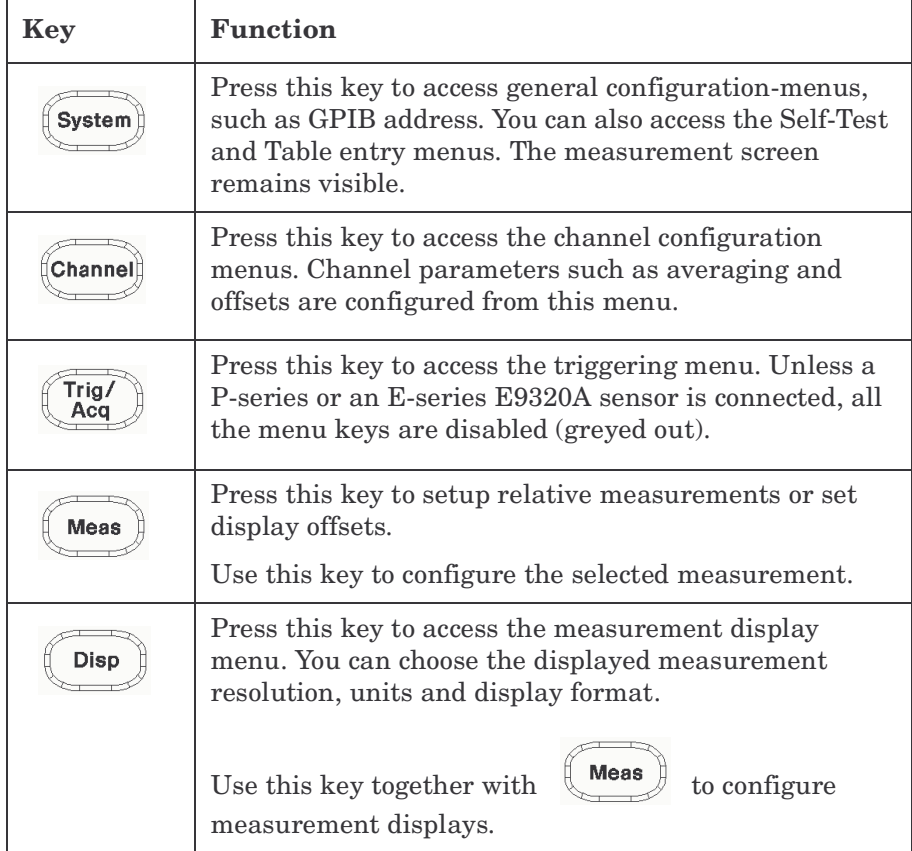

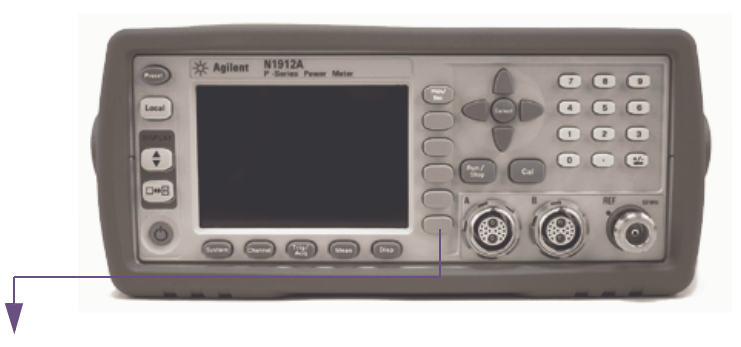

These keys are all associated with the menu labels and data entry. They are located to the right of the display.

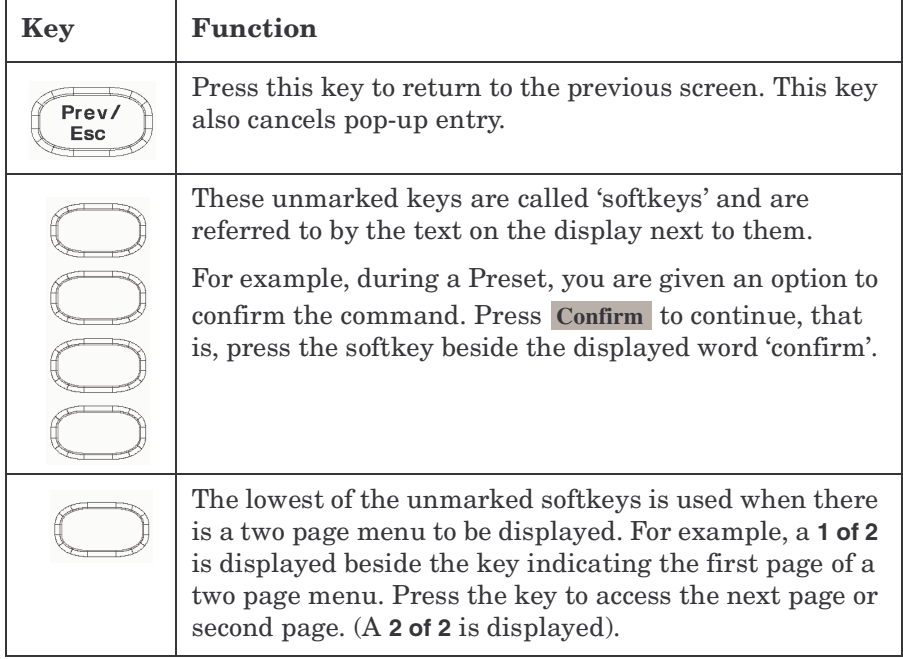

Introduction

.

#### **Front Panel Keys and Connections**

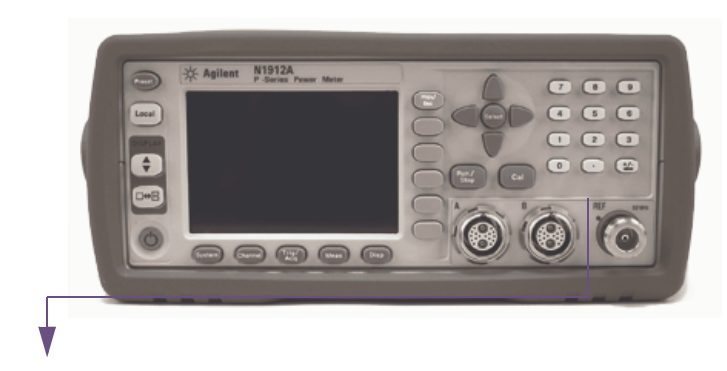

These keys and connectors are associated with the measurement channels and are located on the right-hand side of the front panel.

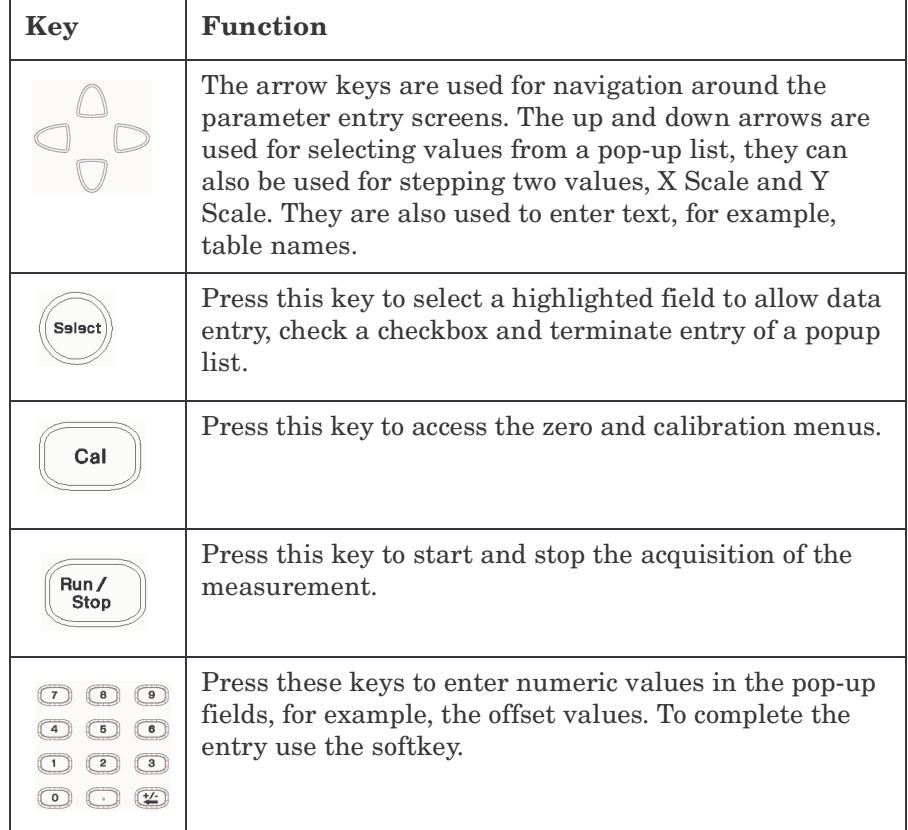

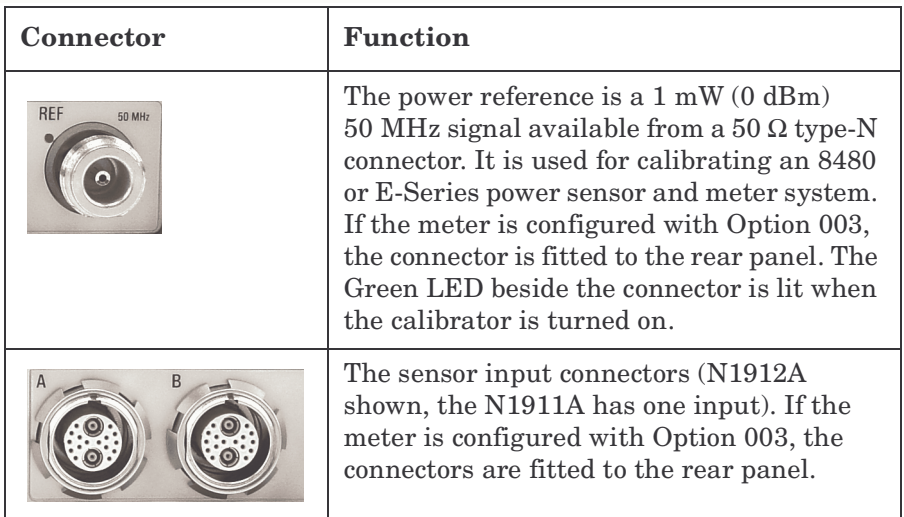

# <span id="page-25-1"></span><span id="page-25-0"></span>**The Display Layout**

[Figure 1-1](#page-25-2) shows the display layout when two windows are configured in dual numeric mode.

Disp Pressing **Disp Type** the other display formats are available.

#### <span id="page-25-2"></span>**Figure 1-1 Dual Numeric Display**

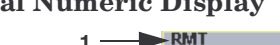

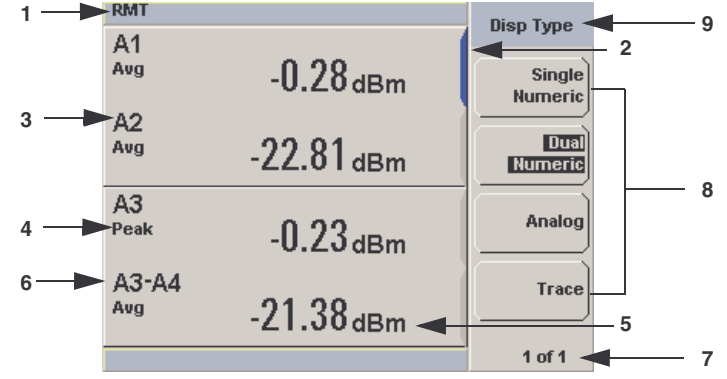

1. The status reporting line displays messages and the control status of the power meter. For example, the status can be either **RMT** (remote, GPIB, USB or LAN operation) or **LCL** (local, front panel operation).

The message fields indicate **ERR** for any error conditions that occur or informing you to **Please Zero** the power sensor.

2. The blue highlight on the right hand side of the window shows it is the currently selected measurement display line.

This measurement line is the Upper Window/Upper Measurement.

3. The measured channel is shown.

With a P-series or an E-series E9320 power sensor connected, and channel in trigger mode, the associated gate number is shown.

- 4. The associated measurement type is shown below the channel and gate number.
- 5. This displays the measurement units, either dBm, dB, Watts, or percent  $(\%).$

#### **NOTE** With a P-series or an E-series E9320 power sensor connected, a measurement result of -270 dBm indicates the input power level is beyond the sensitivity of the sensor.

- 6. With a P-series or an E-series E9320 power sensor connected, you can make combined measurements with a single channel meter. A dual channel meter extends this feature across both channels.
- 7. This displays the number of pages in the current menu. For example, **1 of 2** indicates that there are two pages in the menu and the first page is currently displayed. Pressing the softkey displays the next page, indicated by **2 of 2**. (Press the softkey to display the previous menu page.)
- 8. The available softkey labels are displayed in these four fields. Additionally, settings associated with the labelled function are displayed under the label.
- 9. This field displays the menu title. For example, **Channel Setup** or

press  $\begin{bmatrix}$  cal  $\end{bmatrix}$  and the **Zero/Cal** menu is displayed.

#### Introduction **The Display Layout**

<span id="page-27-0"></span>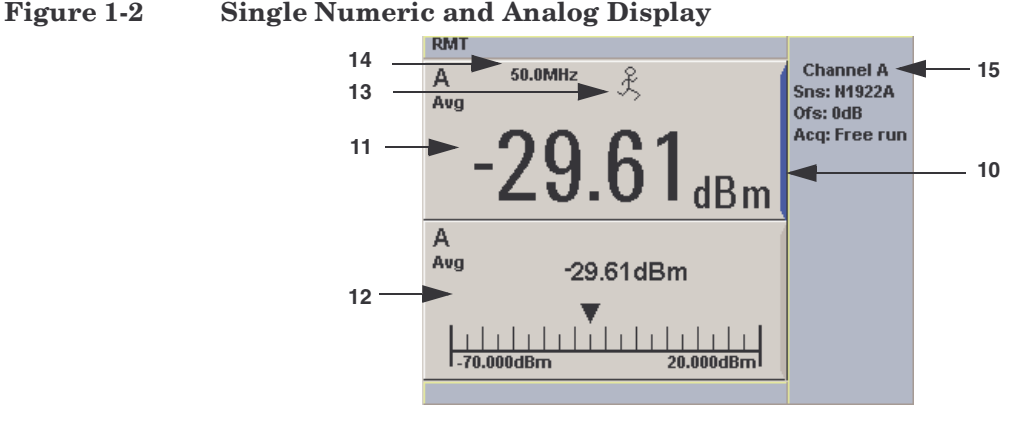

10.[Figure 1-2](#page-27-0) shows the default display mode of two measurement windows. The upper measurement window has a blue highlight on the right hand side of the window showing it has been selected.

Using the  $\bigcirc$ ,  $\bigcirc$ ,  $\bigcirc$ , or  $\bigcirc$  keys you can change the selection of the measurement window.

Using the  $\left(\Box\Theta\boxminus\right)$  key on numeric measurement results window you can choose either two rectangular windows, a single enlarged window, or a full screen display by pressing. The display style is applied to the currently selected window or measurement line.

- 11.The upper window is configured to show a single numeric display.
- 12.The lower window is configured to show an analog meter which displays the measurement result and the meter scaling.
- 13.With a P-series or an E-series E9320 power sensor connected, the symbol shows the trigger state  $\mathcal{L}$  (Free Run),  $\otimes$  (Stopped),  $\downarrow$ (Negative Slope), or  $\int$  (Positive Slope).
- 14.The channel measurement frequency.
- 15.This displays the connected sensor, the offset value, and the acquisition mode on the channel. On dual channel models it shows for both channels.

#### <span id="page-28-0"></span>**Figure 1-3 Full Screen Numeric Display**

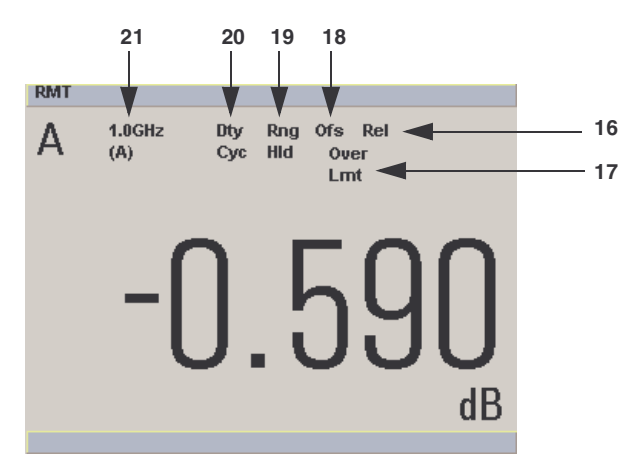

16.[Figure 1-3](#page-28-0) shows a single numeric full screen displaying a relative result.

This field displays **Rel** if relative mode is on.

- 17.This field indicates the measurement result is beyond the configured upper or lower limit. If the measurement is within the limits this field is empty. If the measurement result is less than the minimum limit set, **Undr Lmt** is displayed. If the measurement result is more than the maximum limit set, **Over Lmt** is displayed.
- 18.This field displays **Ofs** if an offset is set.
- 19.This field displays **Rng Hld** if a range is selected.
- 20.This field displays **Dty Cyc** if a duty cycle is set.
- 21.The information in this field is displayed on two lines and depends on the sensor type, sensor calibration table, frequency dependent offset table currently selected, and the measurement frequency.

# Introduction **The Display Layout NOTE** The following trace displays are only available when a P-series or an E-series E9320 power sensor is connected.

#### <span id="page-29-0"></span>**Figure 1-4 Trace Display in Both Windows**

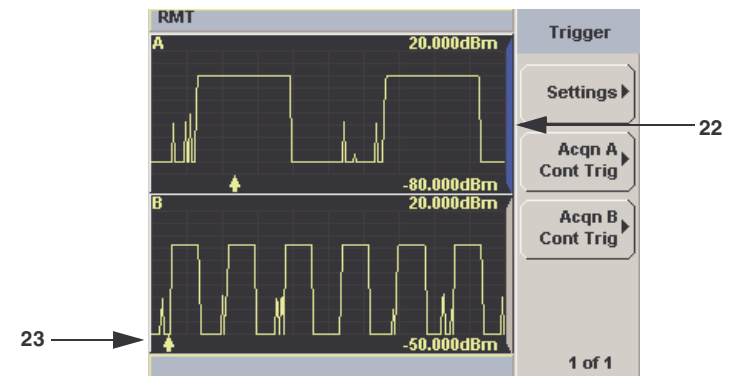

22.[Figure 1-4](#page-29-0) shows both windows configured to trace display mode. This is only available with an a P-series or an E-series E9320 power sensor is connected. The captured trace, channel, and scaling are displayed.

The upper window is the selected window.

23. The  $\triangle$  indicates the point on the trace where trigger event occurs.

**NOTE** Single or continuous triggering (Sing Trig or Cont Trig | must be selected from the **Acqn** menu to view a trace window. The **Acqn** menu is accessed by pressing  $\leftarrow$  Acq  $\leftarrow$ , Trigger.

Trace is disabled when Free Run is selected.

<span id="page-30-0"></span>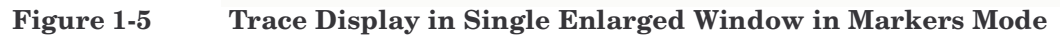

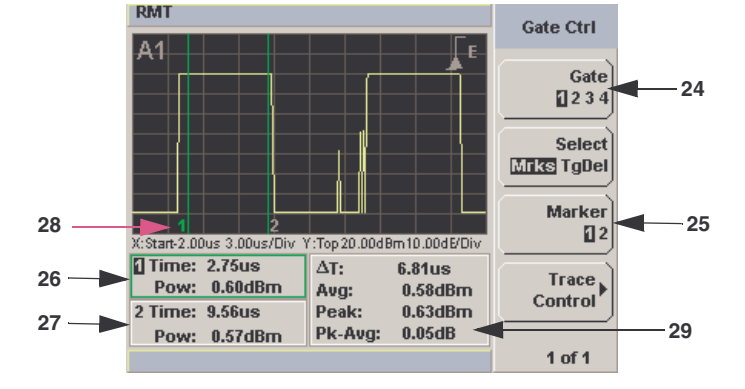

[Figure 1-5](#page-30-0) shows a single enlarged window with the **Gate Ctrl** menu and associated tables and markers. The Gate Control is the default display when using trace display.

- 24. Pressing Gate scrolls through the 4 gates available for each channel.
- 25.The markers, **1** and **2**, indicate the start and end points of the selected gate. Pressing Marker toggles between the two markers. You can use the  $\widehat{[A]}$  and  $\widehat{[B]}$  keys to move the active marker along the trace.
- 26.The highlighted table, with the green border, shows the time (**Time:**) and the instantaneous power level (**Pow:**) of the active marker at the configured point. A negative time value indicates a measurement before the trigger point.

#### **NOTE** Gate timing parameters are all related to your chosen trigger point. This may be different from the timing of the triggering event if you have configured a trigger delay. Refer to item No 30 for more information.

- 27.This table shows the time (**Time:**) and the instantaneous power level (**Pow:**) of the inactive marker at the configured point.
- 28.The highlighted marker shows the active marker at the configured point.
- 29.This table shows the width of the gate ∆**T:** (time between the markers), the average, peak, and peak-to-average ratio power measurements within the active gate.

**Introduction The Display Layout**

<span id="page-31-0"></span>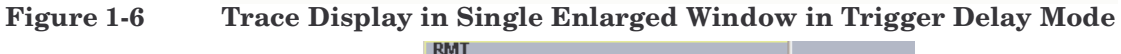

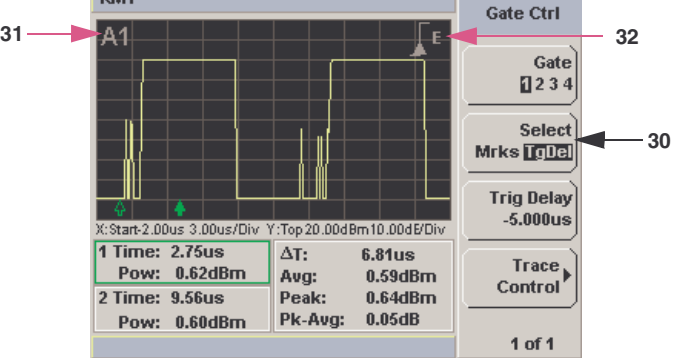

[Figure 1-6](#page-31-0) shows a single enlarged window with the **Gate Ctrl** menu and associated tables and trigger delay.

30. Pressing Select TgDel removes the gate markers and displays the trigger marker(s). The  $\triangleq$  indicates when the trigger event occurs, whilst  $\Lambda$  shows the delayed trigger point. When the two points coincide only the  $\triangle$  trigger is shown.

In the example shown in [Figure 1-6](#page-31-0), the  $\Lambda$  appears ahead of the  $\Lambda$  as a trigger delay of -5.00 µs has been configured, placing the measurement trigger before the trigger event. You can configure the trigger delay by pressing and entering a numeric value.

To indicate an off-screen trigger event,  $\triangleq$  is displayed. To indicate an off-screen trigger point,  $\triangleleft$  is displayed.

- 31.The selected channel and gate number is displayed.
- 32.The trigger setting and slope is displayed. In the example shown in [Figure 1-6](#page-31-0) these are External and a Positive Slope.

<span id="page-32-0"></span>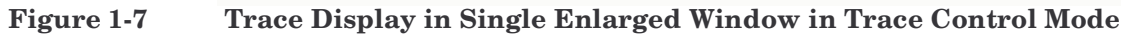

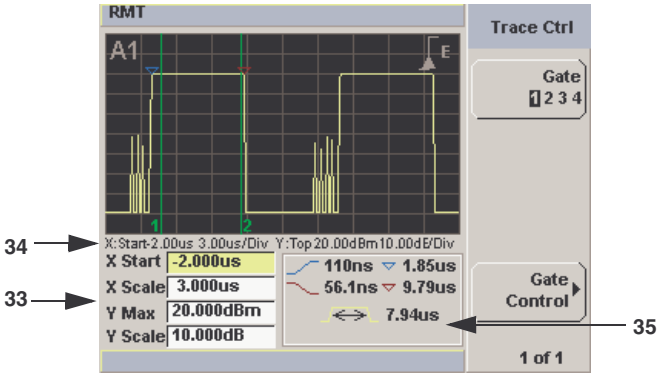

[Figure 1-7](#page-32-0) shows a single enlarged window with the **Trace Ctrl** menu with information on the pulse and associated X and Y control.

- 33. This is the X and Y trace setup fields. Using the  $\Box$  or  $\Box$  keys you can highlight the item and change its value.
- 34.The current settings of the X and Y scale are displayed in this reporting line.
- 35.This table shows 5 automatic time measurements performed on the first complete captured pulse after the trigger. The 5 measurements are rise time  $\sim$ , fall time  $\sim$ , time to positive occurrence  $\nabla$ , time to negative occurrence  $\blacktriangledown$ , and the pulse duration  $\blacktriangledown$ .

## <span id="page-33-1"></span><span id="page-33-0"></span>**Window Symbols and Pop-ups**

There are several different graphic symbols and pop up windows that can occur on the power meter display. These can occur for a variety of reasons, for example:

- an error or warning occurs.
- you are required to wait while the power meter carries out a procedure.
- you are required to select an entry from a list.
- you are required to enter a numeric value.

There are three different colors used to signify the pop-up status.

- Green used to allow data entry.
- Orange used to display information.
- Red used to display an error.

#### **Warning Symbol Pop-up**

The warning symbol is displayed either in a pop up window or directly in the measurement window when such an event occurs. A pop up window is displayed for approximately two seconds. The text in the pop up window gives details of the warning type, for example, to indicate that a power sensor has insufficient bandwidth or a previous entered frequency value in a table. Depending on the severity of the warning, the pop-up may be displayed in Orange or Red.

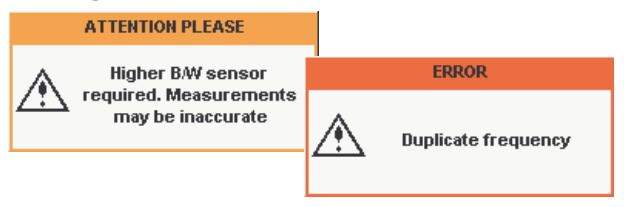

#### **Wait Symbol Pop-up**

The wait symbol is displayed when the power meter is carrying out a procedure and no action is required from you. The symbol appears in a pop up window. It may appear, for example, during a calibration.

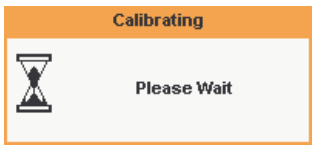

#### **Confirm Symbol Pop-up**

This type of pop up window is displayed when you are required to press **Confirm** to verify your previous selection. For example, prior to a Save being carried out.

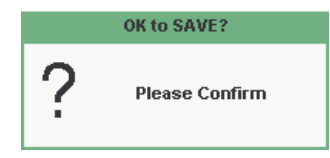

#### **Numeric Entry Pop-up**

This type of pop-up window is displayed when you need to modify numeric data. The numeric keys allow you to enter the value.

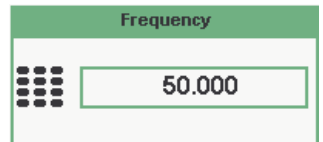

Introduction **Window Symbols and Pop-ups**

### **Text Entry Pop-up**

This type of pop-up window is displayed when you need to modify alphanumeric data, for example, table names. The up/down arrow keys increment and decrement the alphanumeric digit that the cursor is currently positioned. The left/right arrow keys move the cursor to another alphanumeric digit.

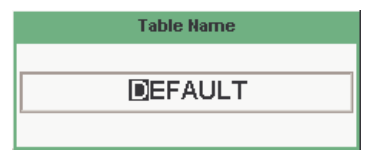

#### **Trace Scaling Pop-up**

This pop up window is displayed when you are in the Trace Control menu and you can either use the up/down arrow keys increment and decrement, or the numeric keys to set, the values of the X scale and Y scale.

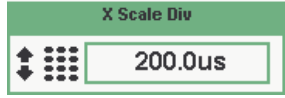

#### **List Pop-up**

This pop up window is displayed when you are required to select an entry from a list. Using the up/down arrow keys to highlight your choice. Press select to complete the entry.

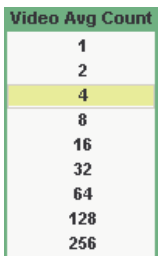
# **2 General Power Meter Functions**

# **What You'll Find in This Chapter**

This chapter describes the general operation of the P-series power meters. It contains the following sections:

- • [Setting the Units of Measurement on page 23](#page-38-0).
- • [Setting the Measurement Frequency on page 25.](#page-40-0)
- • [Setting the Resolution on page 26.](#page-41-0)
- • [Making Relative Measurements on page 27.](#page-42-0)
- • [Setting Offsets on page 29.](#page-44-0)
- • [Setting Measurement Averaging on page 38.](#page-53-0)
- • [Step Detection on page 40.](#page-55-0)
- • [Setting the Video Averaging on page 41](#page-56-0).
- • [Setting the Video Bandwidth on page 43](#page-58-0).
- • [Setting Measurement Limits on page 58.](#page-73-0)
- • [Setting Measurement Channel Gates on page 46](#page-61-0).
- • [Setting up the Channel Trace on page 49.](#page-64-0)
- • [Setting the Measurement Display on page 61](#page-76-0).
- • [Scaling the Analog Display on page 67.](#page-82-0)
- • [Recorder Output on page 69.](#page-84-0)
- • [Saving and Recalling Power Meter States on page 72.](#page-87-0)
- • [Zeroing and Calibrating the P-Series Sensor on page 75.](#page-90-0)
- • [Presetting the Power Meter on page 79.](#page-94-0)

# <span id="page-38-0"></span>**Setting the Units of Measurement**

The Units menu is used to select the measurement units for the currently selected window. These can either be logarithmic (dBm or dB)

or linear (Watt or%) units. Presetting ( $(\text{Present})$ ) the power meter sets the measurement units to dBm (logarithmic units). [Table 2-1](#page-38-1) and [Table 2-2](#page-38-1) show the units applicable to each measurement mode.

Press  $\left\{\psi\right\}$ , Units . Select the unit of measurement from dBm, W, dB, and %. Softkeys which cannot be selected in your particular mode of operation are grayed out.

## <span id="page-38-1"></span>**NOTE** When the measurement unit is set to Watt, it is possible that negative power results are displayed when measuring low power levels.

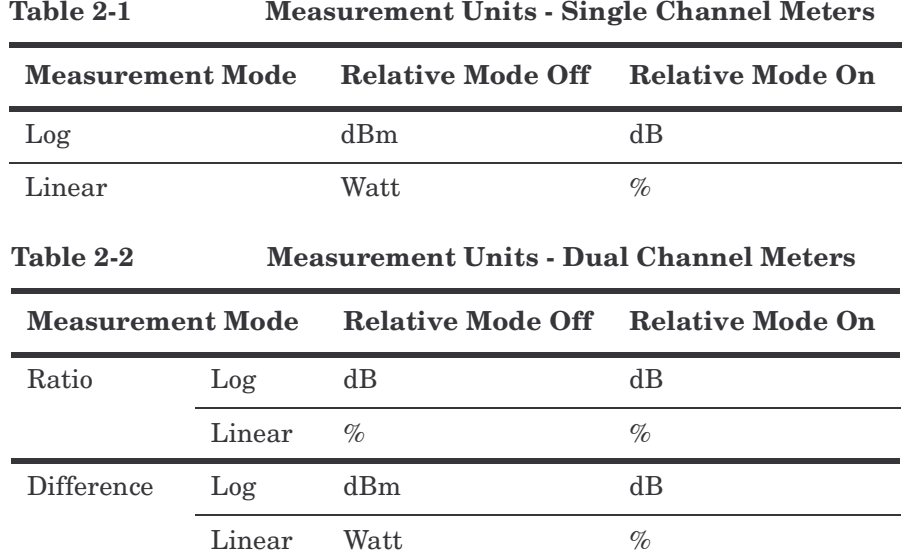

# **Selecting Units of Measurement from the Softkeys**

In some menus, for example, Units in the Trace Setup menu, you are required to enter the units of measurement for power. In some cases, due to the wide power range available, the following menu is displayed:

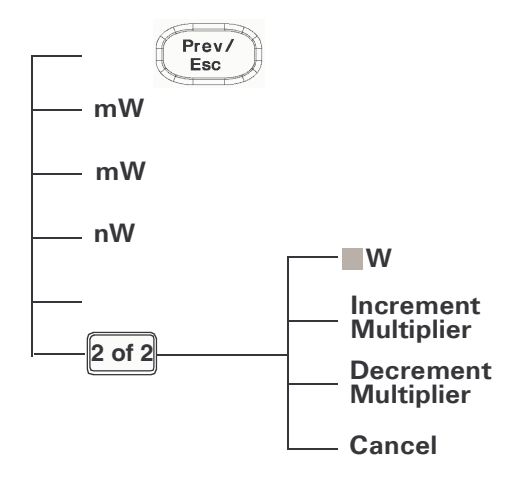

Pressing Increment Multiplier or Decrement Multiplier increases or decreases the multiplier shown in front of W. Pressing W after the correct multiplier has been selected confirms the entry.

**NOTE** Invalid softkeys are grayed out so the value cannot be entered.

# <span id="page-40-0"></span>**Setting the Measurement Frequency**

Entering the frequency of the RF signal you are measuring optimizes the accuracy and minimizes measurement uncertainty, especially when making comparative measurements between signals.

# **Procedure**

Set the measurement frequency as follows:

- 1. Press  $[Channel]$ . On dual channel meters select the required channel.
- 2. Use the **a** and **a** keys to highlight the Frequency value field and press  $\langle \mathsf{S}^{\mathsf{sls}(\mathsf{set})} \rangle$  to display the Frequency pop-up. Use the numeric

keypad to enter the required value in the Frequency pop-up window.

## **Figure 2-1 Frequency Pop-up**

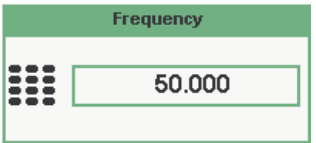

- 3. Confirm your choice by pressing MHz or GHz.
- 4. Press  $\binom{\text{Prev}}{\text{E}}$  key to close the Channel Setup screen.

# <span id="page-41-0"></span>**Setting the Resolution**

The resolution of each of the power meter's numeric type windows can be set to four different levels (1, 2, 3 or 4).

These four levels represent:

- 1, 0.1, 0.01, 0.001 dB respectively if the measurement suffix is dBm or dB.
- 1, 2, 3 or 4 significant digits respectively if the measurement suffix is W or %.

The default value is 0.01 dB (3 digits).

To set the resolution on the currently selected window:

- 1. Press  $\left( \begin{array}{c} \n\text{Disp} \\ \n\end{array} \right)$ . The current setting of the resolution is highlighted under the Resolution softkey.
- 2. To change this setting press Resolution repeatedly, until the required resolution setting is highlighted.

# <span id="page-42-0"></span>**Making Relative Measurements**

Relative mode enables comparison of a measurement result to a reference value. The relative reading, or difference, can be displayed in either dB or  $\%$  terms. When the measurement result is displayed in  $\%$  a prefix multiplier may be shown.

# **Procedure**

1. Press  $\left(\begin{array}{c} \text{Meas} \\ \end{array}\right)$  to display the Measurement Setup menu.

[Figure 2-2](#page-42-1) shows a Measurement Setup display and the relative measurement items labeled.

2. Select the window you want to set a reference value on by pressing the Meas Select key.

The currently selected window/measurement is displayed.

3. Use the  $\blacksquare$  and  $\blacksquare$  keys to highlight the Relative setting field.

#### <span id="page-42-1"></span>**Figure 2-2 Typical Relative Measurement Display**

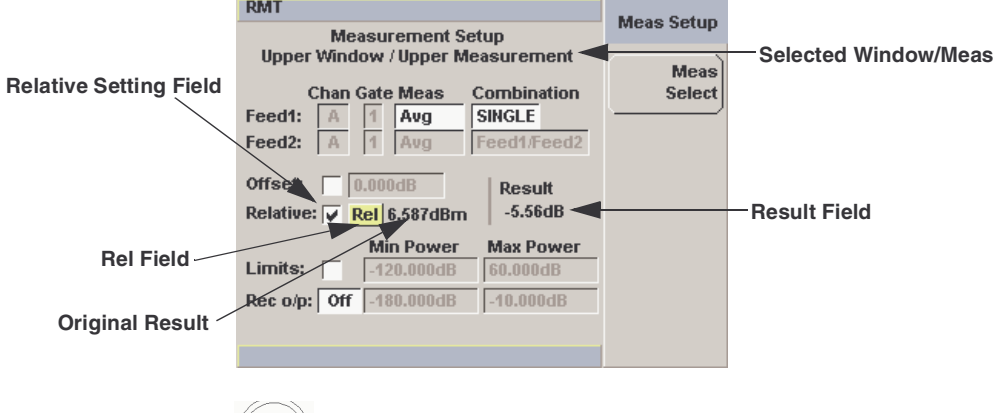

- 4. Press  $\langle \nabla \cdot \mathbf{S} \cdot \mathbf{S} \rangle$  to check the Relative setting field.
- 5. Confirm the power meter is measuring the signal you want to use as the reference.

This is displayed under the **Result** field.

# General Power Meter Functions **Making Relative Measurements** 6. Press the  $\left[ \bigcirc \right]$ ,  $\left[ \bigcirc \right]$ , key to highlight the **Re**l field. 7. Press  $\langle \mathsf{S}^{\mathsf{sl}^{\mathsf{set}}} \rangle$  and the original result value now appears to the right hand side of the **Rel** check field. 8. As the measured signal varies the relative value displayed under **Result** field varies. **NOTE** If you return the power meter to display the numeric display there is a **Rel** symbol displayed in the window of the measurement it is applied to. **RMT**

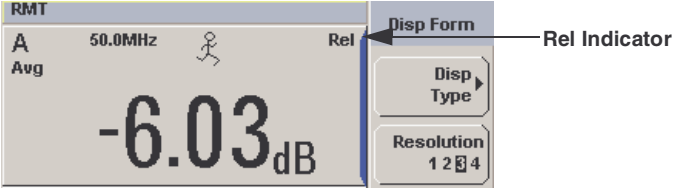

**NOTE** The **Rel** symbol is not displayed when the associated measurement is displayed in **Dual Numeric** or **Analog** format.

# **Setting Offsets**

The power meter can be configured to compensate for a signal loss or gain in your test setup. The power meter allows you to apply offsets at three different points in the measurement path.

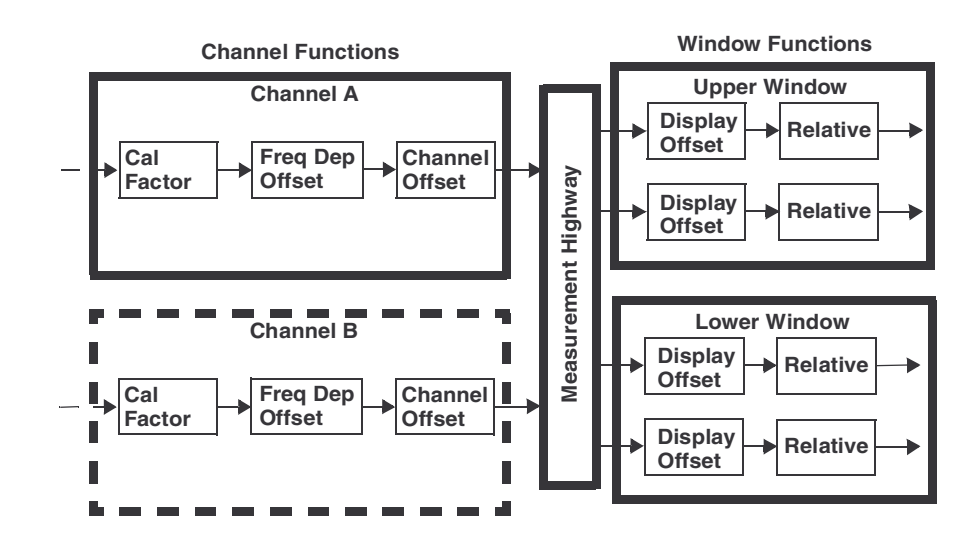

## <span id="page-44-1"></span><span id="page-44-0"></span>**Figure 2-3 Simplified Measurement Path**

[Figure 2-3](#page-44-1) shows you can apply a Channel Offset or a Frequency Dependent Offset prior to any mathematical functions. These allows you to compensate each channel individually. An overall offset can be applied if required using the Display Offset.

# **Setting Channel Offsets**

This gain or loss is applied to the measured power before any mathematical functions, display offsets or relative functions are included.

Offsets are entered in dB and the range of values is -100 dB to +100 dB.

A positive value compensates for a loss, and a negative value compensates for a gain.

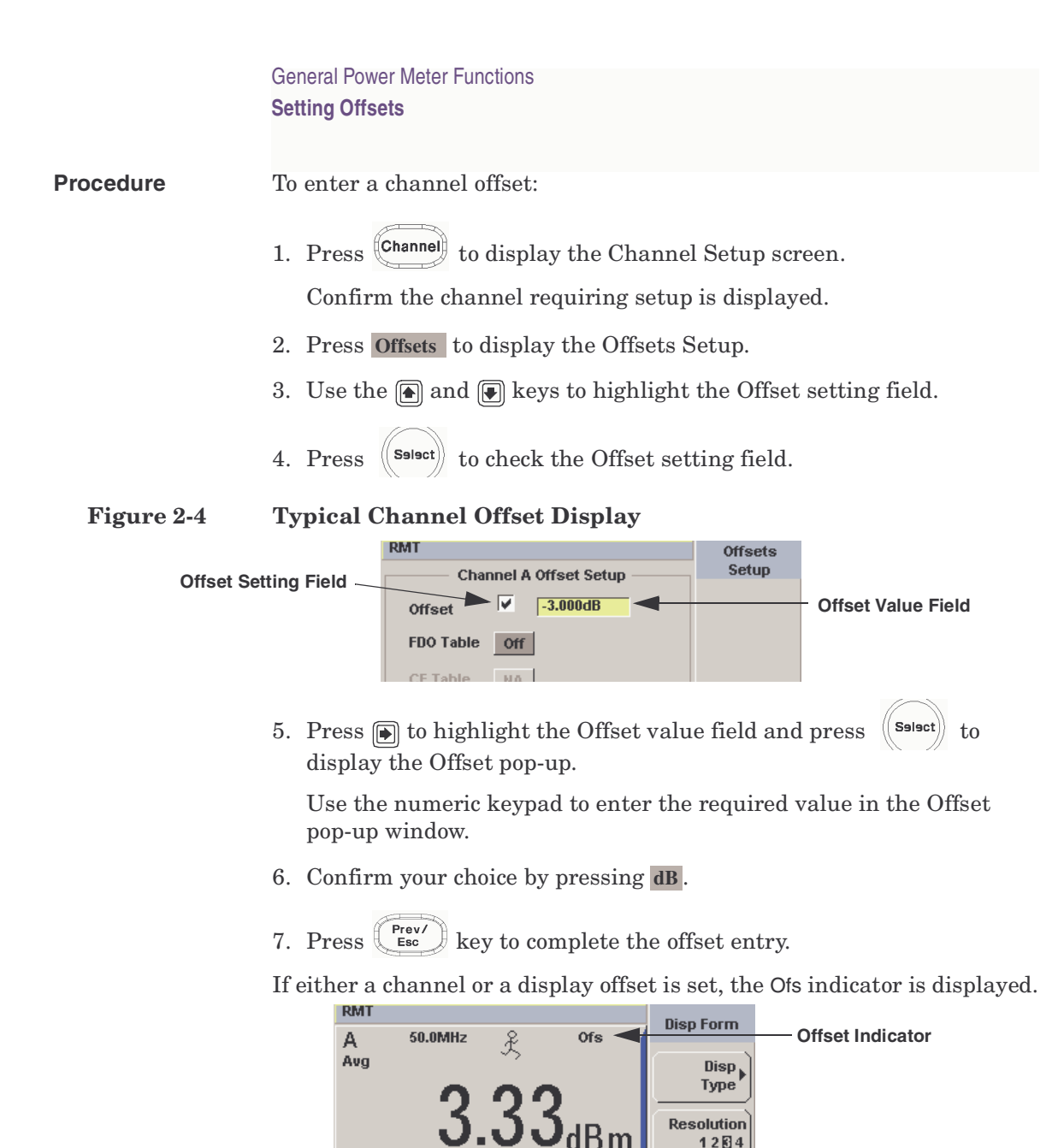

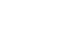

**NOTE** The **Ofs** symbol is not displayed when the associated measurement is displayed in Dual Numeric or Analog format.

12图4

# **Setting Display Offsets**

This gain or loss is applied to the measured power after any channel offsets or mathematical functions have been included.

Offsets are entered in dB and the range of values is -100 dB to +100 dB. A positive value compensates for a loss, and a negative value compensates for a gain.

## **Procedure**

Enter a display offset on the currently selected window:

- 1. Press  $\left(\right.$  Meas  $\right)$  to display the Measurement Setup screen.
- 2. Select the window you want to set the offset value on by pressing the Meas Select key.

The currently selected window/measurement is displayed.

- 3. Use the  $\blacksquare$  and  $\blacksquare$  keys to highlight the Offset setting field.
- 4. Press  $\langle \mathsf{S}^{\mathsf{select}} \rangle$  to check the Offset setting field.

## **Figure 2-5 Typical Display Offset Display**

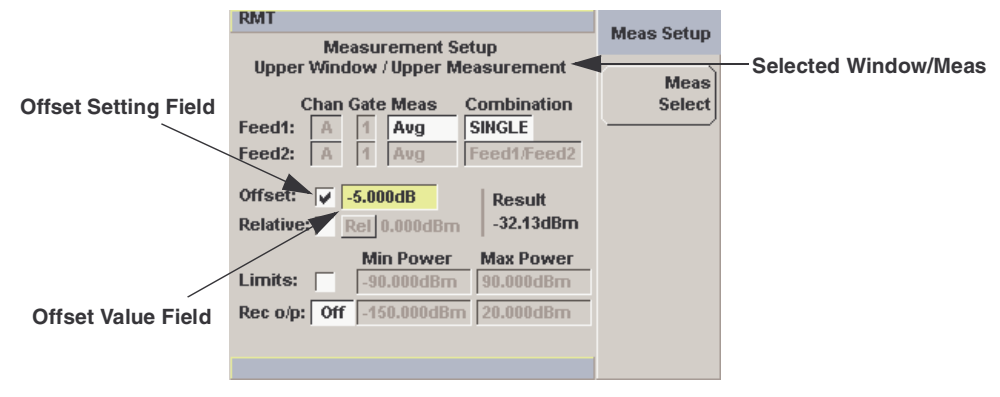

- 5. Press  $\boxed{\bigcirc}$  to highlight the Offset value field and press  $\left(\left\{\right.\right.^{S\text{-}l\text{-}set}\right)$  to display the Display Offset pop-up. Use the numeric keypad to enter the required value in the Offset pop-up window.
- 6. Confirm your choice by pressing **dB**.

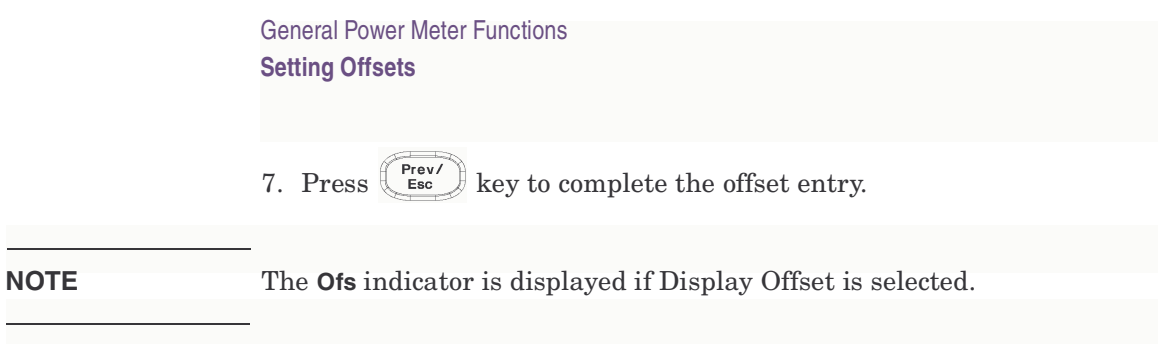

# **Setting Frequency Dependent Offsets**

Frequency dependent offset tables provide a quick and convenient method of compensating for frequency related changes in the response of your test system. Note that when selected, frequency dependent offset corrections are applied IN ADDITION to any correction for sensor frequency response.

The power meter is capable of storing 10 frequency dependent offset tables with a maximum of 80 frequency points each.

To use frequency dependent offset tables:

- 1. Select the table to be applied to a channel. Refer to ["Selecting a](#page-48-1)  [Frequency Dependent Offset Table" on page 33](#page-48-1) for further information. If you require to edit the table refer to ["Editing](#page-50-0)  [Frequency Dependent Offset Tables" on page 35](#page-50-0) for further information.
- 2. If using an 8480 series or an E-series sensor, zero and calibrate the power meter. The reference calibration factor used during the calibration is automatically set by the power meter from the sensor calibration table (if selected).
- 3. Specify the frequency of the signal you want to measure. The calibration factor/offset is automatically set by the power meter from the sensor calibration table (if selected) and the frequency dependent offset table. Refer to ["Procedure" on page 33](#page-48-0) for further information.
- 4. Make the measurement.

# General Power Meter Functions **Setting Offsets**

## <span id="page-48-1"></span>**Selecting a Frequency Dependent Offset Table**

You can select a frequency dependent offset table from the  $\left(\frac{\text{System}}{\text{key}}\right)$  key menu followed by Tables and Freq. Dep. Offset.

The State column indicates if any frequency dependent offset tables are currently selected. The Offset Tables screen is shown in [Figure 2-6](#page-48-2).

**NOTE** You can also view which FDO table is being used by pressing the

 $[$ Channel $]$ **Offsets** and use the **a** and **a** keys to highlight the FDO Table

setting field and press  $(\langle$  Salact $\rangle)$  to display the table.

## <span id="page-48-0"></span>**Procedure**

Select an offset table as follows:

- 1. Press, either:
	- a. System **Freq. Dep. Offset**.
	- b.  $\left[\text{Channel}\right]$ , **Offsets** and use the **a** and  $\left[\text{P}\right]$  keys to highlight the FDO Table setting field and press  $(\mathbf{s}_\text{select})$  to display the table.

#### <span id="page-48-2"></span>**Figure 2-6 Frequency Dependent Offset Tables Display**

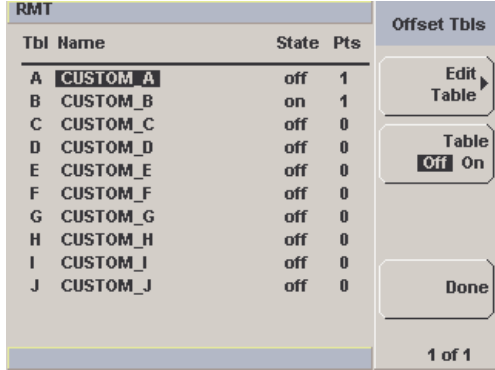

## General Power Meter Functions **Setting Offsets**

2. Use the  $\blacksquare$  and  $\blacksquare$  keys to highlight one of the 10 table titles and press Table to highlight On.

**NOTE** When no data is contained in the highlighted table, the Table key is disabled (greyed out).

- 3. Press **Done** to complete the selection of the offset table.
- 4. Press Done again to display the measurement screen. [Figure 2-7](#page-49-0) shows which offset table is selected.

## <span id="page-49-0"></span>**Figure 2-7 Frequency Dependent Offset Indicator**

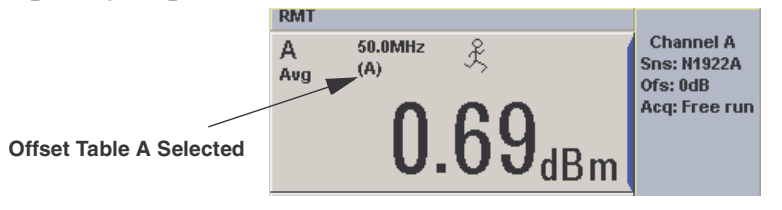

- 5. To change the frequency, press  $\overline{\text{[Channel]}}$  and use the  $\boxed{\text{[e]}}$  and  $\boxed{\text{[e]}}$  keys to highlight the Frequency field.
- 6. Press  $\langle \mathbf{s}^{\text{sl}-\text{set}} \rangle$  to display the Frequency pop-up window. Use the numeric keypad to enter the required value in the Frequency pop-up window.
- 7. To confirm your choice press the appropriate unit softkey.
- 8. Connect the power sensor to the signal to be measured.
- 9. The measurement result, including offset, is now displayed.

**NOTE** If the measurement frequency does not correspond directly to a frequency in the sensor calibration table (if selected) and the frequency dependent offset table being used, the power meter calculates the calibration factor and offset using linear interpolation. If you enter a frequency outside the frequency range defined in the sensor calibration table or the frequency dependent offset table, the power meter uses the highest or lowest frequency point in the

appropriate table to set the calibration factor and offset.

#### <span id="page-50-0"></span>**Editing Frequency Dependent Offset Tables**

There are ten frequency dependent offset tables named CUSTOM\_A through CUSTOM\_J. They are empty of any data when the power meter is shipped from the factory.

You cannot delete any of the 10 existing frequency dependent offset tables or create any additional tables. However, you can enter values into the 10 existing tables. Each frequency dependent offset table can contain a maximum of 80 frequency points.

To view the frequency dependent offset tables currently stored in the

power meter, press  $\mathbb{S}^{\text{system}}$ , Tables , Freq. Dep. Offset Frequency . The Frequency Dependent Offset Tables screen is displayed as shown in [Figure 2-6 on](#page-48-2)  [page 33.](#page-48-2)

Creating frequency dependent offset tables requires the following steps:

- 1. Identify and select the table you want to edit.
- 2. Rename the table.
- 3. Enter the frequency and offset pairs.
- 4. Save the table.

#### **Procedure**

First select the table you want to edit as follows:

**NOTE** A frequency in the range of 0.001 MHz to 1000.0 GHz can be entered. A calibration factor in the range of 1% to 150% can be entered.

- 1. Press  $\left[\frac{\text{System}}{\text{System}}\right]$ , Tables, Freq. Dep. Offset to display the Offset Tbls screen.
- 2. Choose the table you want to edit using the  $\blacksquare$  and  $\blacksquare$  keys. Press

General Power Meter Functions **Setting Offsets**

Edit Table to display the Edit Offset screen as shown in [Figure 2-8.](#page-51-0)

<span id="page-51-0"></span>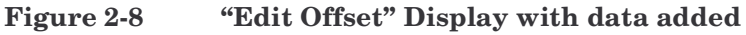

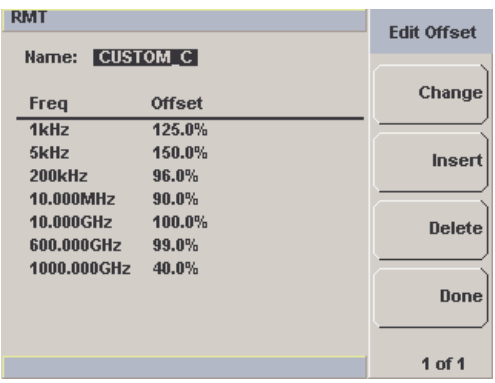

3. Highlight the table title using the **a** and **a** keys. Press Change and use the  $\left[\bigcirc\right]$ ,  $\left[\bigcirc\right]$ ,  $\left[\bigcirc\right]$  and  $\left[\bigcirc\right]$  keys to select and change the characters in the Table Name pop-up to create the name you want to use.

#### **Figure 2-9 Edit Table Title Pop-up**

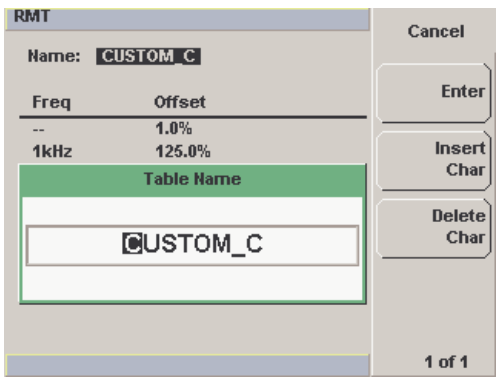

- Pressing Insert Char adds a new character to the right of the selected character.
- Pressing Delete Char removes the selected character.
- 4. Press **Enter** to complete the entry.

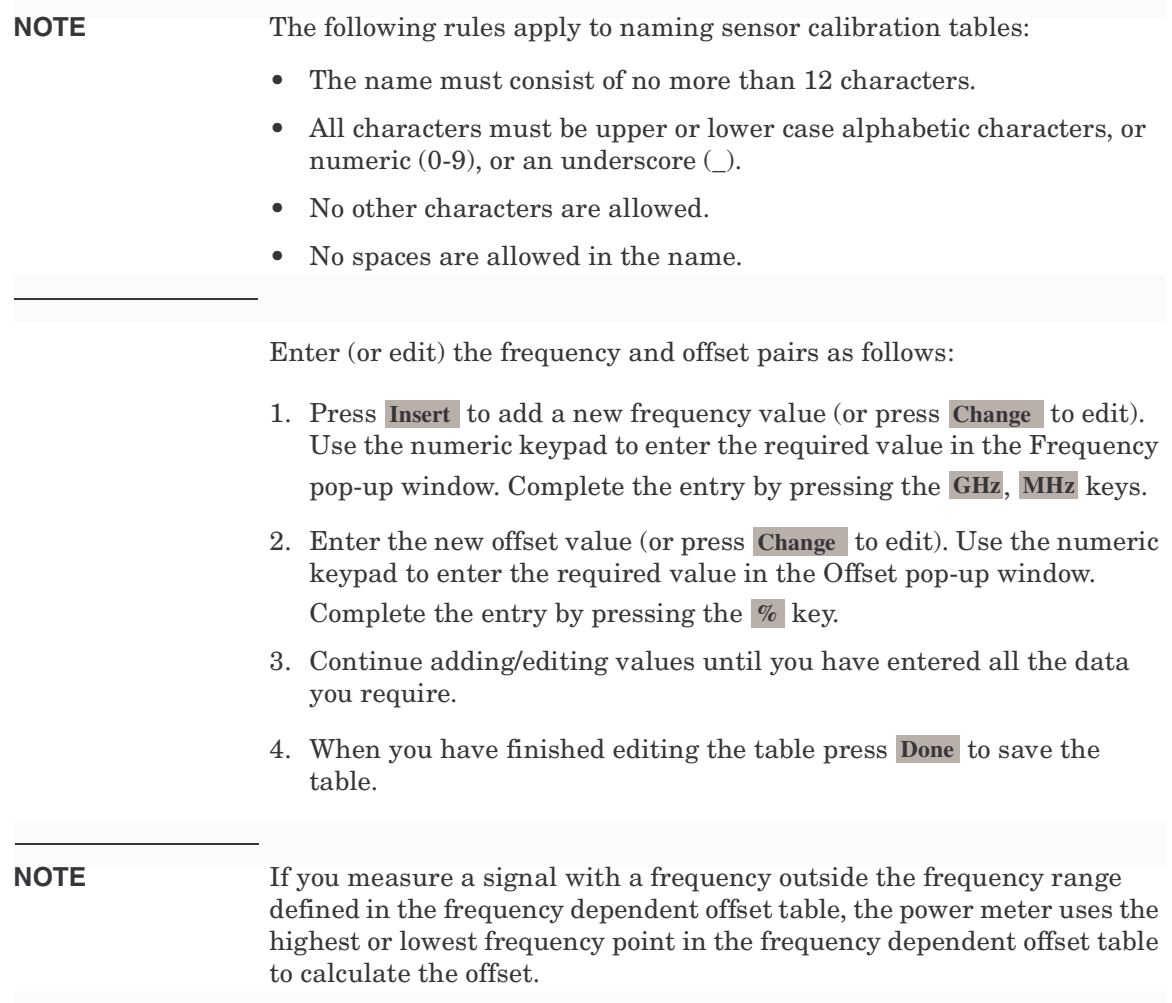

# <span id="page-53-0"></span>**Setting Measurement Averaging**

The power meter uses a digital filter to average power readings. The number of readings averaged can range from 1 to 1024. This filter is used to reduce noise, obtain the desired resolution and to reduce the jitter in the measurement results. Increasing the value of the measurement average reduces measurement noise. However, the measurement time is increased. You can manually select the measurement average or you can set the power meter to auto measurement average mode. The default is **AUTO**.

When the auto measurement average mode is enabled, the power meter automatically sets the number of readings averaged together to satisfy the filtering requirements for most power measurements. The number of readings averaged together depends on the resolution setting and the power level currently being measured.

## <span id="page-53-1"></span>**Figure 2-10 Typical Averaged Readings**

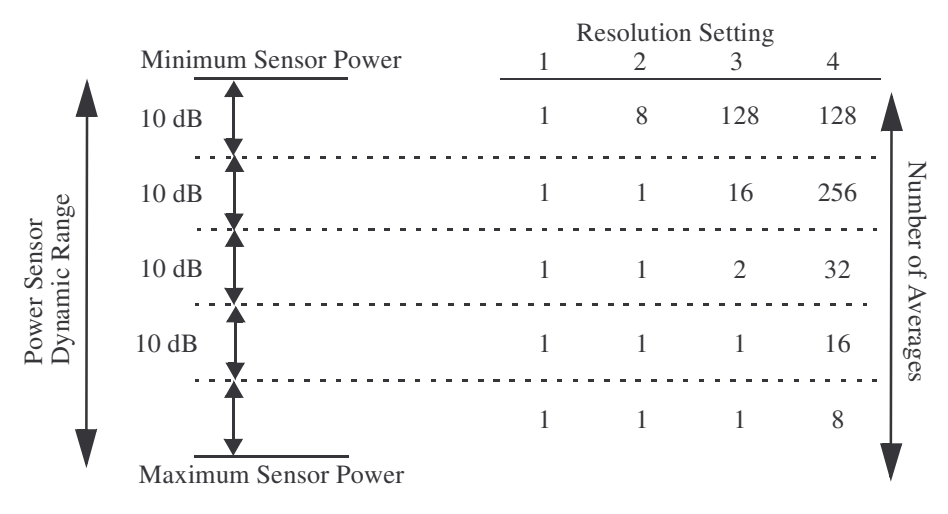

[Figure 2-10](#page-53-1) shows the typical number of averages for each range and resolution when the power meter is in auto filter mode and is set to normal speed mode. P-series power meters recognize different sensor types when they are connected, and configures suitable averaging automatically.

Resolution is a measurement display function and not a channel function. In the case where a channel is set up in both the upper and lower window and the resolution settings are different, the highest resolution setting is taken to calculate the averaging number.

These four resolution levels represent:

- 1, 0.1, 0.01, 0.001 dB respectively if the measurement suffix is dBm or dB.
- 1, 2, 3 or 4 significant digits respectively if the measurement suffix is W or  $\%$ .

## **Procedure**

Set measurement averaging as follows:

1. Press  $\overline{\text{Channel}}$ . On dual channel meters select the required channel.

The current setting is shown in the Meas Avg field (**AUTO**, **MAN**, or **OFF**) on the Channel Setup screen. The default is **AUTO**.

- 2. Use the  $\Box$  and  $\Box$  keys to select the Filter setting field.
- 3. Press  $\left(\mathbf{s}\right)$  and use the **and true** to step through the available settings.

If you have selected **AUTO** or **OFF** proceed at step 7. If you have selected **MAN** proceed as follows:

- 4. Use the  $[\bullet]$  key to select the Meas Avg: value field.
- 5. Press  $\langle \cdot \rangle$  to display the Meas Avg Count Pop-up.

#### **Figure 2-11 Meas Avg Count Pop-up**

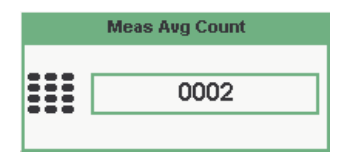

- 6. Use the numeric keys to enter the required value and press **Enter**.
- 7. Press  $\left(\begin{array}{c} \n\text{Frev} \\
\text{Fsec}\n\end{array}\right)$  key to close the Channel Setup screen.

# <span id="page-55-0"></span>**Step Detection**

To reduce the filter settling time after a significant step in the measured power the filter can be set to re-initialize upon detection of a step increase or decrease in the measured power. Step detection can be set in both manual and automatic measurement average modes.

# **Procedure**

Set step detection as follows:

- 1. Press  $(Channel)$ . On dual channel meters select the required channel.
- 2. Use the  $\blacksquare$  and  $\blacksquare$  keys to select the Step Detect setting field.
- 3. Press  $\langle \mathsf{S}^{\mathsf{select}} \rangle$  to check the step detection to on or off.
- 4. Press  $\left(\begin{array}{c} \n\text{Pre}(V) \\
\text{Esc} \n\end{array}\right)$  key to close the Channel Setup screen.

# **Setting the Video Averaging**

## <span id="page-56-0"></span>**NOTE** This feature is only available when a P-series or an E-series E9320 power sensor is connected.

Video averaging uses a digital filter to average repetitions of a triggered signal. The number of acquisitions averaged can range from 1 to 256, in multiples of  $2^n$ . With video averaging the average of a number of acquisitions is calculated to smooth the displayed trace and reduce apparent meaning noise. The measurement requires a continuously repeating signal. Increasing the value of the filter reduces noise but increases the time required to make the measurement.

# **Procedure**

Set the video average as follows:

- 1. Press  $[Channel]$ . On dual channel meters select the required channel.
- 2. Use the  $\blacksquare$  and  $\blacksquare$  keys to select the Video Avg setting field.
- 3. Press  $\langle \nabla$  Salact) to check the video averaging to on or off.
- 4. Use the  $[\bullet]$  key to select the Video Avg: value field.
- 5. Press  $\langle \cdot \rangle$  to display the Video Avg Count Pop-up.

General Power Meter Functions **Setting the Video Averaging**

# **Figure 2-12 Video Avg Count Pop-up**

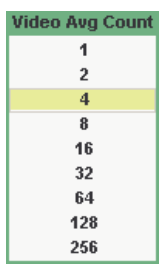

- 6. Use the  $\circledR$  and  $\circledR$  keys to highlight the required Video Avg Count value and press  $(\left($ Salact $\right)$ .
- 7. Press  $\left(\begin{array}{c} \n\text{Frev}\n\end{array}\right)$  key to close the Channel Setup screen.

# **Setting the Video Bandwidth**

# <span id="page-58-0"></span>**NOTE** This feature is only available when a P-series or an E-series E9320 power sensor is connected.

<span id="page-58-1"></span>Selecting a bandwidth value close to or slightly greater than required by the modulating signal bandwidth can help reduce noise and improve accuracy on peak measurements (See [Table 2-3\)](#page-58-1). It can however, reduce the processing speed for long acquisition times.

#### **Table 2-3 P-Series Sensor Video Bandwidth Setting**

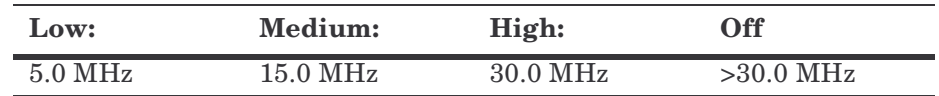

The Low, Medium, and High pass band shapes achieved by the video bandwidth settings provide flat filter responses with very sharp cut-off points by applying digital signal processing techniques to ensure accurate power measurement within the specified band.

General Power Meter Functions **Setting the Video Bandwidth**

<span id="page-59-0"></span>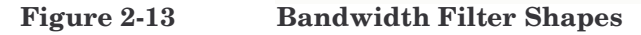

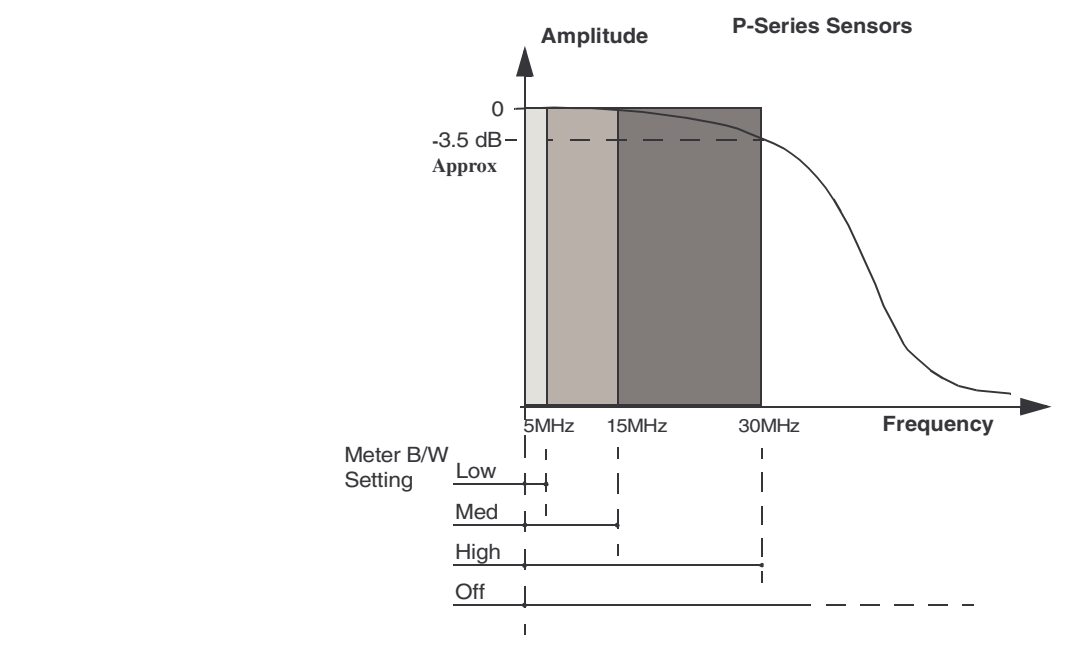

When video bandwidth is set to Off, it removes all signal conditioning. This provides approximately 3dB roll off at the maximum sensor's bandwidth and is best suited for accurate trace capture, minimizing overshoot, and removing any ringing effects caused by the sharp cut-off filters used in the Low, Med and High settings. [Figure 2-13](#page-59-0) shows the filter shapes associated with the P-Series wideband power sensors.

## **Procedure**

Set the video bandwidth as follows:

- 1. Press  $[Channel]$ . On dual channel meters select the required channel.
- 2. Use the **a** and **a** keys to select the Video B/W setting field.
- 3. Press  $\left(\mathbf{S}\right)$  to display the Video B/W Pop-up.

# **Figure 2-14 Video Bandwidth Pop-up**

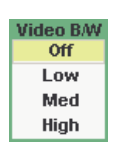

- 4. Use the  $\Box$  and  $\Box$  keys to highlight the required Video Bandwidth setting and press  $(\mathbf{s}_\mathsf{select})$
- 5. Press  $\left(\begin{array}{c} \n\text{Prev1} \\
\text{Esc}\n\end{array}\right)$  key to close the Channel Setup screen.

<span id="page-61-1"></span><span id="page-61-0"></span>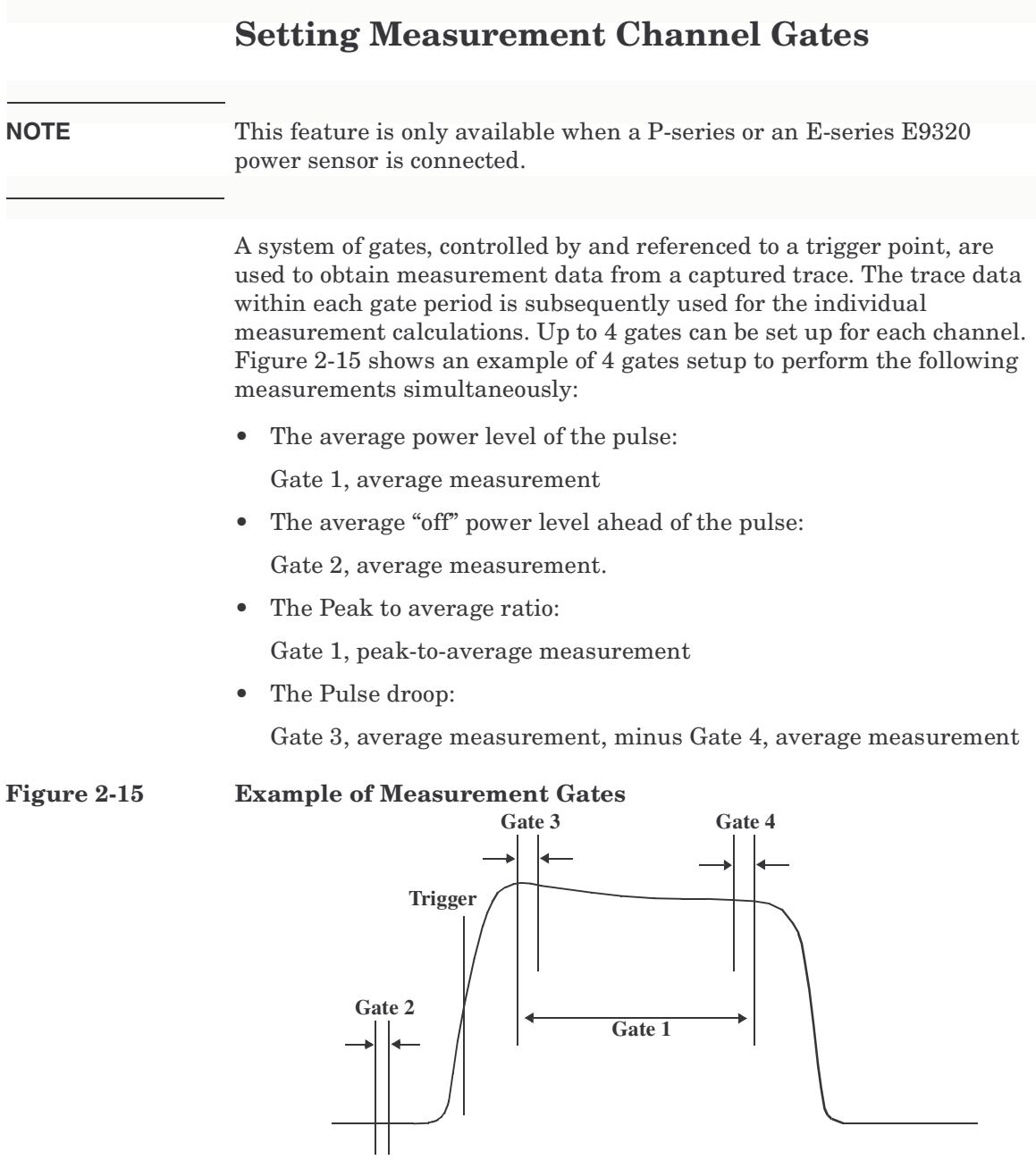

**NOTE** [Figure 2-37](#page-77-0) shows measurement results using this gate example.

## **Procedure**

## **NOTE** This procedure uses the **Gates Setup** under the **Channel Setup** menu. Alternatively, you can use a more visual method, when in the Graphical Trace Mode (Gate Control Menu), to set the channel's Gate Control. (See ["Setting the Trace Display" on page 85](#page-100-0)).

• Press Gates Setup . The Channel Gate Setup screen is displayed.

#### **Figure 2-16 Gate Setup screen**

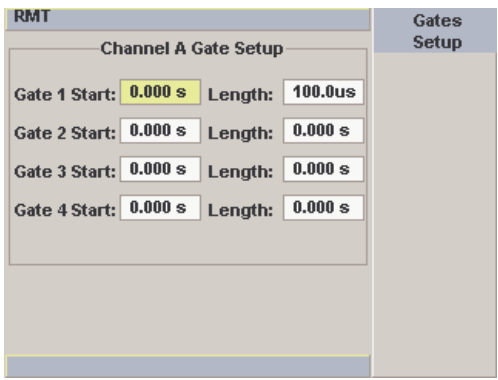

1. Highlight the Gate Start you want to configure using the  $\left( \right)$ ,  $\left( \right)$ ,  $\left( \right)$ , and  $\blacksquare$  keys.

**NOTE** The gate start time is relative to the trigger event. Positive values set a measurement gate, to a maximum time of 1 second, after the trigger. Negative time gate start values set a measurement gate, to a maximum time of 1 second, before the trigger.

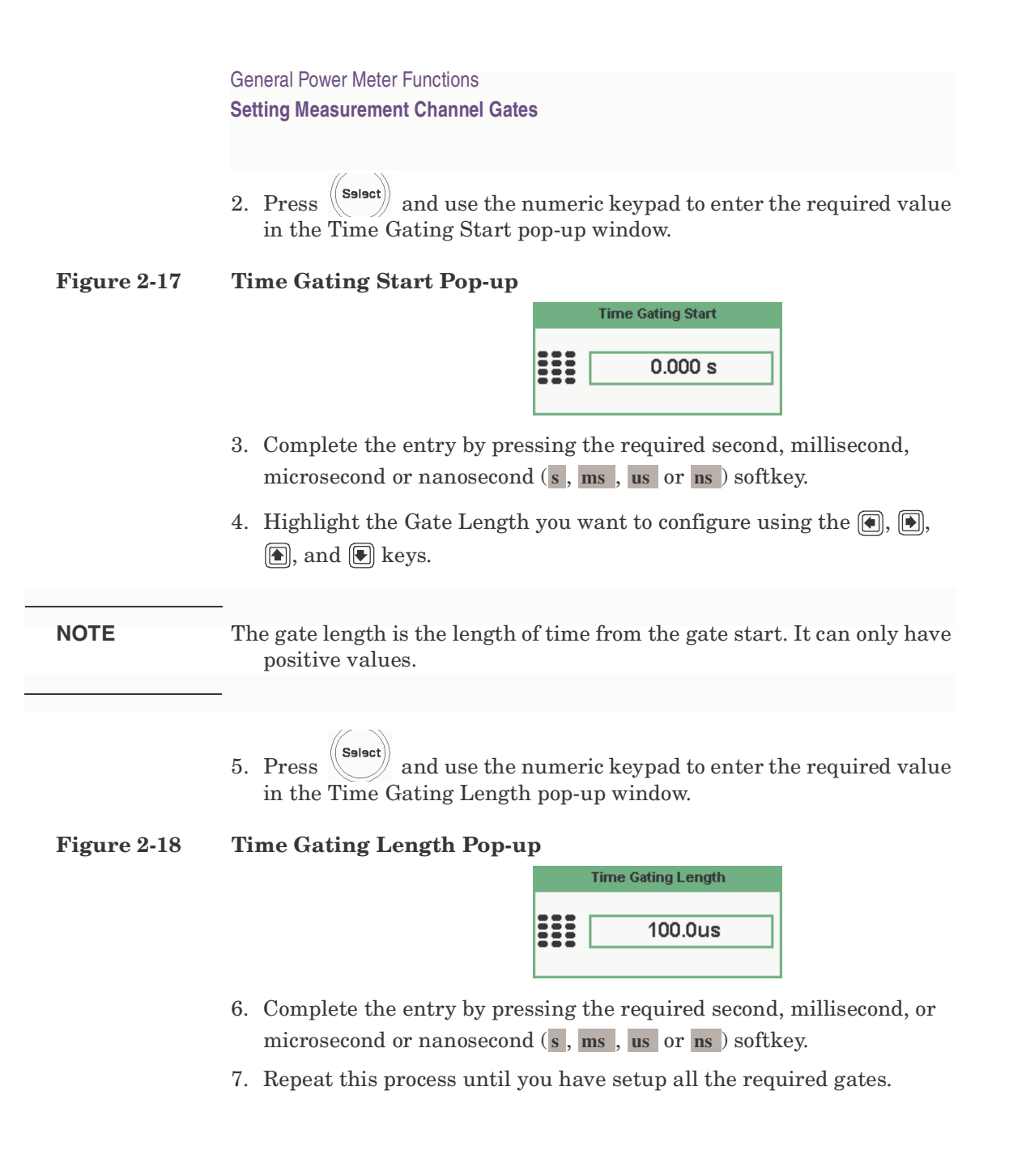

<span id="page-64-0"></span>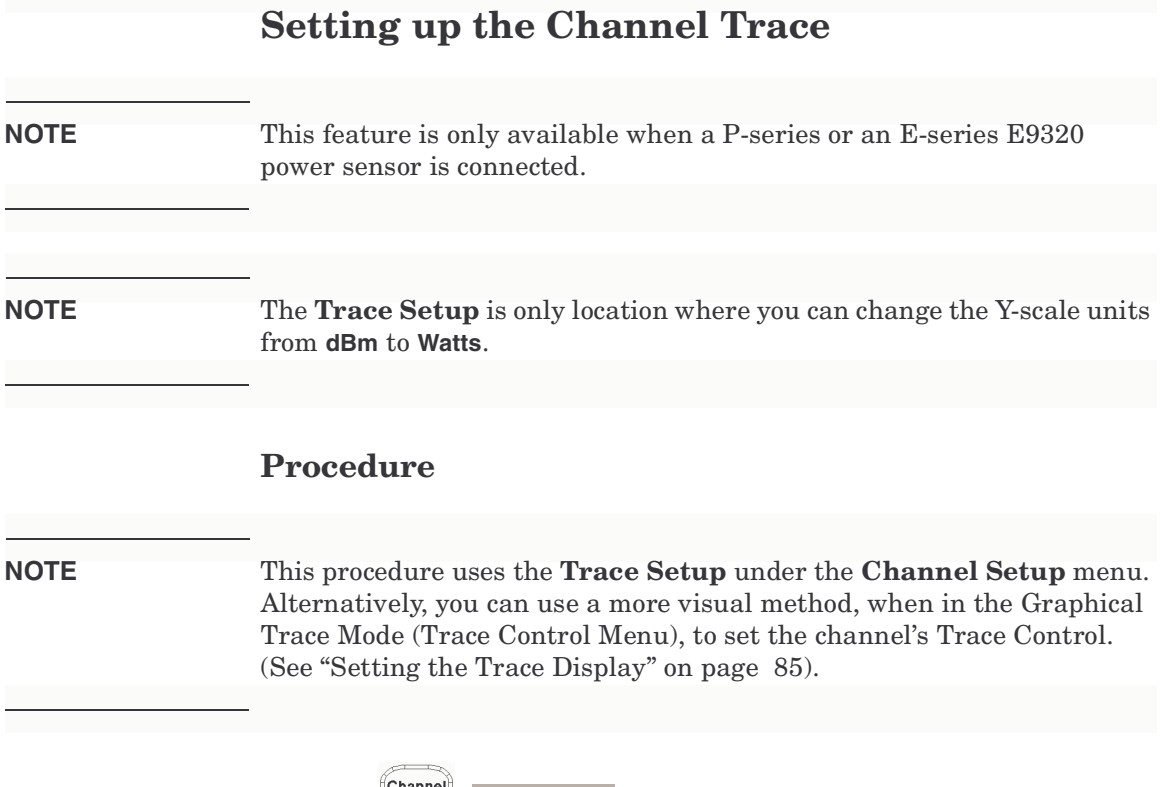

1. Press **Columnal**, Trace Setup to display the **Trace Setup** menu.

**Figure 2-19 Trace Setup Display**

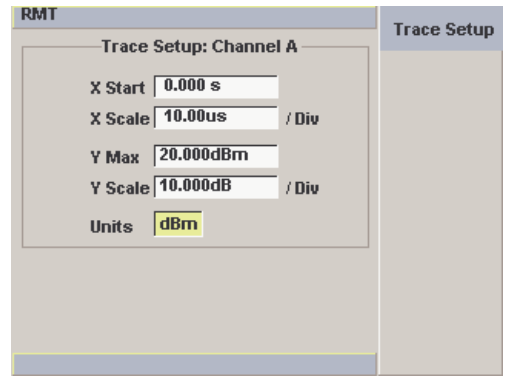

2. Use the  $\textcircled{\textcircled{\small\bf 1}}$  and  $\textcircled{\textcircled{\small\bf 2}}$  keys to highlight the X Start field.

General Power Meter Functions **Setting up the Channel Trace**

3. Press  $\left(\mathbb{S}\right)$  to display the Trace Start Time pop-up, and use the numeric keypad to enter the required value in the Trace Start Time pop-up window.

#### **Figure 2-20 Trace Start Time Pop-up**

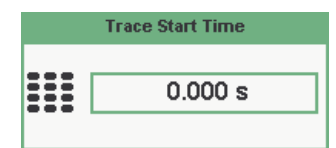

- 4. Complete the entry by pressing the required second, millisecond, microsecond or nanosecond (s, ms, us or ns) softkey.
- 5. Use the  $\blacksquare$  and  $\blacksquare$  keys to highlight the X Scale field.
- 6. Press  $\left(\begin{matrix} \text{Sslset} \end{matrix}\right)$  to display the X Scale/Division pop-up.
	- a. Use the numeric keypad to enter the required value in the X Scale/Division pop-up window.
	- b. Use the  $\Box$  and  $\Box$  keys to increase or decrease the value.

### **Figure 2-21 X Scale/Division Pop-up**

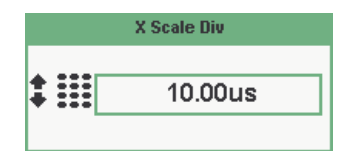

- 7. Complete the entry by pressing:
	- a. The required second, millisecond, microsecond or nanosecond (s, **ms** , **us** or **ns** ) softkey.
	- b. The **Enter** softkey.
- 8. Use the  $\Box$  and  $\Box$  keys to highlight the Units field.

If you are wanting to view the trace in linear mode use this field, otherwise the default unit value is log.

9. Press  $\left(\mathbb{S}\right)$  to display the Units pop-up, and use the **a**nd **a** and **a** to highlight **Watt** or **dBm**.

## **Figure 2-22 Trace Units Pop-up**

Units Watt  $dBm$ 

```
10. Press \left(\mathbf{S}\right) to complete the entry.
```
- 11. Use the  $\blacksquare$  and  $\blacksquare$  keys to highlight the Y Max field.
- 12. Press  $\left(\mathbf{s}\right)$  to display the Trace Maximum pop-up, and use the numeric keypad to enter the required value in the Trace Maximum pop-up window.

## **Figure 2-23 Y Scale Maximum Value Pop-up**

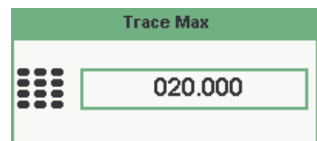

13. Complete the entry by pressing the **dBm** or the linear value.

- 14. Use the  $\textcircled{\textbf{1}}$  and  $\textcircled{\textbf{1}}$  keys to highlight the Y Scale field.
- 15. Press  $\left(\mathbf{S}\right)$  to display the Y Scale/Division pop-up.
	- a. Use the numeric keypad to enter the required value in the Y Scale/Division pop-up window.
	- b. Use the  $\Box$  and  $\Box$  keys to increase or decrease the value.

## **Figure 2-24 Y Scale/Division Pop-up**

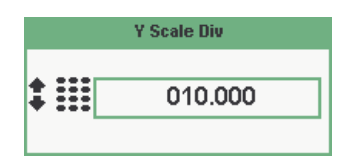

16. Complete the entry by pressing the **dB** or the linear value.

17. Press  $\left(\begin{array}{c} \n\text{Prev1} \\
\text{Esc}\n\end{array}\right)$  key to complete the setup and display the measurements results.

# **Setting the Trigger**

**NOTE** This feature is only available when a P-series or an E-series E9320 power sensor is connected.

> The trigger can be taken from a rising or falling measured power level or controlled externally using the Ext Trig input. Additional control features such as; hold-off, hysteresis, and delay are provided to help you achieve a stable and reliable trigger. To use of the measurement gates the power meter must be triggered.

Press  $\begin{pmatrix} \text{Trig} \\ \text{Acq} \end{pmatrix}$ . The **Trigger** menu is displayed.

The trigger status is displayed below the **Acqn** label in the **Trigger** menu. [Figure 2-25](#page-67-0) shows the power meter display in Free Run mode. In this mode the meter is not synchronized to any modulated RF signal at the sensor input. Consequently, power levels within the configured time gates are random and the displayed measurement results are not valid.

<span id="page-67-0"></span>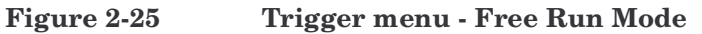

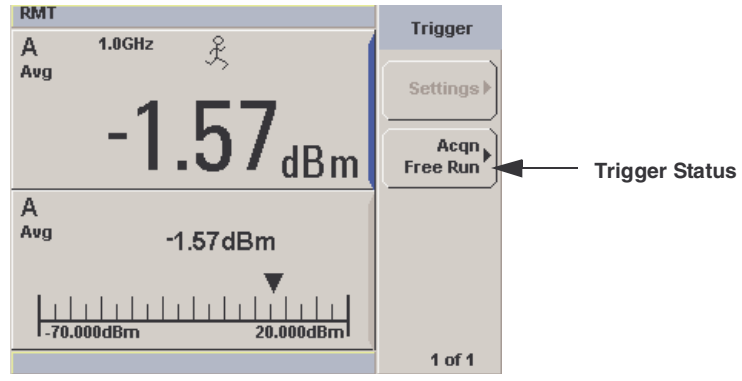

#### **NOTE** The  $\hat{\mathcal{K}}$  symbol in the upper window indicates the power meter is in free run mode.

# **Procedure**

- 1. Press Acqn softkey to configure a trigger.
- 2. Select either Sing Trig or Cont Trig.
	- Sing Trig is a single shot mode. After triggering, the measurement is halted, the  $\times$  symbol is displayed. You can start another

measurement by pressing the  $\left(\begin{array}{c} \mathsf{Run} \\ \mathsf{Stop} \end{array}\right)$  key.

- Cont Trig is a continuos trigger mode. The symbol  $\downarrow$  or  $\uparrow$  is displayed. [Figure 2-26](#page-68-0)
- 3. Press Settings to configure the remaining trigger parameters.

The trigger Settings menu have 2 pages. [Figure 2-26](#page-68-0) shows page 1 and [Figure 2-29](#page-70-0) shows page 2.

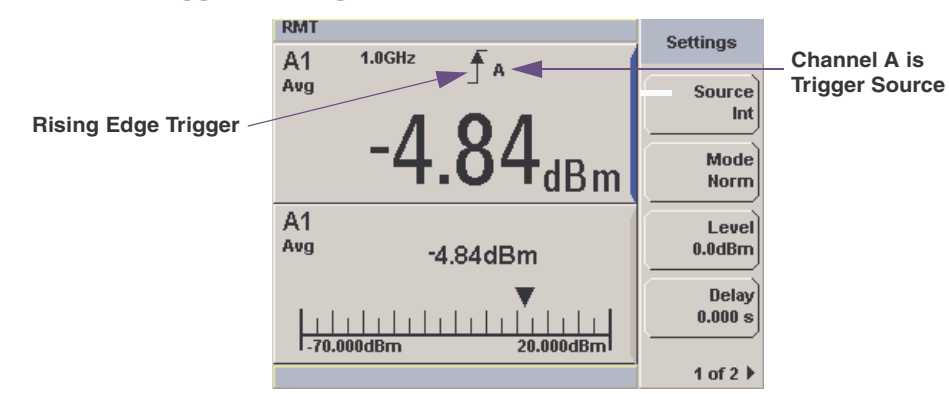

To help you quickly check the triggering setup, the current settings for all the trigger parameters are shown with their respective softkey labels.

## <span id="page-68-0"></span>**Figure 2-26 Trigger Setting Menu 1 of 2**

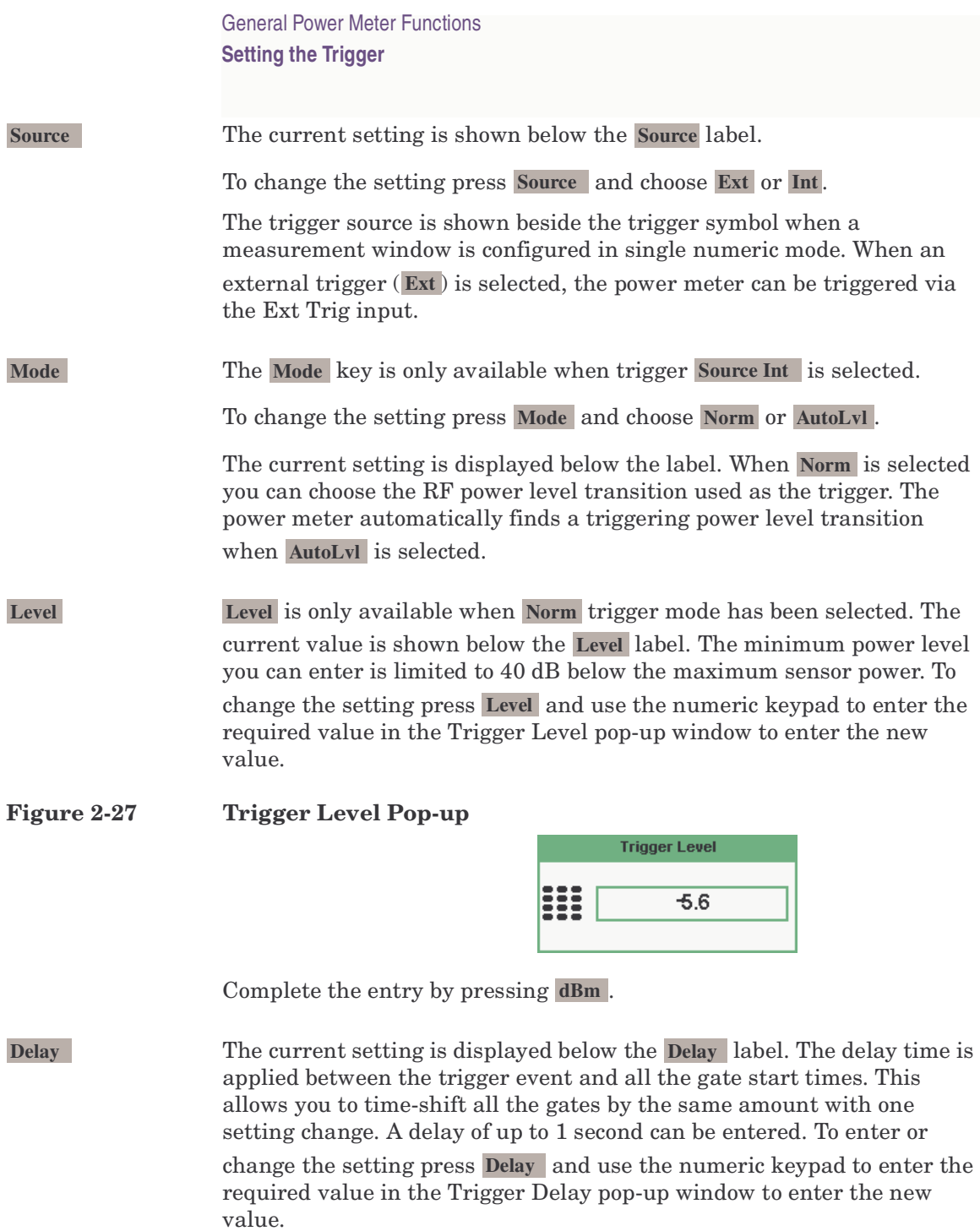

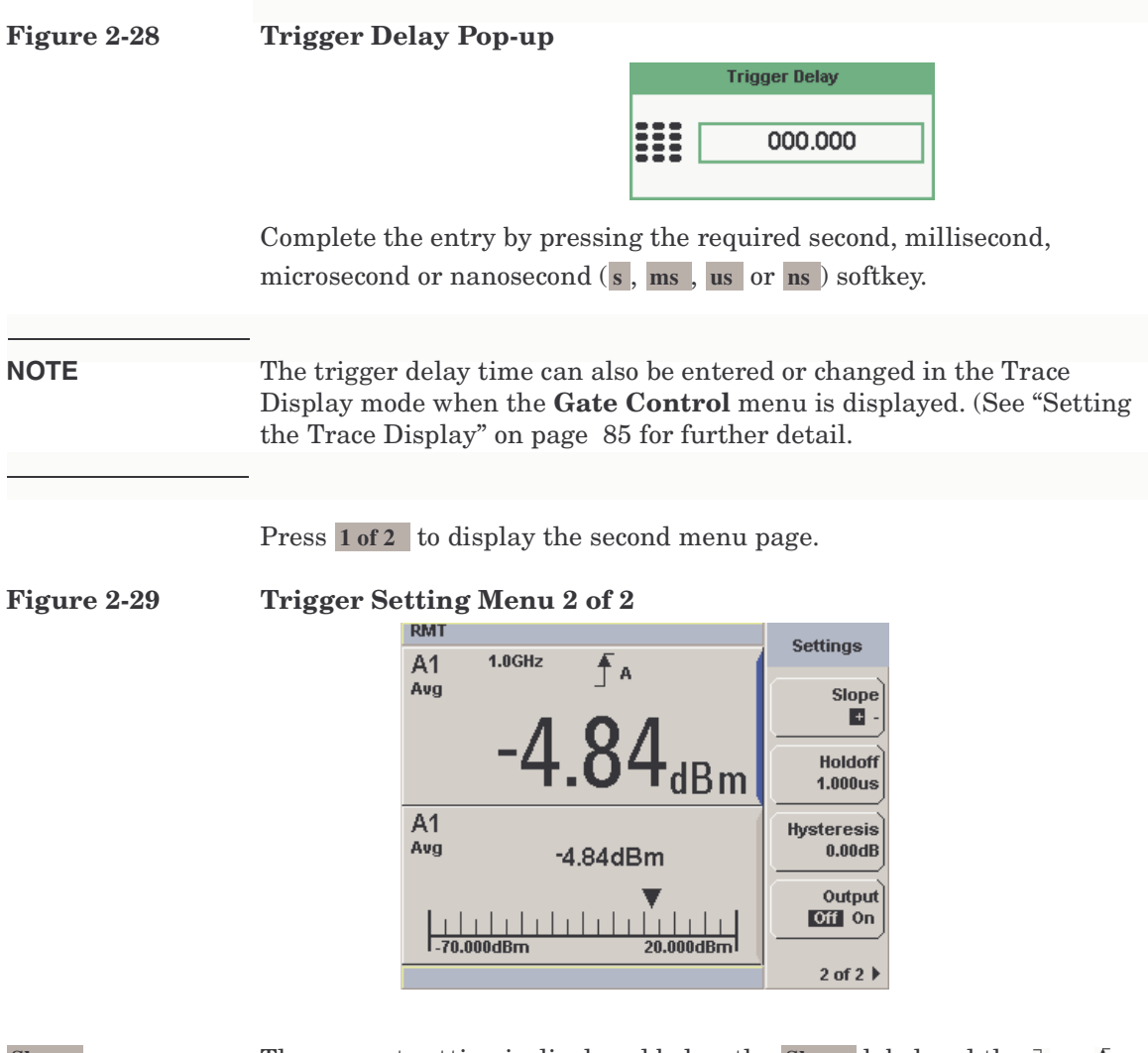

<span id="page-70-0"></span>

Slope **EXECUTE:** The current setting is displayed below the Slope label and the  $\downarrow$  or symbol is displayed in single numeric display mode.  $+$  (and  $f$ ) is used to generate the trigger from an increasing power level. Similarly,  $-$  (and ) is used to generate the trigger from a decreasing power level

To change the setting press Slope to highlight + or - as required.

General Power Meter Functions **Setting the Trigger**

**Holdoff** The current setting is displayed below the Holdoff label. After a trigger event occurs, the trigger mechanism is disabled for the configured time period. This allows stable triggering to be achieved even when a signal has multiple edges, for example, a TDMA signal with non-constant amplitude modulation. Values up to 400 ms can be configured.

> To change the setting press Holdoff and use the numeric keypad to enter the required value in the Trigger Holdoff pop-up window to enter the new value.

**Figure 2-30 Trigger Holdoff Pop-up** 

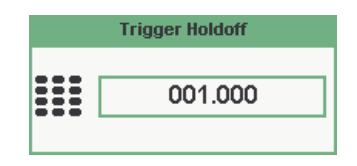

Complete the entry by pressing ms, us or ns.

**Hysteresis Hysteresis** is only available when Norm trigger mode has been selected. The current setting is displayed below the Hysteresis label. You can use the hysteresis function to help generate a more stable trigger by preventing triggering unless the RF power level achieves the trigger level and the additional hysteresis value. It can be applied to both rising and falling edge trigger generation. A maximum of 3 dB hysteresis can be entered.

## **Rising edge:**

When a rising power transition triggers the power meter, the triggering system is disabled. The power meter does not trigger again if another rising power transition is presented. The triggering system is rearmed only when the input power falls below a level equal to the trigger level minus the configured hysteresis value.
#### **Falling edge:**

When a falling power transition triggers the power meter, the triggering system is disabled. The power meter does not trigger again if another falling power transition is presented. The triggering system is rearmed only when the input power rises above a level equal to the trigger level plus the configured hysteresis value.

To change the setting press **Hysteresis** and use the numeric keypad to enter the required value in the Trigger Hysteresis pop-up window to enter the new value.

#### **Figure 2-31 Trigger Hysteresis Pop-up**

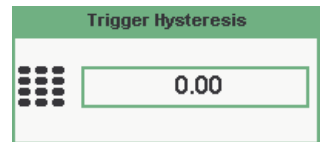

Complete the entry by pressing **dB**.

**Output** The current setting is displayed below the **Output** label. A TTL level high is produced at the rear panel TRIG OUT BNC connector when the power meter is triggered when **On** is configured.

To change the setting press Output to highlight On or Off as required.

## **Setting Measurement Limits**

You can configure the power meter to detect when a measurement has crossed over a predefined upper and/or lower limit value.

Limits are windows or measurement display line based and can be applied to power, ratio or difference measurements.

#### **Figure 2-32 Limits Checking Application.**

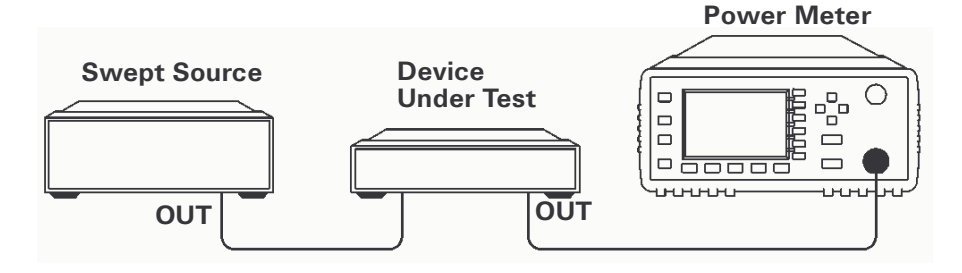

In this application a swept frequency signal is applied to the input of the Device Under Test. The power meter measures the output power. The limits have been set at +4 dBm and +10 dBm. A fail occurs each time the output power is outside these limits as shown in [Figure 2-33.](#page-73-0)

## <span id="page-73-0"></span>**Figure 2-33 Limits Checking Results**

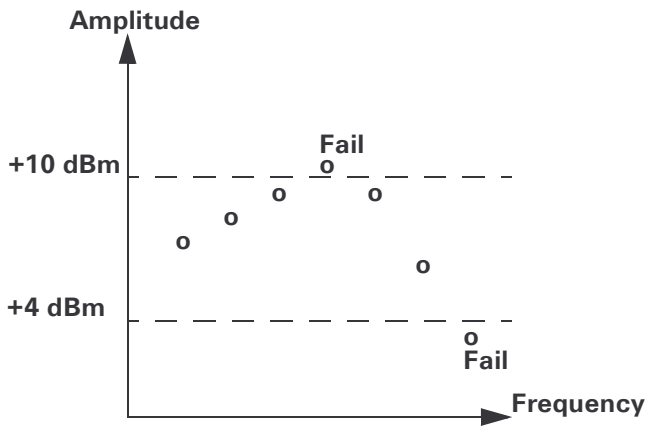

## **Setting Limits**

<span id="page-74-0"></span>The power meter can be configured to verify the current measurement in any measurement line against predefined upper and/or lower limit values. The range of values that can be set for the upper and lower limits and the default values depends on the measurement units in the currently selected measurement line - see [Table 2-4](#page-74-0)

| Window<br>Units | <b>Maximum</b> | <b>Minimum</b>      | <b>Default</b><br><b>Maximum</b> | <b>Default</b><br>Minimum |
|-----------------|----------------|---------------------|----------------------------------|---------------------------|
| dB              | $+200$ dB      | $-180$ dB           | 60dB                             | $-120$ dB                 |
| dBm             | $+230$ dBm     | $-150$ dBm          | 90 dBm                           | $-90$ dBm                 |
| $\%$            | $999.9 X\%$    | 100.0 $a\%$         | 100.0 M%                         | 100.0 $p%$                |
| W               | 100.000 XW     | $1.000~\mathrm{aW}$ | 1.000 MW                         | $1.000\,\mathrm{pW}$      |

**Table 2-4 Range of Values for Window Limits**

#### **Procedure**

Set the limits as follows:

**NOTE** Ensure you have selected the channel you want to set up.

- 1. Press  $\mathbb{M}^{\text{beas}}$ , Meas Select to display the Measurement Setup menus.
- 2. Use the  $\Box$  and  $\Box$  keys to highlight the Limits: setting field.
- 3. Press  $\langle \langle$  Salact $\rangle$  to check the Limits: setting field
- 4. Use the  $\blacksquare$  key to highlight the Minimum Limits: value field.
- 5. Press  $\left(\mathbb{S}\right)$  to display the Minimum Limit Pop-up.

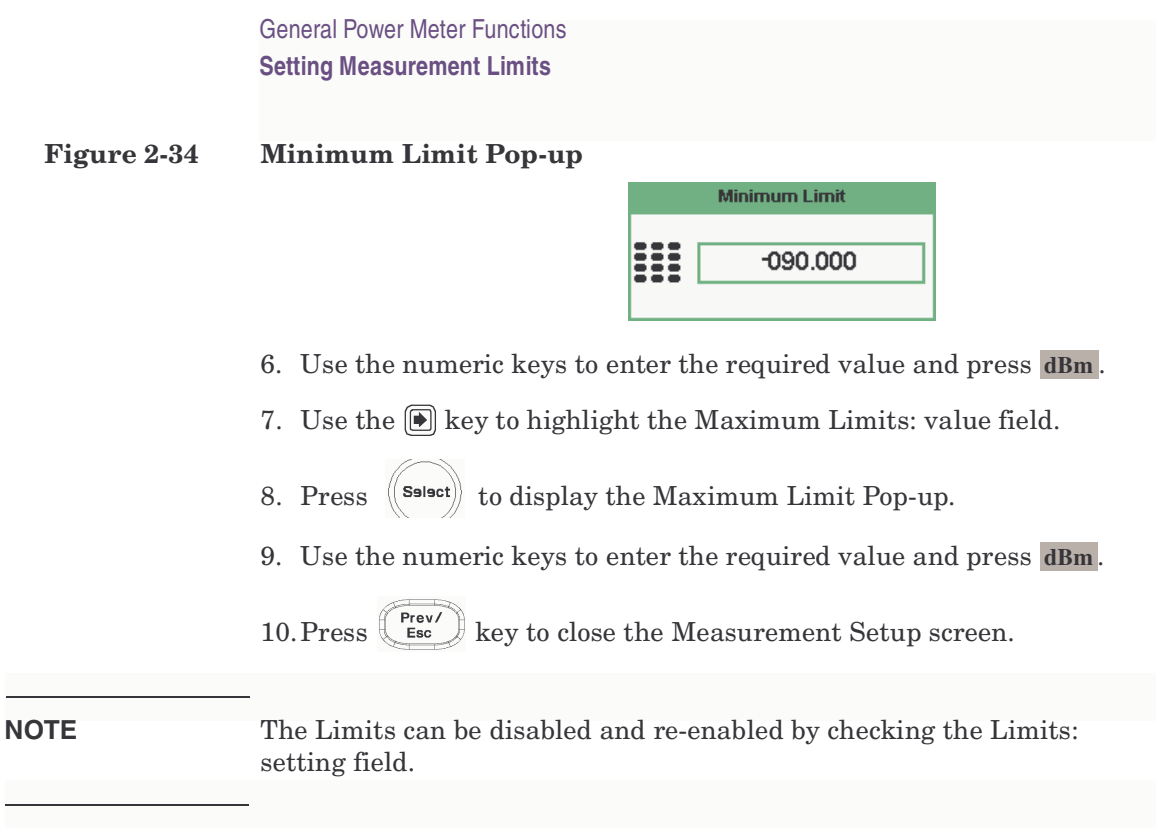

## **Checking for Limit Failures**

Limit failures are displayed in the appropriate field in the measurement window on the power meter's display as shown in [Figure 2-35.](#page-75-0)

#### <span id="page-75-0"></span>**Figure 2-35 Limit Failures**

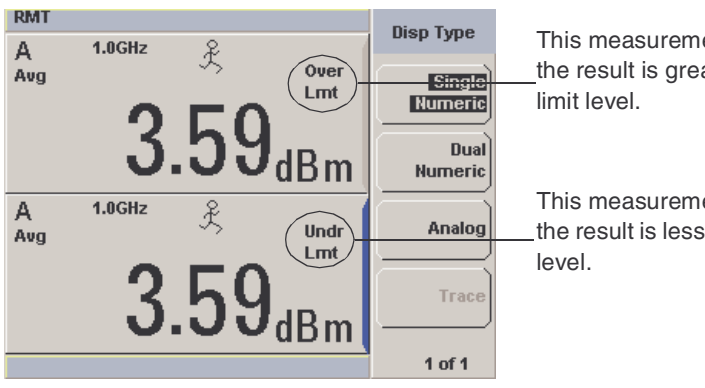

This measurement has failed as the result is greater than the set

This measurement has failed as the result is less than the set limit

## **Setting the Measurement Display**

Using the gate settings, up to 4 measurements or a combination of measurements can be shown on the display. Any of the 4 measurement display lines can show any of the measurement results from any of the 4 gates allowing you complete control of the displayed information.

The power meter cannot display all 12 (or 24) measurements simultaneously.

Average, peak, and peak-to-average ratio measurements are made within each gate period generating 12 possible measurement results per channel as shown in [Figure 2-36.](#page-76-0)

#### <span id="page-76-0"></span>**Figure 2-36 Twelve Measurements per Channel**

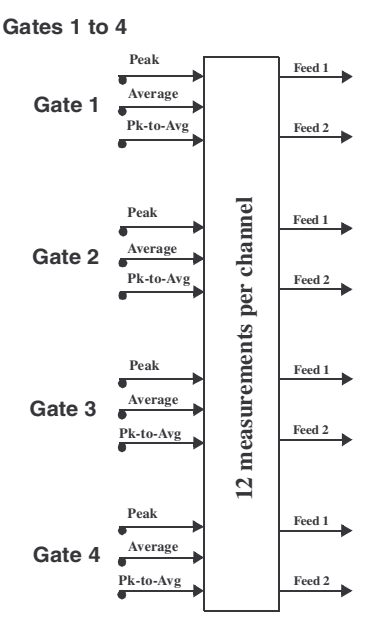

#### General Power Meter Functions **Setting the Measurement Display**

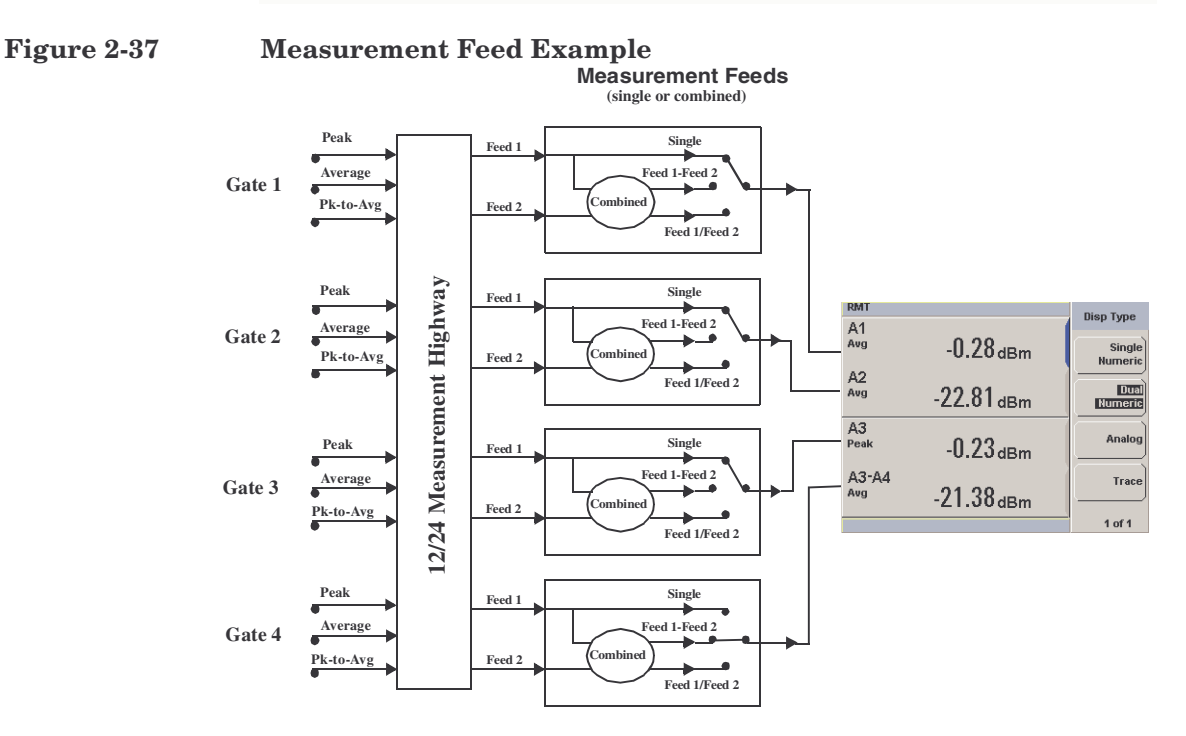

Each displayed line has a measurement feed. Each measurement feed has two independent inputs, Feed 1 and Feed 2. The two Feeds, 1 and 2, can carry any of the 12 measurement results from the 4 gates. (24 measurements from 8 gates in the dual channel N1912A.) Only Feed 1 can be displayed in Single Mode. In Combined Mode, Feed 1 - Feed 2 or Feed 1 / Feed 2 can be displayed.

## **Numeric Format**

Configure a measurement displayed in Single Numeric or Dual Numeric format as follows:

• Press  $\left\{\right.\right.$  Meas J, Meas Select to select the measurement window or measurement line you want to configure.

<span id="page-78-0"></span>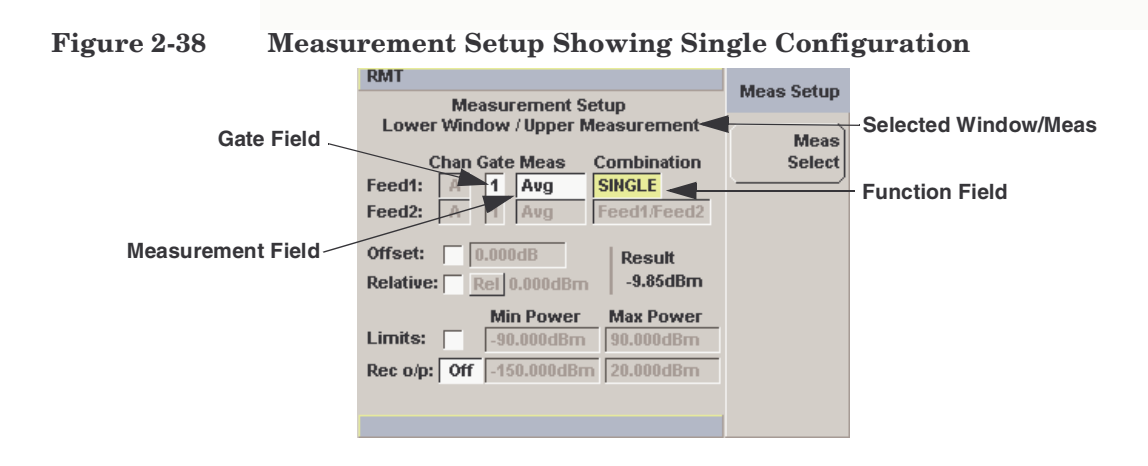

## **Single Function Measurement**

[Figure 2-38](#page-78-0) shows Gate 1 with an average measurement assigned in the upper measurement line of the lower window. (The Channel field is disabled as a single channel meter is shown).

<span id="page-78-1"></span>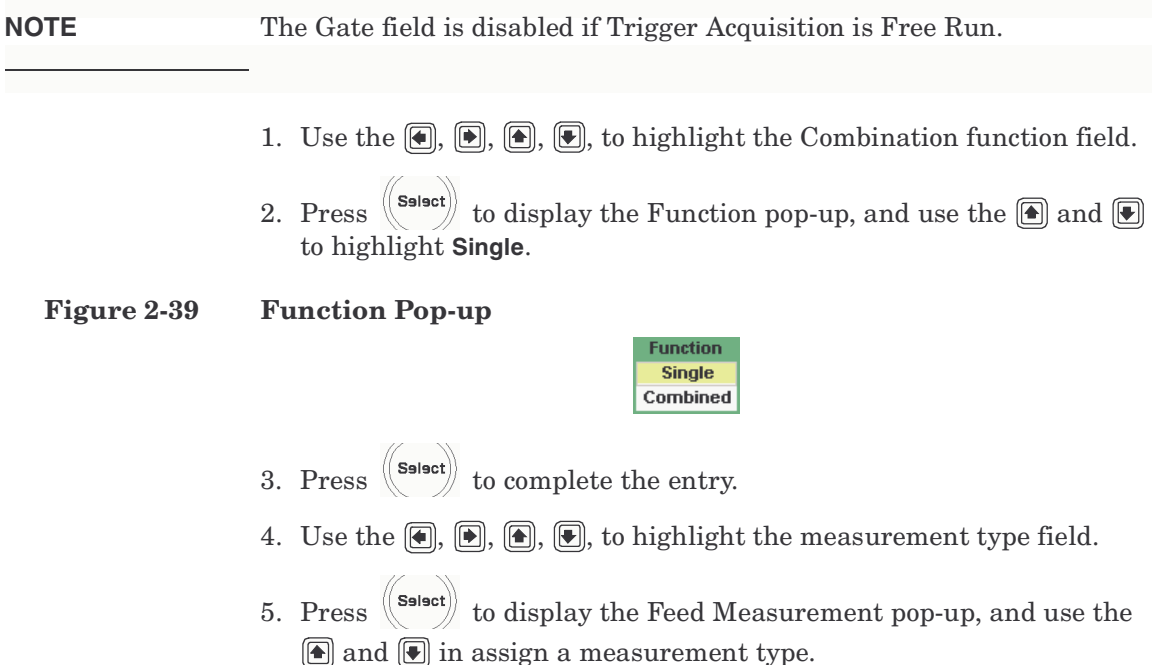

General Power Meter Functions **Setting the Measurement Display**

#### <span id="page-79-0"></span>**Figure 2-40 Measurement Type Pop-up**

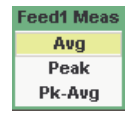

- 6. Press  $\left(\begin{matrix} \text{Sslset} \end{matrix}\right)$  to complete the entry.
- 7. Use the  $\left( \blacksquare \right)$ ,  $\left( \blacksquare \right)$ ,  $\left( \blacksquare \right)$ , to highlight the Gate field.
- 8. Press  $(s_{\text{slust}})$  to display the Gate Number pop-up, and use the numeric keypad to enter the required value in the Gate Number pop-up window.

#### <span id="page-79-1"></span>**Figure 2-41 Gating Number Pop-up**

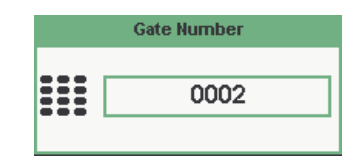

- 9. Press **Enter** to complete the entry.
- 10.Repeat this process until you have setup all the required gates and measurements.
- 11. Press  $\left(\begin{array}{c} \n\text{Prev} \\
\hline\n\text{Esc}\n\end{array}\right)$  key to complete the setup and display the measurements results.

## **Combined Measurement**

[Figure 2-42](#page-80-0) shows a Combined Measurement configuration; channel A, gate 1 peak power minus gate 3 peak power, to be displayed in the lower measurement line of the lower display window. (Again, the Channel field is disabled as a single channel power meter is shown.)

#### <span id="page-80-0"></span>**Figure 2-42 Measurement Setup Showing Combined Configuration**

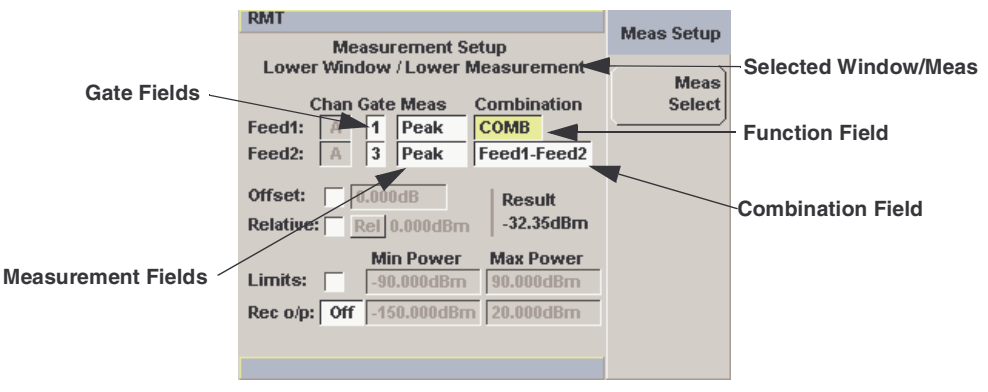

**NOTE** The Gate field is disabled if Trigger Acquisition is Free Run.

- 1. Use the  $\left[\bigcirc\right]$ ,  $\left[\bigcirc\right]$ ,  $\left[\bigcirc\right]$ , to highlight the Combination function field.
- 2. Press  $\langle \text{Sslset} \rangle$  to display the Function pop-up, see [Figure 2-39](#page-78-1), and use the  $\boxed{\triangleleft}$  and  $\boxed{\triangleleft}$  to highlight **Combined**.
- 3. Press  $\left(\begin{matrix} \text{Sslset} \end{matrix}\right)$  to complete the entry.
- 4. Use the  $\left( \bigcirc \right)$ ,  $\left( \circ \right)$ ,  $\left( \circ \right)$ , to highlight the measurement type field.
- 5. Press  $\left(\mathbb{S}\right)$  to display the Feed Measurement pop-up, see Figure [2-40,](#page-79-0) and use the  $\circledR$  and  $\circledR$  in assign a measurement type.
- 6. Press  $\left(\mathbf{s}_{\mathsf{select}}\right)$  to complete the entry.
- 7. Use the  $\left[\overline{\bullet}\right]$ ,  $\left[\overline{\bullet}\right]$ ,  $\left[\overline{\bullet}\right]$ , to highlight the Gate field.

#### General Power Meter Functions **Setting the Measurement Display**

- 8. Press  $(s_{\text{slast}})$  to display the Gate Number pop-up, see [Figure 2-41,](#page-79-1) and use the numeric keypad to enter the required value in the Gate Number pop-up window.
- 9. Press **Enter** to complete the entry.
- 10.Repeat this process until you have setup all the required gates and measurements.
- 11. Press  $\left(\begin{array}{c} \n\text{Pres} \\
\hline\n\text{Esc}\n\end{array}\right)$  key to complete the setup and display the measurements results.

#### **Figure 2-43 Measurement example display**

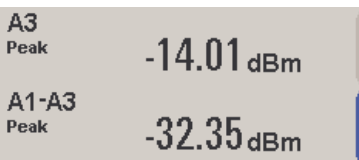

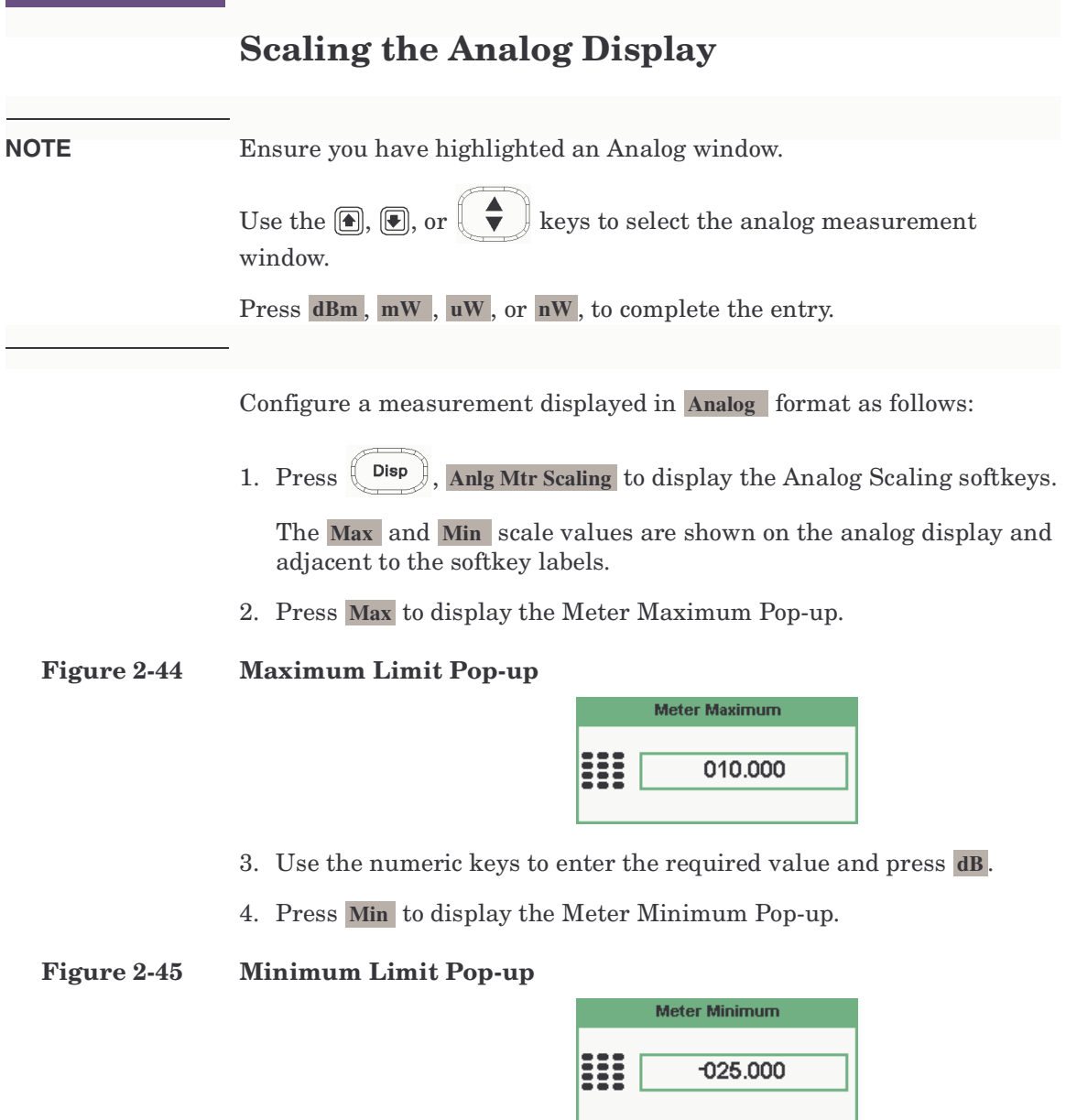

5. Use the numeric keys to enter the required value and press **dB**.

General Power Meter Functions **Scaling the Analog Display**

**TIP** If you have selected linear scaling for the analog measurement and the units you require are beyond the range of the displayed menu, an additional menu is available. When the pop-up is displayed, you can press **1 of 2** to access the increment/decrement multiplier menu.

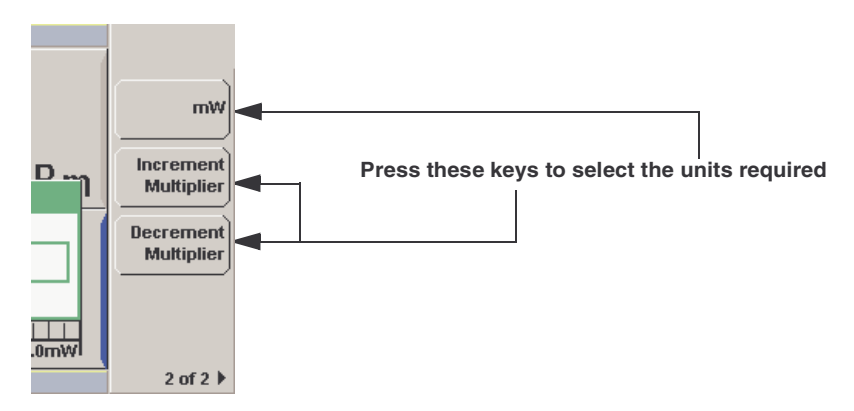

Use the Increment Multiplier or Decrement Multiplier to display the required units. Press the units softkey  $(xW)$  to complete the entry.

## **Recorder Output**

The rear panel Recorder Output connectors (1 and 2) produce a dc voltage that corresponds to the power level in Watts of the channel, This is dependant on the measurement mode. This dc voltage ranges from 0 to  $+1$  Vdc. The output impedance is typically 1 kΩ. Channel and display offsets, and duty cycle have no effect on the Recorder Outputs.

For example, the Recorder Outputs can be used to:

- record swept measurements
- level an output from a source using external leveling
- monitor the output power

To access the Recorder menu press  $(Meas)$ , and enable Rec o/p. This allows you to switch the Recorder Output signal either on or off. The **Max Power** and Min Power softkeys allow you to scale the power levels to represent the 1 Vdc maximum and 0 Vdc minimum output voltage of the Recorder Output.

### **Procedure**

Set the recorder output as follows:

**NOTE** Ensure you have selected the channel you want to set up.

- 1. Press Meas J, Meas Select to display the Measurement Setup menus.
- 2. Use the  $\Box$  and  $\Box$  keys to highlight the Rec o/p: setting field.
- 3. Press  $\langle \cdot \rangle$  to reveal the Recorder option menu.
- 4. Use the **a** and **F** keys to highlight the option you require.
	- The N1911A has only two options On or Off.
	- The N1912A have three options of 1, 2 or Off.

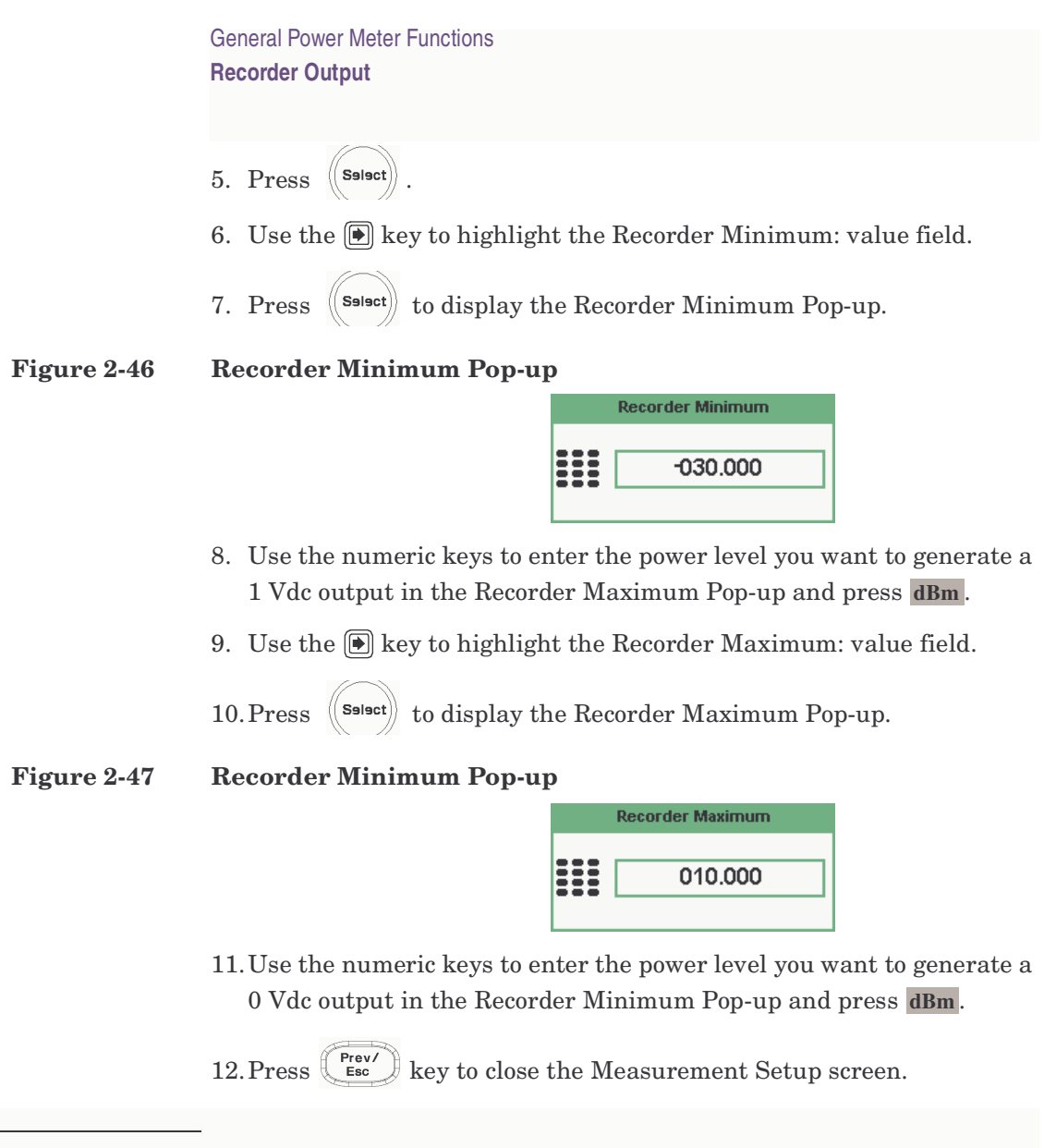

**NOTE** The recorder output can be disabled and re-enabled by checking the Rec o/p: setting field.

**NOTE** The highest power you are going to measure is used to determine the value which you should set for the Recorder Output maximum setting. For example, if you are measuring a power less than 1 mW and greater than 100  $\mu$ W, then set the recorder maximum value to 1 mW.

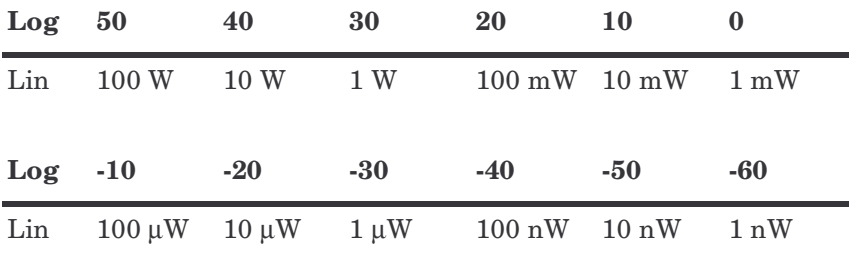

**TIP** If you have selected linear scaling for the recorder output and the units you require are beyond the range of the displayed menu, an additional menu is available. When the pop-up is displayed, you can press **1 of 2** to access the increment/decrement multiplier menu.

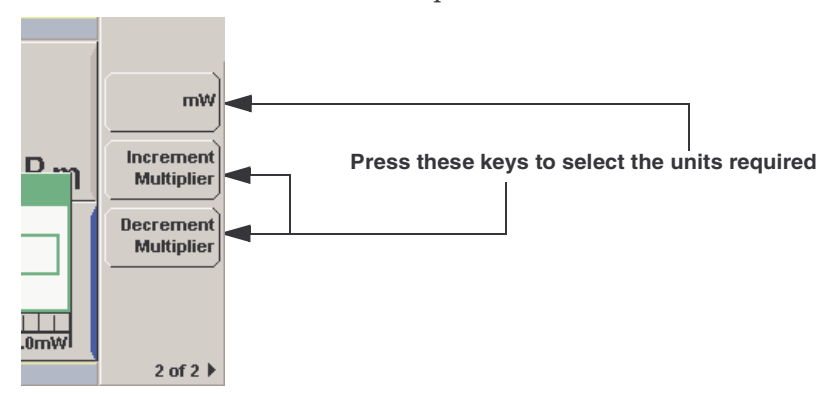

Use the Increment Multiplier or Decrement Multiplier to display the required units. Press the units softkey  $(xW)$  to complete the entry.

## <span id="page-87-1"></span>**Saving and Recalling Power Meter States**

To reduce repeated setup sequences, you can save a maximum of ten power meter states in non-volatile memory.

The save/recall functions are part of the **Sys/Inputs** menu, accessed by

pressing the  $[$ System $]$  key.

**NOTE** Your power meter has measurement configurations suitable for common wireless communication and radar (pulse) formats already saved as Instrument States. These require P-series or E-series E9320 power sensors.

To save a measurement setup:

1. Press System, Save/Recall to display the Save/Recall screen as shown in [Figure 2-48](#page-87-0).

#### <span id="page-87-0"></span>**Figure 2-48 Save/Recall screen**

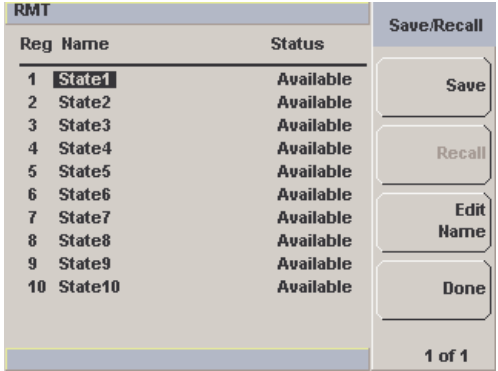

- 2. Using the  $\Box$  and  $\Box$  keys, select an available name from the displayed list. To change the name of a register - [See "Editing a](#page-88-0)  [Register's Name" on page 73,](#page-88-0) otherwise press Save.
- 3. The power meter prompts you to press Confirm to proceed.

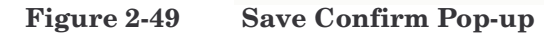

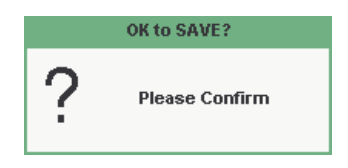

## <span id="page-88-0"></span>**Editing a Register's Name**

- 1. If you have not already done so, press  $(s$ stem **Save/Recall**
- 2. Use the  $\Box$  and  $\Box$  keys to select the required register and press . The selected name is displayed in a pop up window. Modify **Edit Name** this as required:

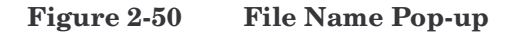

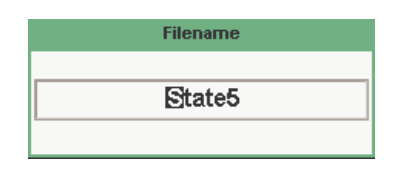

- 3. Use  $\circled{F}$  and  $\circled{F}$  keys to modify the character on which the cursor is currently positioned.
- 4. Use  $\bigcirc$  or  $\bigcirc$  to move to other characters.
- 5. Use Insert Char and Delete Char as required.
- 6. To confirm your choice press **Enter**.

General Power Meter Functions **Saving and Recalling Power Meter States**

## **Recalling a Measurement Setup**

- 1.  $Press$   $(**System**)$ **Save/Recall**
- 2. Use the  $\Box$  and  $\Box$  keys to select the required register and press . **Recall**

The **Recall** key is disabled (greyed out) when an unused register is selected.

**Figure 2-51 "Recall" Pop-up**

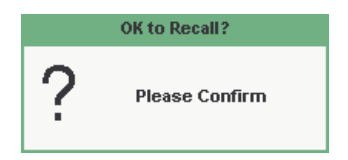

3. Press Confirm.

## <span id="page-90-0"></span>**Zeroing and Calibrating the P-Series Sensor**

This section describes how to zero and calibrate the power meter when using a P-Series Wideband Power Sensor.

## **Zeroing**

Zeroing adjusts the power meter for a zero power reading on each power meter channel and P-series sensor combination. This is achieved without removing it from a power source. The power meter can be set to automatically zero *on-the-fly* while you are using the it. Alternatively, you can perform a zero at your preference. During zeroing a wait symbol is displayed.

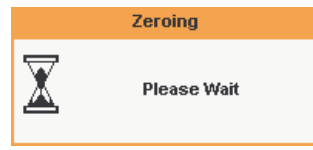

When the P-series power sensor is initially connected to the power meter, it automatically performs a Zero and Calibration routine.

#### **When to Zero?**

Zeroing of the power meter is recommended:

- when a  $5^{\circ}$ C change in temperature occurs.
- every 24 hours.
- prior to measuring low level signals. For example, 10 dB above the lowest specified power for your power sensor.

#### **Automatic Zero**

The automatic zero can be enabled as follows:

• Press  $\begin{bmatrix} \mathsf{Cal} & \mathsf{I} \\ \mathsf{I} & \mathsf{I} \end{bmatrix}$ , **1 of 2** and toggle the **Auto Zero A** to On.

The Zeroing Pop-up is displayed when a zero occurs.

**NOTE** When you are making measurements this may cause delays in obtaining

General Power Meter Functions **Zeroing and Calibrating the P-Series Sensor**

results. On these occasions you may want to disable the automatic zero.

#### **Manual Zeroing**

To manually zero the power meter and sensor:

• Press  $\left(\begin{array}{c} \text{Cal} \\ \end{array}\right)$  and the channel **Zero** softkey.

The Zeroing Pop-up is displayed.

### **NOTE** On dual channel meters you can zero each channel independently or both channels sequentially by pressing the Zero softkey - choosing Zero A, Zero B or Zero Both.

## **Calibration**

Calibration sets the gain of each power meter channel and P-series sensor combination. This is achieved without the need to connect it to 1.0 mW Power Reference. The power meter can be set to automatically calibrate *on-the-fly* while you are using the it. Alternatively, you can perform a calibration manually. The reference calibration factor is automatically set for all P-series power sensors.

During calibration the wait symbol is displayed.

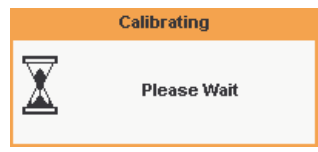

Offset and relative settings are ignored during calibration.

#### **Automatic Calibrate**

The automatic zero feature is not available with first release.

#### **Manually Calibrate**

To manually calibrate the power meter and sensor combination:

1. Press  $\begin{bmatrix} \mathsf{Cat} \\ \mathsf{Cat} \end{bmatrix}$  and the channel **Cal** softkey to start the calibration routine.

The Calibrating Pop-up is displayed.

**NOTE** On dual channel meters you calibrate each channel independently by pressing the Cal softkey - choosing Cal A or Cal B.

**TIP** You can reduce the steps required to carry out the manual zero and calibration procedure as follows:

Press  $\begin{bmatrix}$  <sup>Cal</sup>  $\end{bmatrix}$  and **Zero** + Cal  $\cdot$  (For dual channel meters, press

General Power Meter Functions **Zeroing and Calibrating the P-Series Sensor**

 $\text{Zero} + \text{Cal}$ ,  $\text{Zero} + \text{Cal}$  A  $\text{or}$   $\text{Zero} + \text{Cal}$  B as required.)

### **Zero/Cal Lockout**

The Zero/Cal Lockout facility can help you make sure that a measurement cannot be made until the power meter and sensor combination has been zeroed and calibrated.

When the Zero/Cal Lockout facility is enabled and a sensor is initially connected, the message **Please Zero and Cal** is displayed.

#### **Figure 2-52 Please Zero and Calibrate**

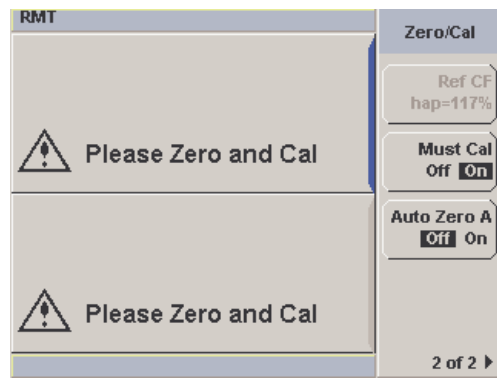

When you zero the sensor the message changes to **Please Cal**. If you calibrate the sensor before zeroing it, the message changes to **Please Zero**.

Dual channel meters display channel specific messages when a sensor is connected. The Zero/Cal Lockout configuration is applied to both channels - it cannot be applied to one channel only.

You can enable and disable the Zero/Cal Lockout facility from the System menu or the Cal menu as follows:

```
\text{Press } \left[ \frac{\text{System}}{\text{System}} \right], \text{ 1 of 2, Must Cal } \text{Off } \text{or } \text{On}.Similarly,
```

```
\alpha press \begin{bmatrix} \mathsf{Cal} & \mathsf{I} \\ \mathsf{Cal} & \mathsf{I} \end{bmatrix}, 1 of 2, Must Cal Off or On.
```
## **Presetting the Power Meter**

This section details the power meter's preset conditions.

Pressing the (Preset) (Preset) key to display the preset options as shown in [Figure 2-53.](#page-94-0)

#### <span id="page-94-0"></span>**Figure 2-53 Preset Display Options**

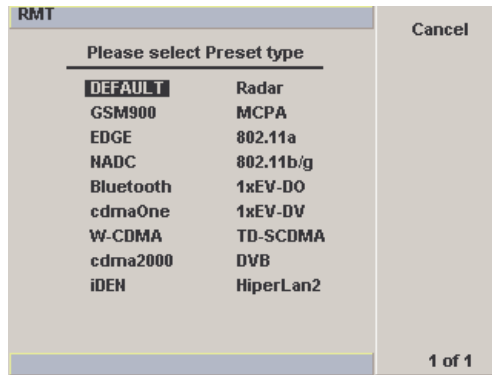

The remote addresses, the data stored in the sensor calibration tables, the calibration table selected, and the zeroing and calibration data are not affected by a preset.

**NOTE** With all preset states, the number of windows displayed is two.

General Power Meter Functions **Presetting the Power Meter**

# **3 Using P-Series Power Sensor**

## **What You'll Find In This Chapter**

This Chapter describes how to use your P-Series Power Sensor with your P-Series Power Meter.

It contains the following sections:

- • ["Introduction" on page 83](#page-98-0)
- • ["Configuring a Power Measurement" on page 84](#page-99-0)
- • ["Setting the Trace Display" on page 85](#page-100-0)

## <span id="page-98-0"></span>**Introduction**

The P-Series Wideband Power Sensor's mode of operation is optimized to measure the peak and average power of pulsed or modulated signals with a wide bandwidth.

The power meter automatically recognize a P-Series Wideband Power Sensor when it is connected. The sensor's calibration data, characterizing the sensor output versus input power, frequency and temperature, is automatically read by the power meter. After the sensor's data is read, the power meter automatically performs a zero and calibration, this process is described in ["Zeroing and Calibrating the](#page-90-0)  [P-Series Sensor" on page 75.](#page-90-0)

The power meter and P-Series Wideband Power Sensor continuously sample the RF signal at a 100 mega-samples per second. Similarly, the Dual Channel meter samples both channels at the same rate.

The instantaneous power of an RF signal can be detected with up to  $30$  MHz of video<sup>1</sup> bandwidth (modulation bandwidth).

The triggering methods used by the system (power meter and sensor) enable the continuous measurement of modulated signals or single events. A trigger can be taken from a rising or falling edge of an RF signal pulse or controlled externally.

**NOTE** Maximum dynamic range is related to the maximum sensor bandwidth. Refer to the documentation supplied with your P-Series Wideband Power Sensor for specification information.

<sup>1.</sup> The term *video* is applied to a signal that has been amplitude demodulated from an RF carrier, but contains components in the RF part of the spectrum. For a power meter it refers to the output of the sensor diodes.

## <span id="page-99-0"></span>**Configuring a Power Measurement**

While the P-series power meter may at first seem complex, configuring a measurement and displaying the results are quickly achieved.

You can configure the required measurements using the data entry from the channel setup gate and trace menus.

However, it can be easier using the trace display's gate control and trace control menus to configure your initial set up, as it is a more interactive process and may require less iterations between channel, triggering, gate, and display functions to make a measurement.

Before configuring the measurements, you should have some information about the signal you want to measure. For example, the following information can help you quickly establish stable triggering and reliable measurement data:

- the Center Frequency (CF)
- the bandwidth of any modulating signal
- the expected maximum and minimum power levels
- timing information for any pulsed signals

<span id="page-100-0"></span>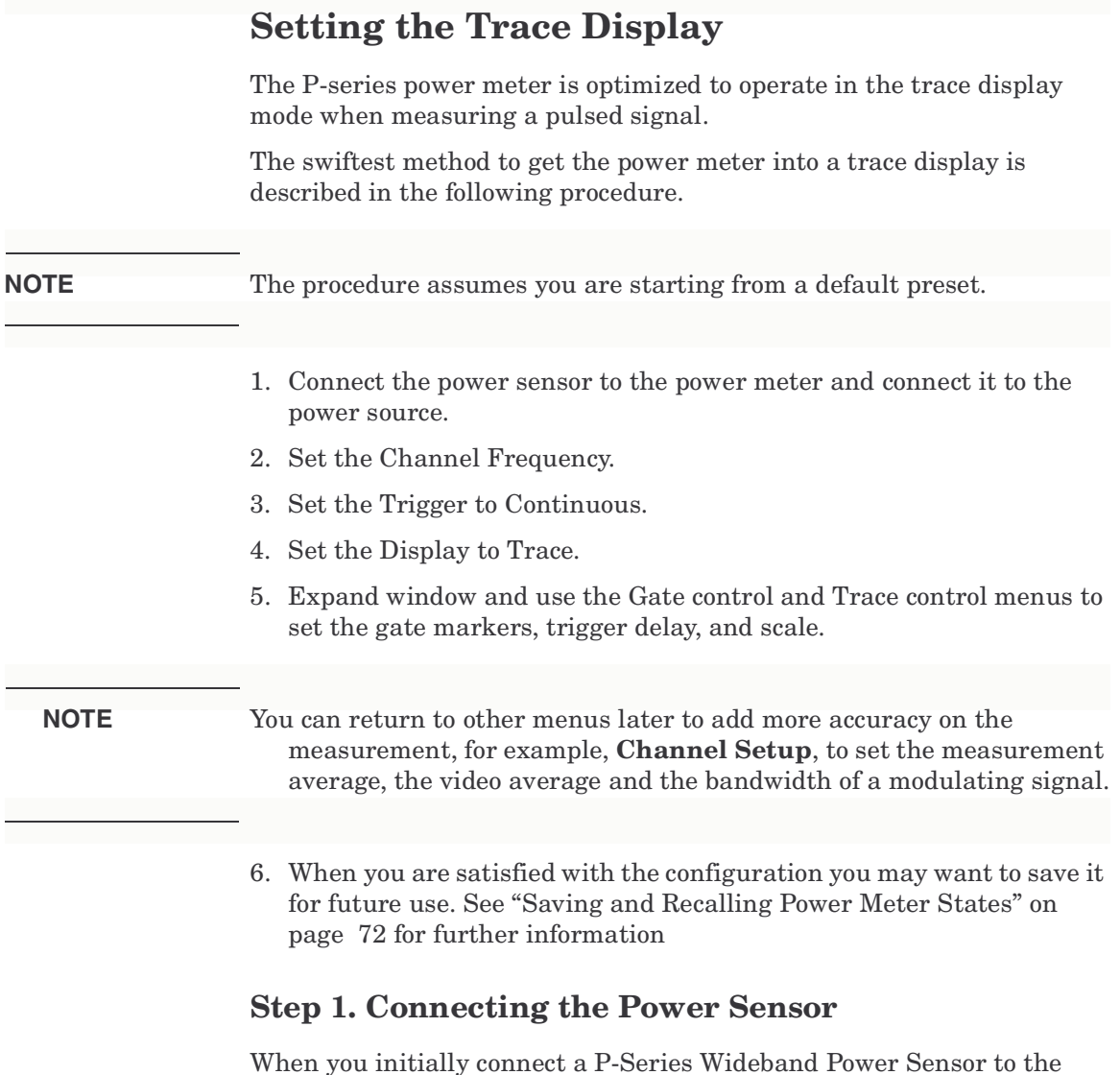

When you initially connect a P-Series Wideband Power Sensor to the power meter, the sensor's calibration data is automatically read by the power meter. After the sensor's data is read the power meter automatically performs a zero and calibration, see ["Zeroing and](#page-90-0)  [Calibrating the P-Series Sensor" on page 75](#page-90-0) for further information.

Connect the sensor to the power source.

Using P-Series Power Sensor **Setting the Trace Display**

## **Step 2. Setting the Channel Frequency**

• Press  $[Channel]$ . The **Channel Setup** screen is displayed.

If using an N1912A, select the channel you want to configure.

Use the  $\left[\bigcirc\right]$ ,  $\left[\bigcirc\right]$ , and  $\left[\bigcirc\right]$  keys to highlight the frequency field. Press Select to configure the setting. See ["Setting the Measurement](#page-40-0) 

[Frequency" on page 25](#page-40-0) for further information.

#### **Figure 3-1 P-Series Power Sensor Default Channel Setup**

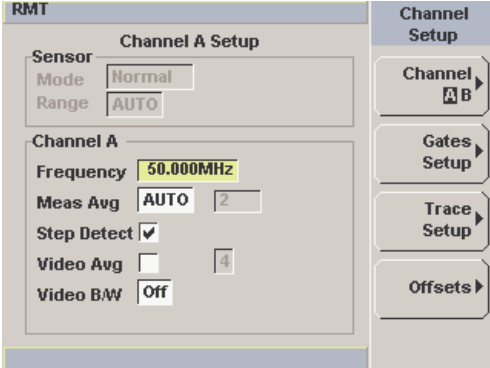

When you have completed the procedure you can return to this menu later to add more accuracy on the measurement.

## **Step 3. Setting the Trigger**

To use the measurement gates the power meter must be triggered.

A trigger can be taken from a rising or falling measured power level or controlled externally using the Ext Trig input.

 $\text{Press}$   $\left(\begin{matrix} \text{Trig/} \\ \text{Aeq} \end{matrix}\right)$ . The **Trigger** menu is displayed.

The trigger status is displayed below the **Acqn** label in the **Trigger** menu. Press the Acqn softkey and select Cont Trig to configure a continuous trigger. See ["Setting the Trigger" on page 52](#page-67-0) for further information.

When you have completed the procedure you may return to the Trigger menu later to add more accuracy to the remaining trigger parameters, to help you achieve a stable and reliable trigger.

## **Step 4. Setting the Display to Trace**

Using trace display provides a visual representation of the signal of interest.

• Press **Disp**, Disp Type, Trace to display the Trace the highlighted window.

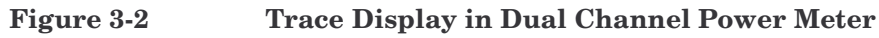

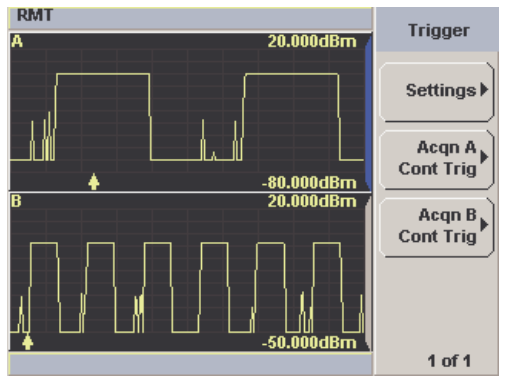

• Use the  $\left( \bullet, \left( \bullet, \bullet\right) \right)$ , or  $\left( \bullet, \bullet\right)$  keys to select a measurement window. Choose the type of display you require from the menu.

## **Step 5. Expanding the Trace Display**

Expanding the trace to display a Single Enlarged Window provides a more detailed visual representation of the signal of interest and display of the measured results. [Figure 3-3](#page-104-0) is an example of this display. This display type also provides a visual method of setting up the gate, trigger delay, and trace controls.

Use the  $\left[\Box\Theta\right]$  key to configure the display from two rectangular windows to a single enlarged window, or a full screen display by pressing repeatedly. The display style is applied to the currently highlighted window.

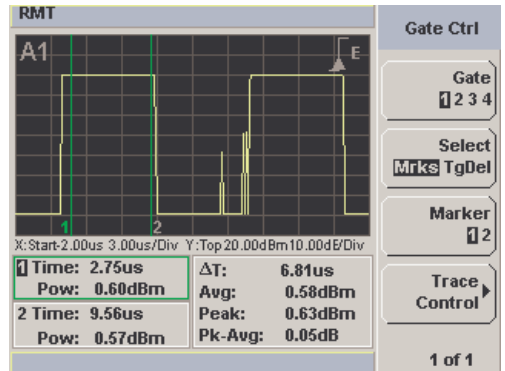

<span id="page-104-0"></span>**Figure 3-3 Trace Display in Single Enlarged Window**

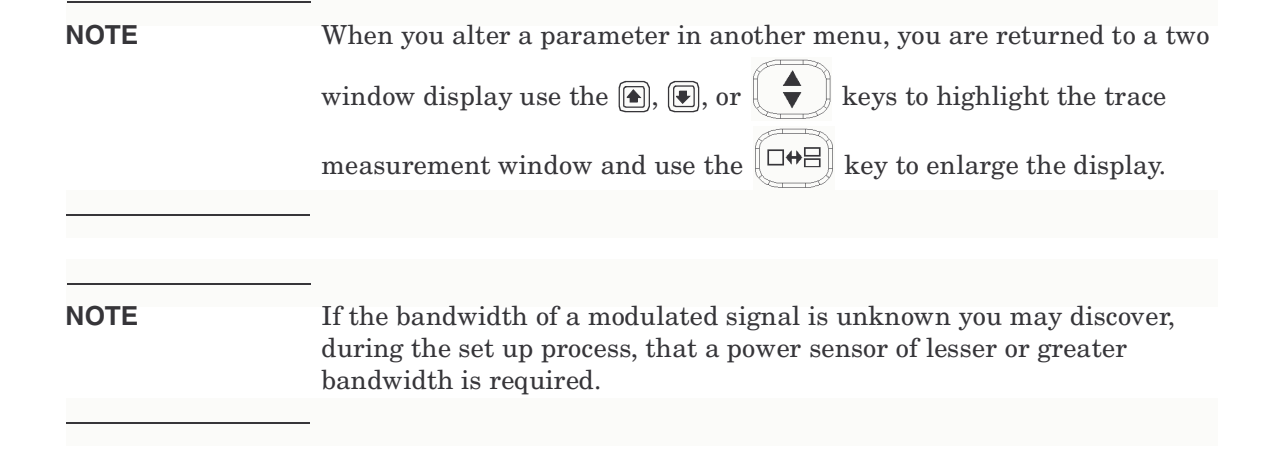

After you have completed this initial set up you can, if required, return to the following setup to improve your measurement results:

- The **Channel Setup** to configure any averaging and offsets.
- The **Trigger** setup to configure any additional setting there.
- The **Meas Setup** to configure any additional setting there.

#### **Gate Control in a Single Enlarged Window**

When you initially display a Single Enlarged Window the **Gate Control** menu is available. Setting the gate features are described in greater detail in ["Setting Measurement Channel Gates" on page 46](#page-61-0). However, the following sections are to give you an overview of the control and their impact on the displayed results.

<span id="page-105-0"></span>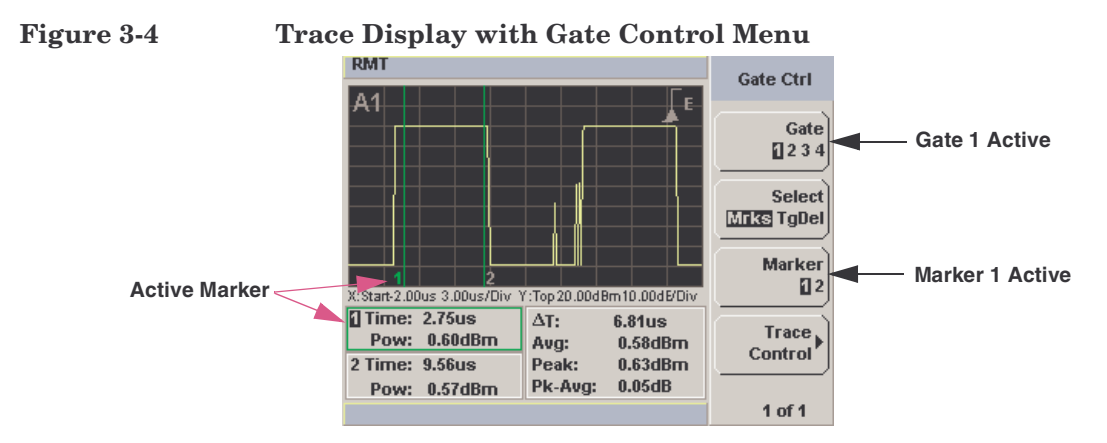

Gate Pressing Gate scrolls through the 4 gates available for each channel. The gate displayed is highlighted below the Gate softkey. It is also displayed in the channel/gate annotation in the top left of the screen.

**Select** Pressing Select Mrks Tgdel displays the gate markers or trigger markers.

**Markers** When Mrks is selected, markers **1** and **2** indicate the start and end points of the selected measurement gate. Pressing Marker toggles between the two markers, the highlighted marker is active. Use the  $\blacksquare$ and  $\Box$  keys to move the markers left or right across the display.

The tables on the lower left of the screen show the time (**Time:**) and the instantaneous power level (**Pow:**) of the markers at their configured points. The table highlighted with the green border represents the active marker also highlighted in green. A negative time value indicates a measurement before the trigger point. (See [Figure 3-4](#page-105-0)).

**NOTE** Gate timing parameters are all related to your chosen trigger point. This may be different from the timing of the triggering event if you have configured a trigger delay.

<span id="page-106-0"></span>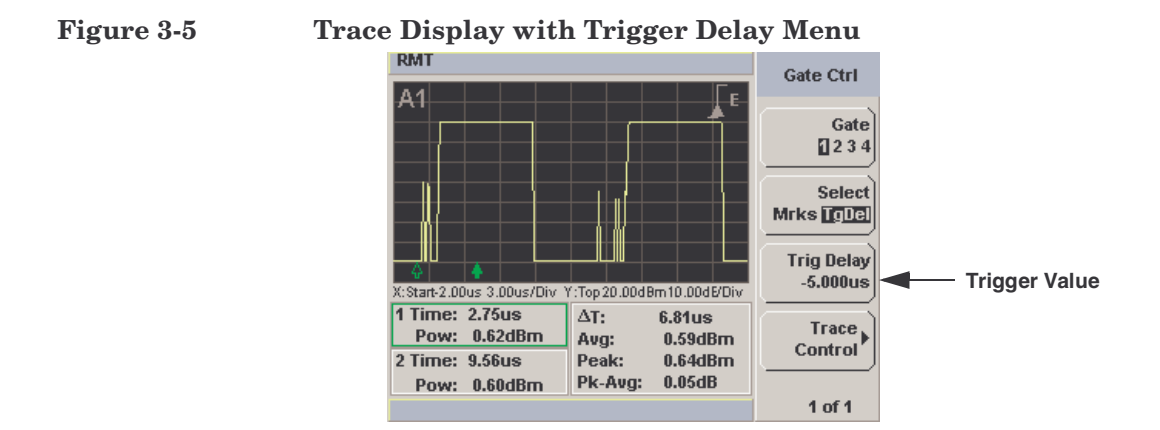

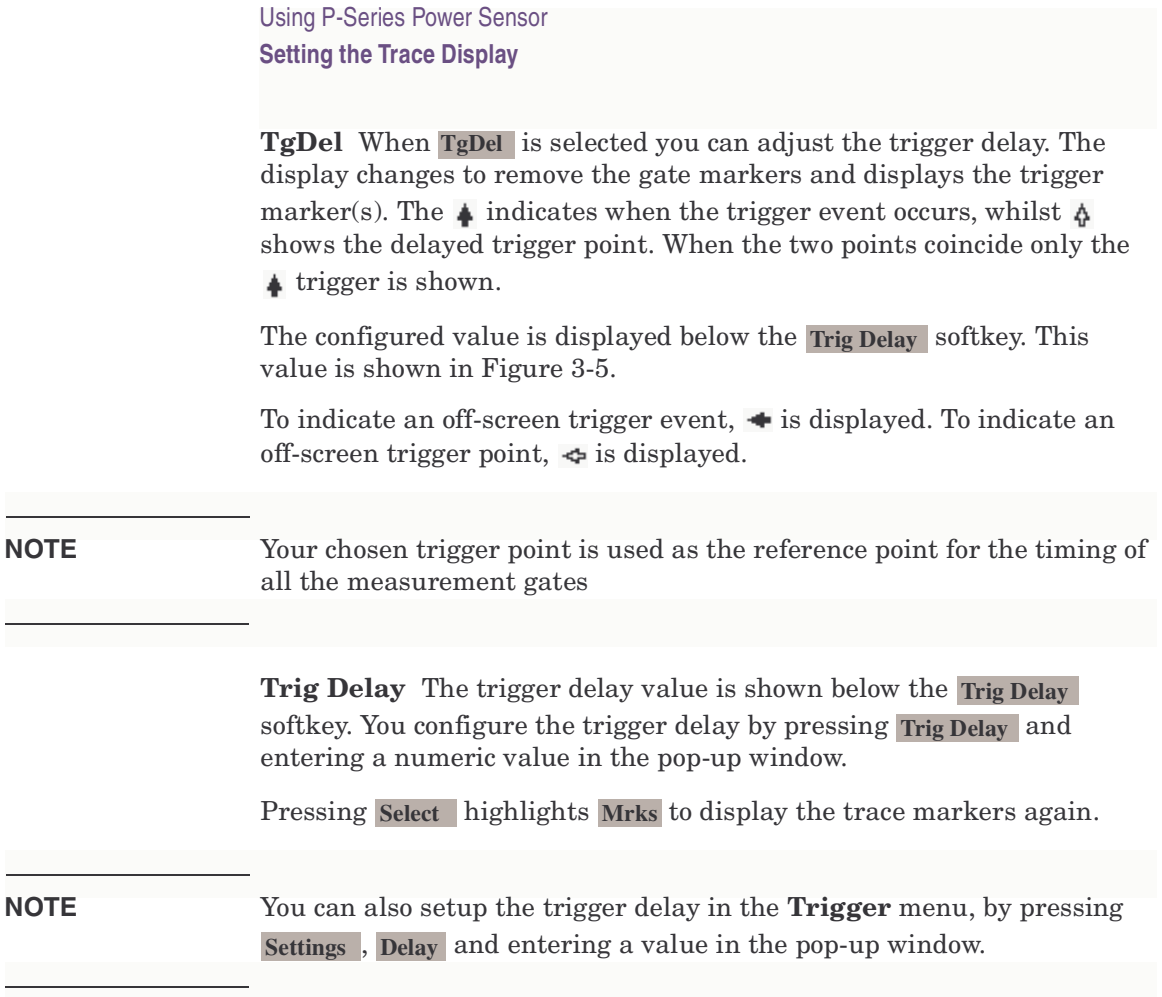
**Trace Control** Press Trace Control to display the Trace Control menu. Setting the trace features are described in greater detail in ["Setting up the Channel Trace" on page 49.](#page-64-0)

<span id="page-108-0"></span>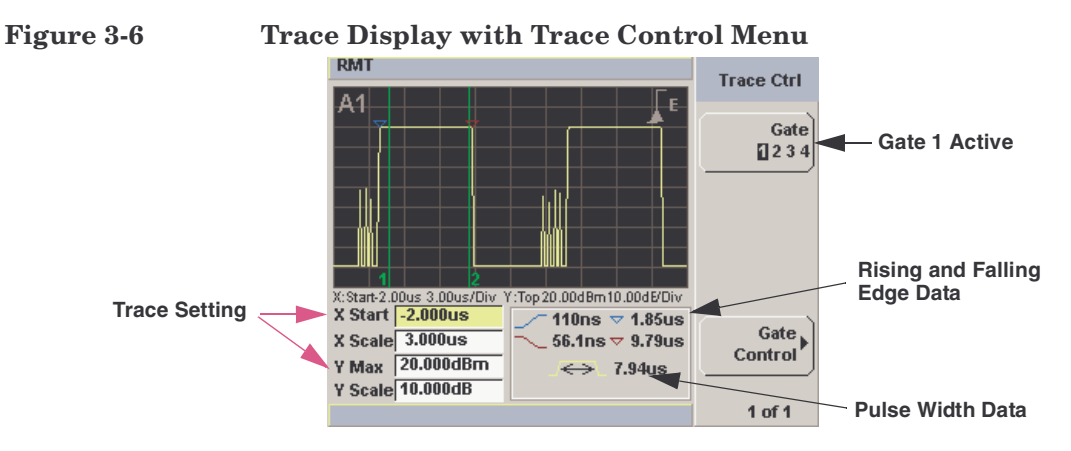

The fields on the lower left of the screen are the X and Y trace setup

fields. Using the  $\left[\bigcirc\right]$  or  $\left[\bigcirc\right]$  keys you can highlight the item and change its value. (See [Figure 3-6\)](#page-108-0)

This table on the lower right of the screen show the 5 automatic time measurements performed on the first complete captured pulse after the trigger. The 5 measurements are rise time, fall time, time to positive occurrence, time to negative occurrence, and the pulse duration.

The current settings of the X and Y scale are displayed on the reporting line above both tables.

**NOTE** If you are wanting to view the trace in linear mode, the **Trace Setup** is only location where you can change the Y-scale units from **dBm** to **Watts**, otherwise the default unit is log.

> Gate Control Press Gate Control to display the Gate Ctrl menu and display and continue with the gate setup.

Using P-Series Power Sensor **Setting the Trace Display**

#### **Viewing the Results in a Full Screen Window**

Use the  $(\Box \bullet \Xi)$  key to display the trace in a full screen window display. This provides a better resolution on the display. You can press **Trace Meas** or Gate Meas to display the results as set in Single Enlarged Window mode. The current settings of the X and Y scale are displayed on the

reporting line above the results. You need to toggle the  $\left(\Box\bullet\Xi\right)$  key to allow the softkeys to be displayed.

#### **Figure 3-7 Trace Display in Full Screen**

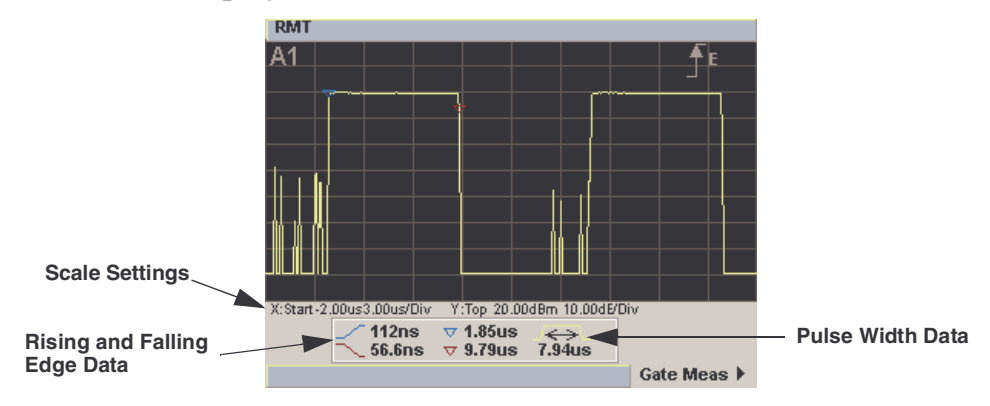

### **Improving the Accuracy with Additional Settings**

You can now return to the setup menus and adjust the default setting to obtain greater measurement accuracy.

#### **Channel Setup**

Press (Channel). The **Channel Setup** screen is displayed.

If using an N1912A, select the channel you want to configure.

#### **Figure 3-8 P-Series Power Sensor default Channel Setup**

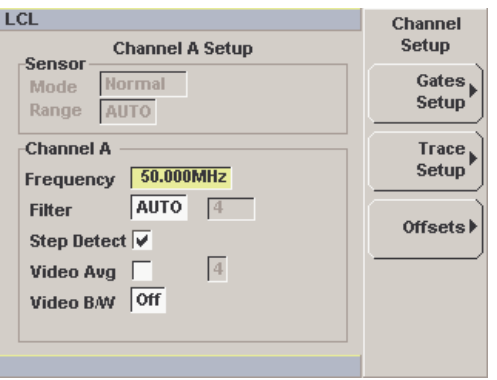

Use the  $\left[\right]\left[\right]$ ,  $\left[\right]$ , and  $\left[\right]$  keys to highlight the setting field and press Select

 to configure the setting. For further detail on setting these, refer the appropriate section.

- **Meas Avg:** ["Setting Measurement Averaging" on page 38](#page-53-0)
- **Video Avg:** ["Setting the Video Averaging" on page 41](#page-56-0)
- **Step Detect:** ["Step Detection" on page 40](#page-55-0)
- **Video B/W:** ["Setting the Video Bandwidth" on page 43](#page-58-0)

Using P-Series Power Sensor **Setting the Trace Display**

**Setting Offsets** Press Offsets . The Offsets Setup screen is displayed.

**Figure 3-9 Channel Offset Display**

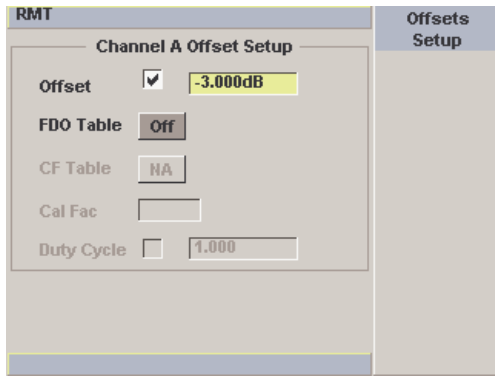

Use the  $\left[ \mathbf{F}, \mathbf{F}, \mathbf{F} \right]$ , and  $\mathbf{F}$  keys to highlight any parameters you want

to change. Press  $\left(\begin{matrix} \text{Sslset} \\ \text{Solset} \end{matrix}\right)$  to configure the required settings. For further detail on setting these, refer the appropriate section.

- **Offset:** ["Setting Channel Offsets" on page 29](#page-44-0)
- **FDO Table:** ["Setting Frequency Dependent Offsets" on page 32](#page-47-0)

#### **Trigger Setup**

Press  $\begin{pmatrix} \text{Trig} / \\ \text{Acq} \end{pmatrix}$ . The **Trigger** menu is displayed.

The trigger status is displayed below the Acqn label in the Trigger menu.

Press the **Settings** softkey and add more accuracy to the remaining trigger parameters, for example, hold-off and hysteresis, to help you achieve a stable and reliable trigger. Hence, ensure the gates you have set up are capturing the required signal information. See ["Setting the](#page-67-0)  [Trigger" on page 52](#page-67-0) for further information.

#### **Measurement Setup**

Press  $(Meas)$ . The **Measurement Setup** menu is displayed.

Use the  $\left[\bigcirc\right]$ ,  $\left[\bigcirc\right]$ , and  $\left[\bigcirc\right]$  keys to highlight the setting field and press

Select to configure the setting.

When you have configured the measurements gates, you can assign the measurement feed and display the results in numeric formats. For example, dual numeric display with Gate 1 peak measurement minus Gate 3 peak measurement. Also, from this menu you can add offset or measurement limits. For further detail on setting these, refer the appropriate section.

- **Feed1/2** ["Setting the Measurement Display" on page 61](#page-76-0)
- **Offset** ["Setting Display Offsets" on page 31](#page-46-0)
- **Limits** ["Setting Measurement Limits" on page 58](#page-73-0)

#### **Display**

Press  $\left(\begin{array}{c} \n\text{Disp} \\ \n\end{array}\right)$ . The **Display Form** menu is displayed.

Choose the display format to present the measurements results. The options, other than trace, are as follows:

**Single Numeric** If you need to configure the numeric format when using a P-Series sensor, refer to ["Numeric Format" on page 62](#page-77-0) for more detail.

**Dual Numeric** If you need to configure the numeric format when using a P-Series sensor, refer to ["Numeric Format" on page 62](#page-77-0) for more detail.

**Analog** If you need to configure the analog format when using a P-Series sensor refer to ["Scaling the Analog Display" on page 67](#page-82-0) for more detail.

Using P-Series Power Sensor **Setting the Trace Display**

# **4 Maintenance**

## **What You'll Find in This Chapter**

This chapter describes the built in tests, error messages, and general maintenance. It contains these sections:

- • [Self Test on page 101](#page-116-0)
- • [Error Messages on page 105](#page-120-0)
- • [Operator Maintenance on page 117](#page-132-0)
- • [Contacting Agilent Technologies on page 119](#page-134-0)
- • [Returning Your Power Meter for Service on page 123](#page-138-0)
- • [Agilent Sales and Service Offices on page 125](#page-140-0)
- • [Erasing Memory Data on page 122](#page-137-0)

### <span id="page-116-0"></span>**Self Test**

The power meter has two self test modes:

- Power on self test occurs automatically when you turn on the power meter.
- Troubleshooting mode accessed via the front panel or remotely. The front panel softkey menu allows you to run individual tests, whereas the remote command runs a complete series of tests as listed i[n Remote Testing on page 103.](#page-118-0)

### **Power On Self Test**

The power on self test is performed automatically when the power meter is turned on and takes approximately 10 seconds to complete.

As the power on self test occurs, the message Testing... appears next to the name of the test which is being performed. When each test is complete, the message Testing... is replaced by either the message Passed or Failed. If a failure occurs the message Power-up H/W Err appears. Any errors are also written to the error queue and can be

System examined in the Errors screen by pressing **Examined in the Errors** screen by pressing

## **Front Panel Selection of Self Tests**

System **Press** , **1 of 2**, **Service** , **Self Test** to access the Self Test menu consisting of the following:

- Instrument Self Test
- Keyboard
- Bitmaps Displays

#### **Maintenance**

#### **Self Test**

#### **Instrument Self Test**

If Self Test is selected, the following tests are run: (These are the same tests which are run using the \*TST? command.)

- Test Point Voltages
- Calibrator
- Fan
- Battery
- Channel Peak Path
- Channel DAP Check

As each test takes place, the name of the test is listed on the screen. While a test is running, the message Testing... appears beside the name of the test. As each stage of the test is completed, the Testing... message is replaced by either Passed or Failed.

#### **Figure 4-1 Self Test Complete**

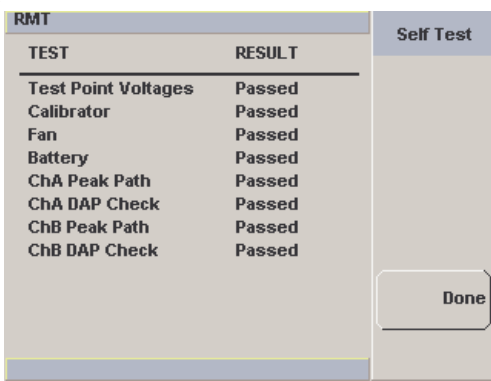

When the test is complete, the result is displayed. Press Done to return to the **Service** menu.

If the self test failed, information about the failure is displayed on the screen.

### <span id="page-118-0"></span>**Remote Testing**

To invoke the remote self test, the IEEE 488.1 compliant standard command, \*TST? is used. This command runs a full self test and returns one of the following codes:

- 0 no tests failed
- 1 one or more tests failed

The remote self test consists of the following tests:

The communications assembly is tested implicitly, in that the command will not be accepted or return a result unless the remote interface is functioning correctly.

Refer to [Test Descriptions on page 104](#page-119-0) if you require a description of each individual test.

When the \*TST? command is executed, the screen is cleared. As each test takes place, the name of the test is listed on the screen. While a test is running, the message Testing... appears beside the name of the test. As each stage of the test is completed, the message Testing... is replaced by either the message Passed or Failed.

**Maintenance Self Test**

### <span id="page-119-0"></span>**Test Descriptions**

This section specifies what is actually checked by each of the tests. Some of the tests may only be applicable to one method of invocation (for example, from the front panel). If this is the case, it is specified in the test description. Most of the tests have an associated error message which is added to the error queue if the test fails. The exception to this is the bitmap display test. Refer to [Error Messages on page 105](#page-120-0) for more details.

#### **Fan**

This test confirms that the internal cooling fan is operating.

#### <span id="page-119-1"></span>**Calibrator**

The reference calibrator is turned on (indicated by the POWER REF LED) and measured internally. A pass or fail result is returned.

### <span id="page-119-2"></span>**Display**

Three tests are available for the display: the display assembly, display RAM and bitmap display.

A read/write is performed on the display RAM. If the value which is written is read back correctly, a pass is recorded, otherwise a fail is recorded.

The liquid crystal display/ light emitting diode (LCD/LED) control circuits are tested by making separate voltage measurements via the multiplexer and digital signal processor. If the expected voltages are measured, a pass is recorded, otherwise a fail is recorded. The three circuits tested are the LCD contrast control, the LED brightness control, and the display temperature sensing diode.

### <span id="page-120-0"></span>**Error Messages**

### **Introduction**

This section contains information about error messages. It explains how to read the power meter's error queue and lists all error messages and their probable causes.

When there is a hardware related problem, for example, a power sensor overload, the error message is displayed on the status line at the top of the display. In addition, the errors are also written to the error queue. If there are any errors in the error queue the front panel error indicator is displayed as shown in [Figure 4-2.](#page-120-1)

Other errors can also be generated when the power meter is being operated over the remote interface. These errors also display the error indicator and are written to the error queue.

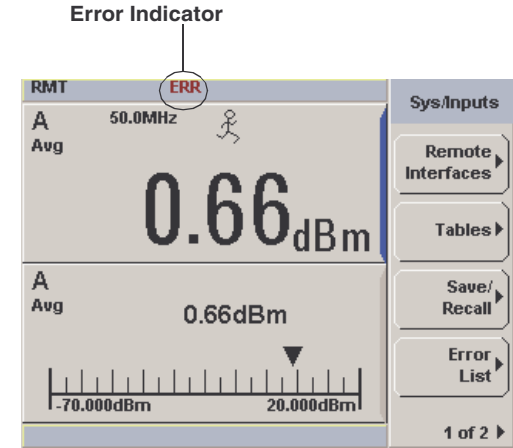

<span id="page-120-1"></span>**Figure 4-2 Error Indicator Position**

To read the error queue from the front panel:

• Press **Service**, **Service Error List** and use Next to scroll through each error message.

To read the error queue from the remote interface use:

### **Maintenance**

#### **Error Messages**

• the SYSTem:ERRor? command.

Error queue messages have the following format:

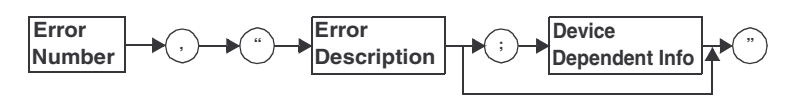

Error Queue Message

For example, -330, "Self-test Failed;Battery Fault".

Errors are retrieved in a first in first out (FIFO) order. If more than 30 errors occur, the error queue overflows and the last error in the queue is replaced with error -350, "Queue Overflow". Any time the queue overflows the most recent error is discarded.

When the errors are read they are removed from the error queue. This opens a position at the end of the queue for a new error message, if one is subsequently detected. When all errors have been read from the queue, further error queries return +0, "No errors".

To delete all the errors in the queue from the front panel press:

• Press , **1 of 2**, , and use . **Service Error List Clear Errors**

To delete all the errors in the queue remotely use:

• the \*CLS (clear status) command.

The error queue is also cleared when the instrument power has been switched off.

# **Error Message List**

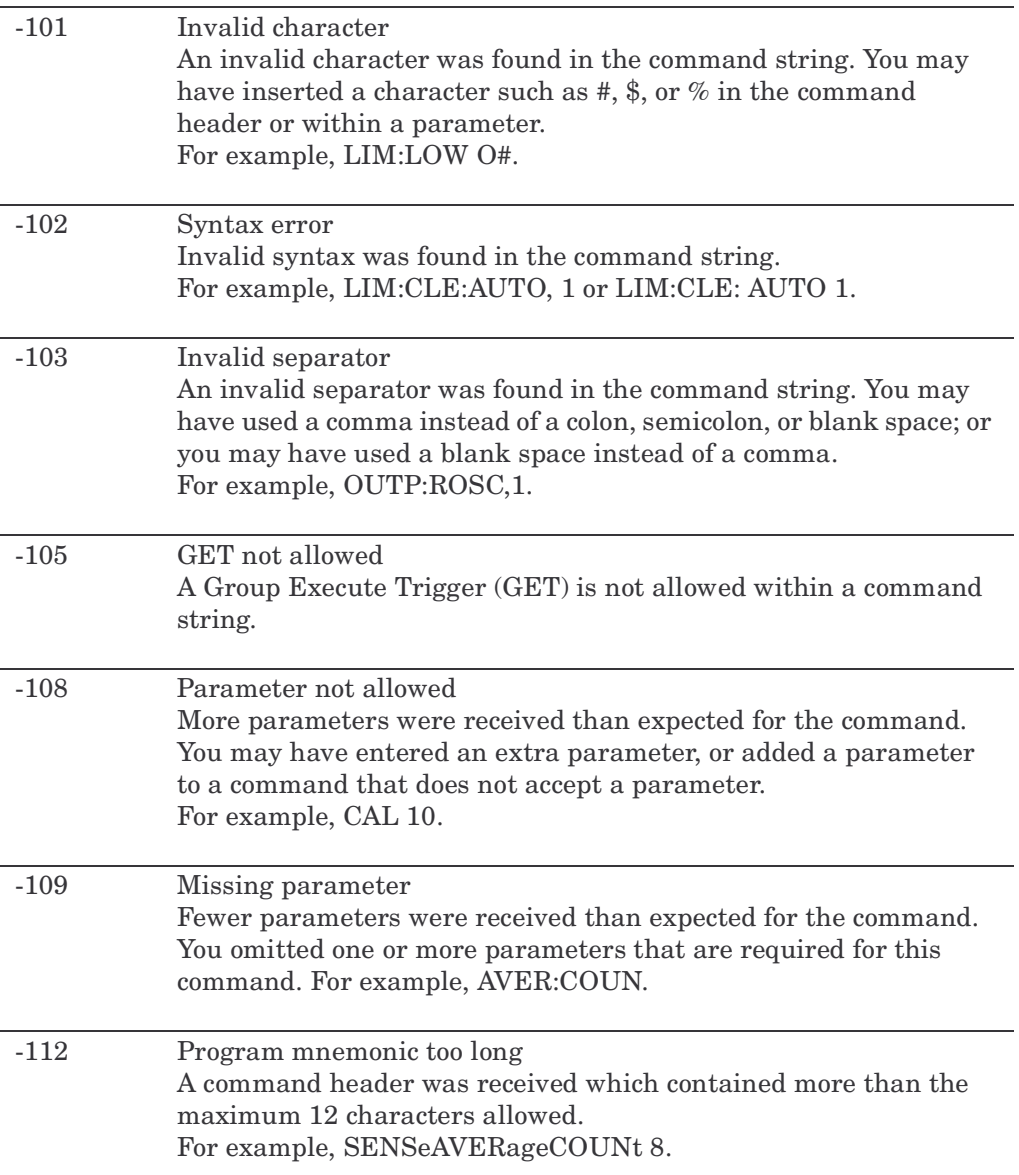

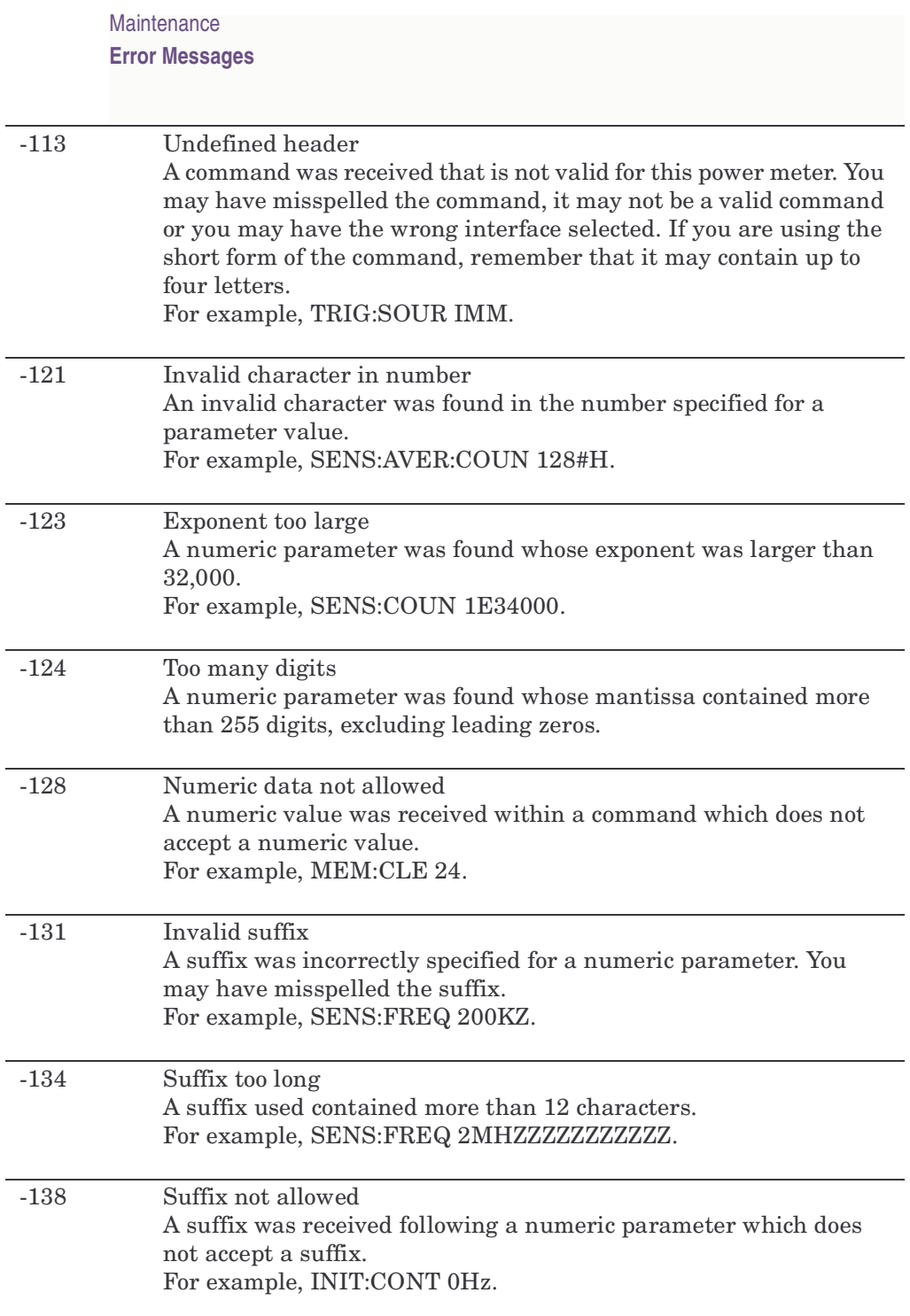

l,

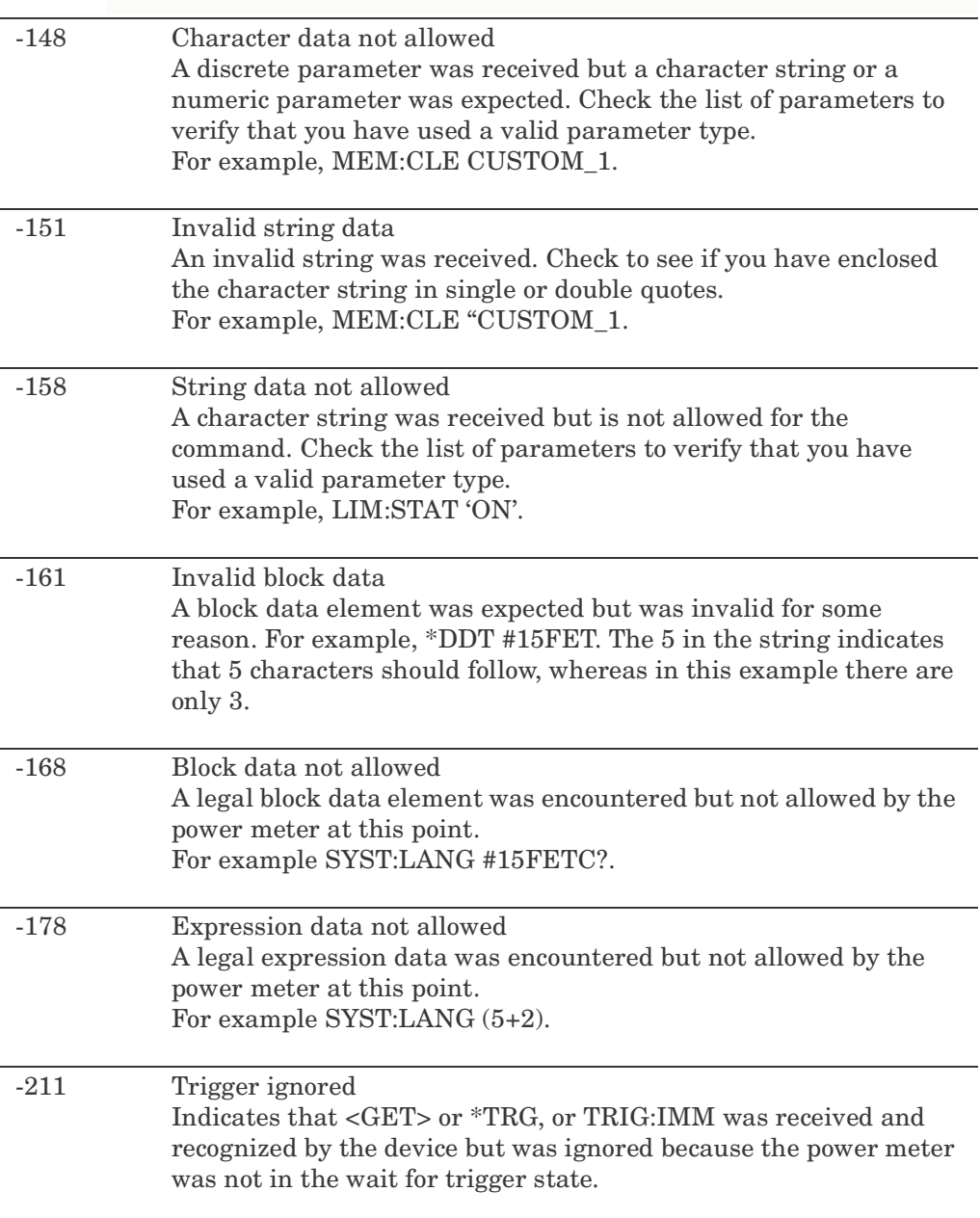

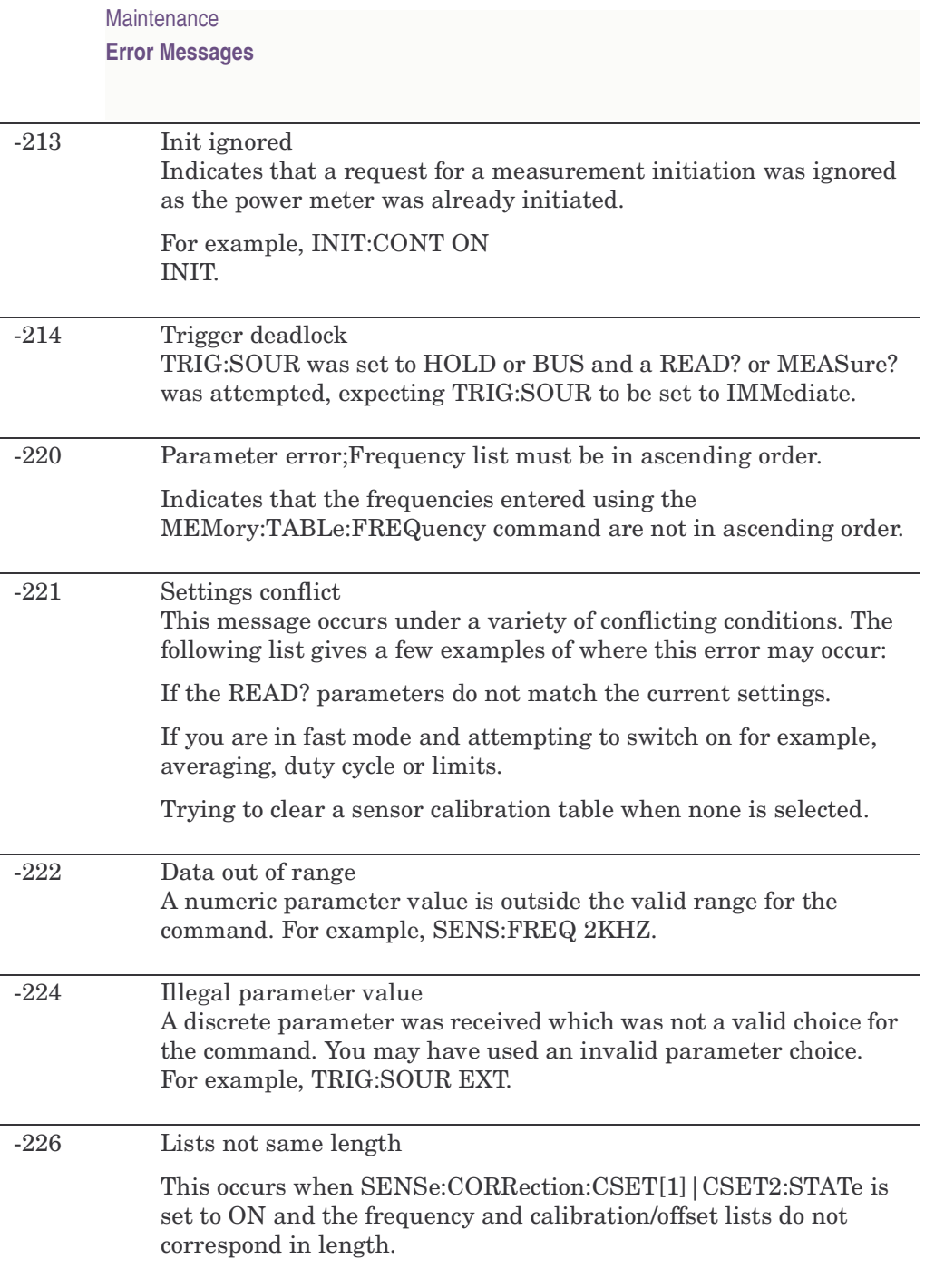

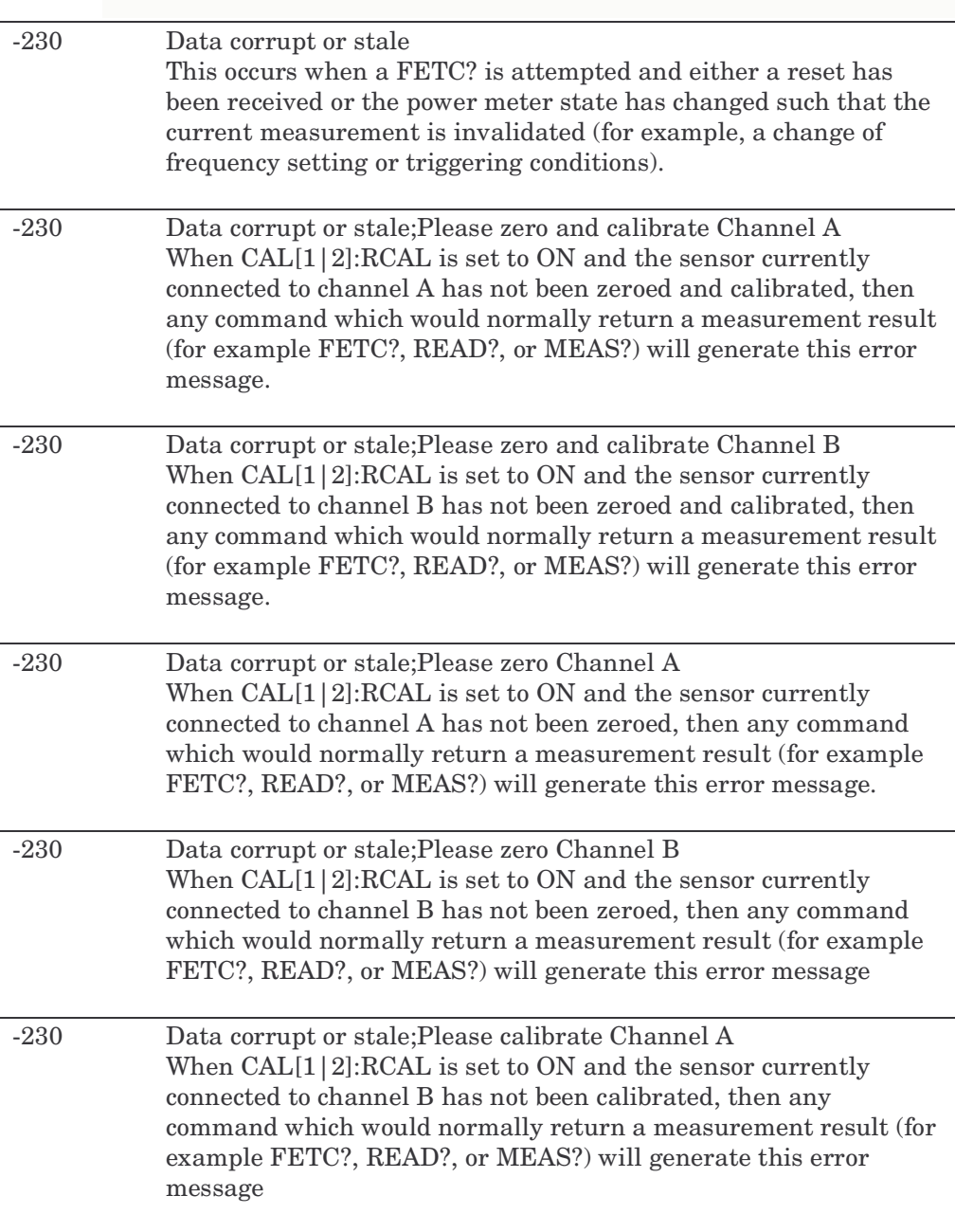

# **Maintenance Error Messages** -230 Data corrupt or stale;Please calibrate Channel B When CAL[1]<sup>2</sup>]:RCAL is set to ON and the sensor currently connected to channel B has not been calibrated, then any command which would normally return a measurement result (for example FETC?, READ?, or MEAS?) will generate this error message -231 Data questionable;CAL ERROR Power meter calibration failed. The most likely cause is attempting to calibrate without applying a 1 mW power to the power sensor. -231 Data questionable;CAL ERROR ChA Power meter calibration failed on channel A. The most likely cause is attempting to calibrate without applying a 1 mW power to the power sensor. -231 Data questionable;CAL ERROR ChB Power meter calibration failed on channel B. The most likely cause is attempting to calibrate without applying a 1 mW power to the power sensor. -231 Data questionable;Input Overload The power input to Channel A exceeds the power sensor's maximum range. -231 Data questionable;Input Overload ChA The power input to Channel A exceeds the power sensor's maximum range. -231 Data questionable;Input Overload ChB The power input to Channel B exceeds the power sensor's maximum range. -231 Data questionable;Lower window log error This indicates that a difference measurement in the lower window has given a negative result when the units of measurement were logarithmic.

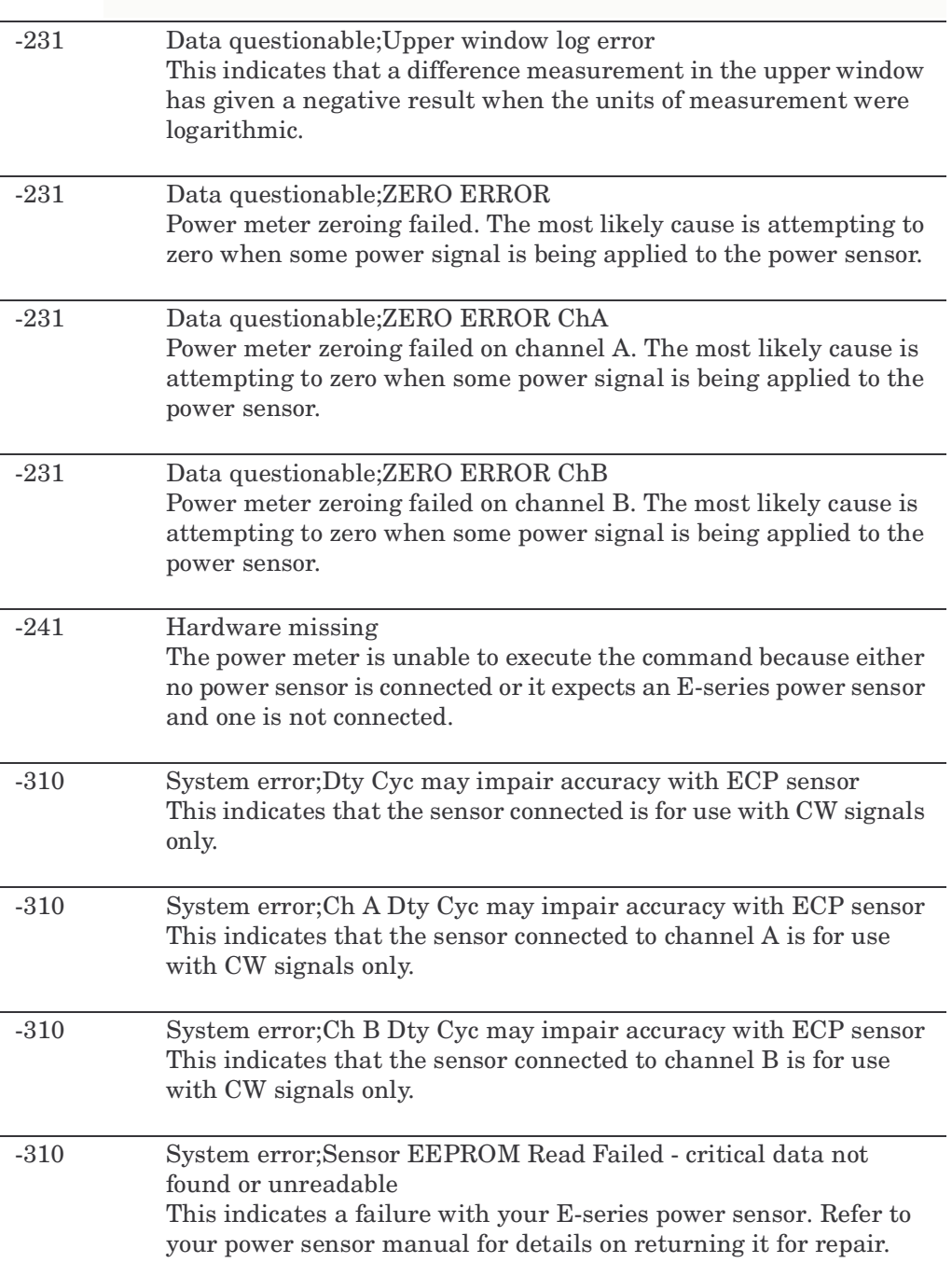

### Maintenance

### **Error Messages**

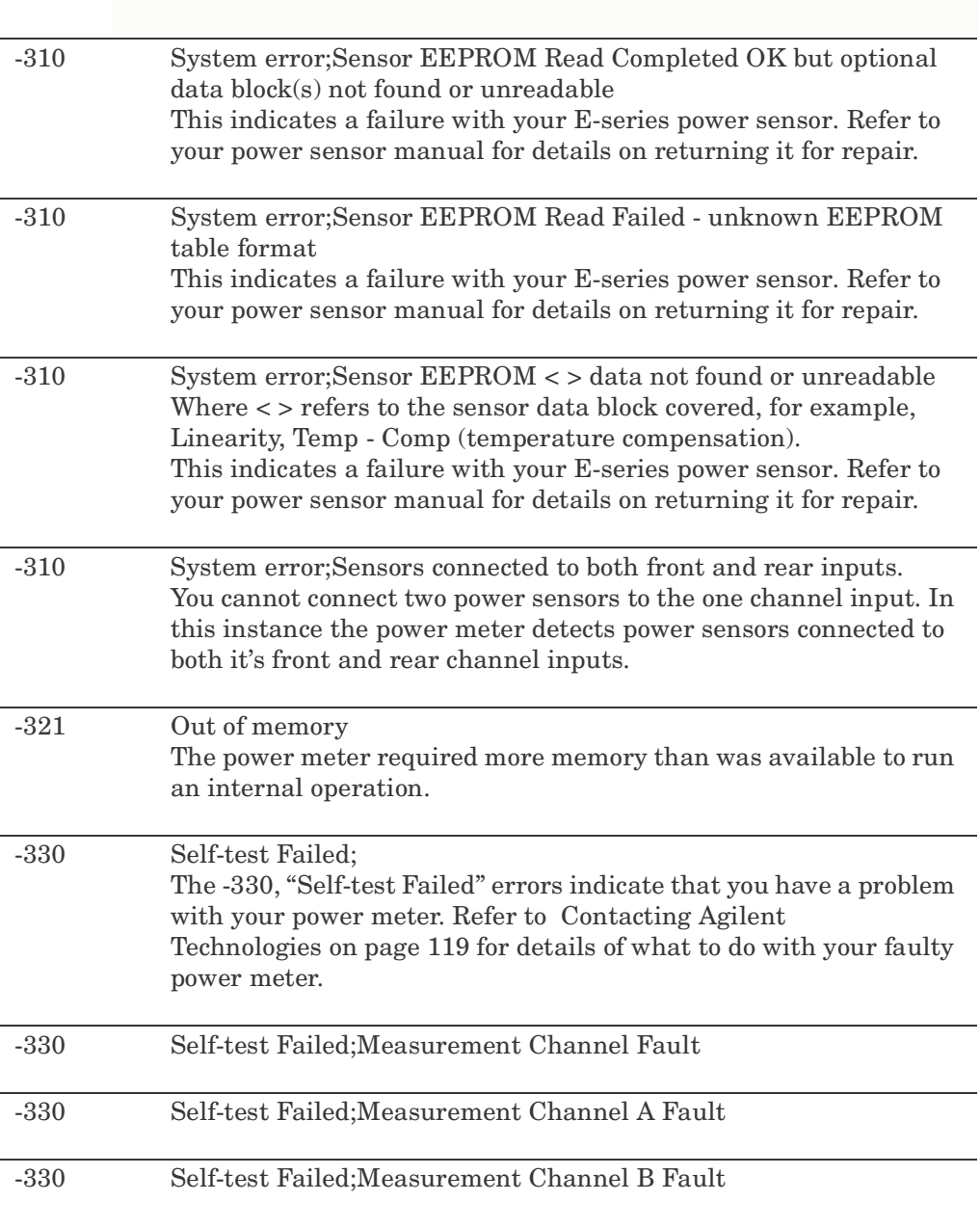

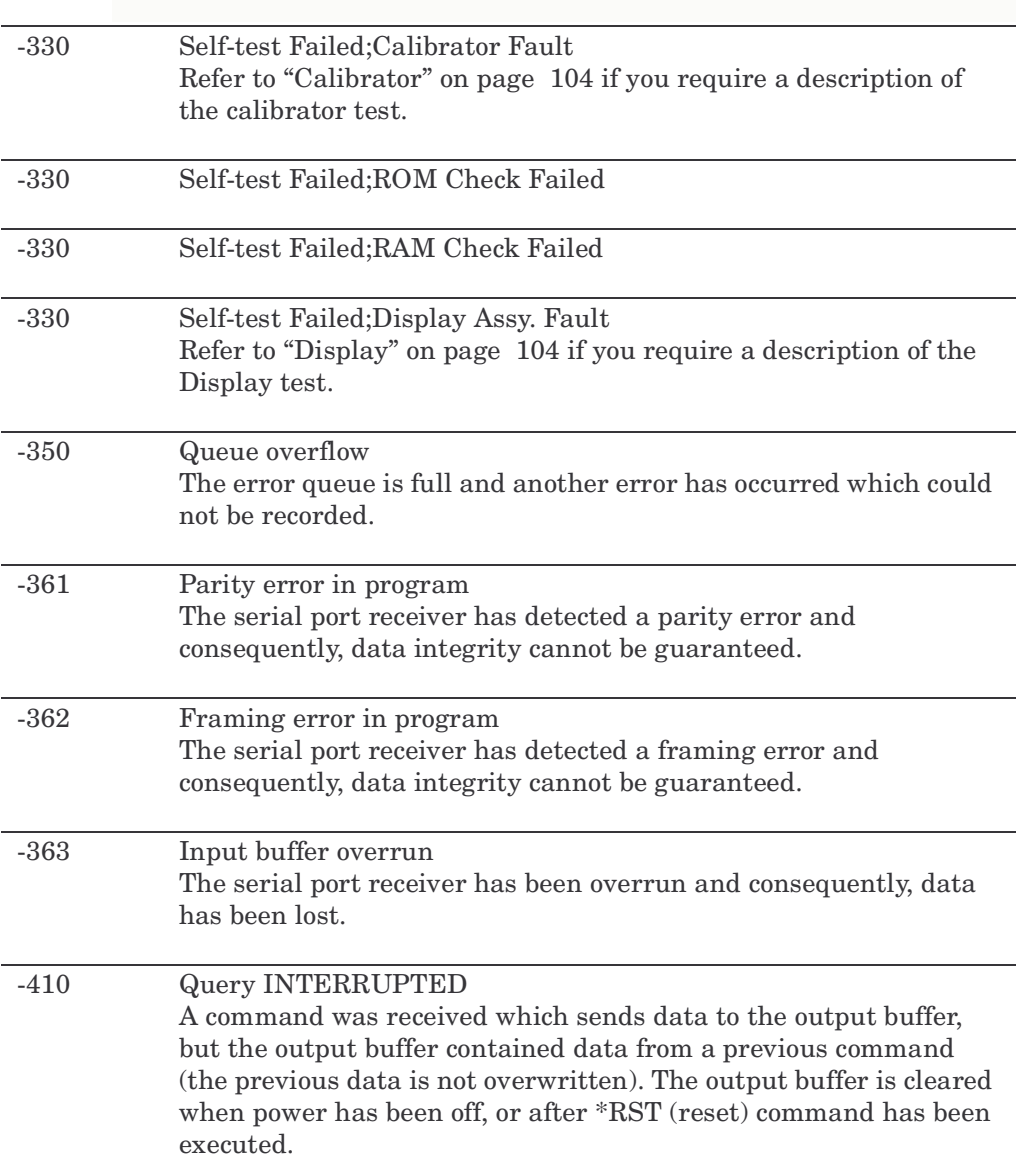

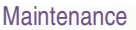

L

### **Error Messages**

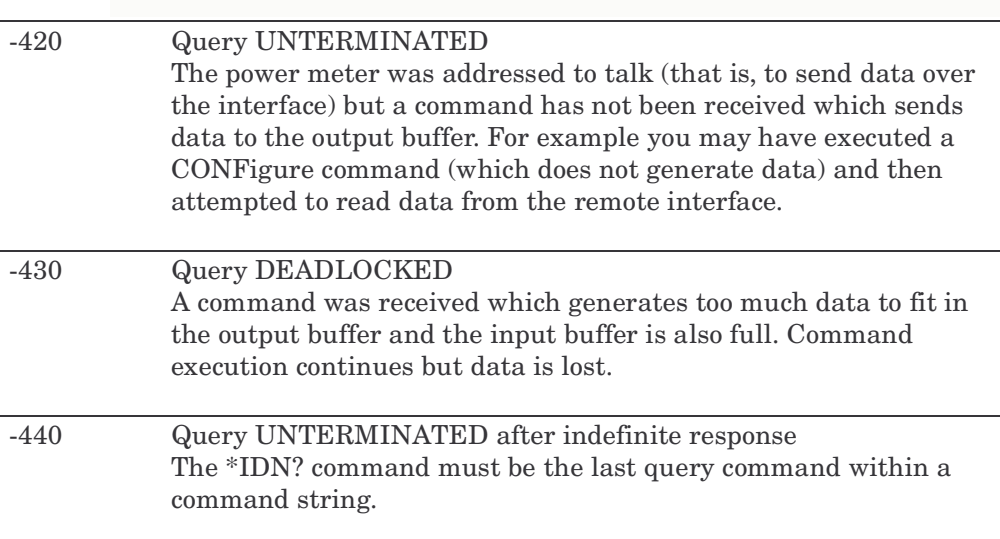

### <span id="page-132-0"></span>**Operator Maintenance**

This section describes how to replace the power line fuse and clean the power meter. If you need additional information about replacing parts or repairing the power meter, refer to the P-series power meter Service Guide.

To clean the power meter, disconnect its supply power and wipe with a damp cloth only.

The power line fuse is located within the power meter's fuse holder assembly on the rear panel. For all voltages the power meter uses a 250 V, F3.15AH, 20mm fast blow fuse with high breaking capacity (Agilent part number 2110-0957).

**NOTE** The power meter also has an internal fuse. If you suspect that this fuse needs replaced it must be done by trained service personnel. Please refer to ["Returning Your Power Meter for Service" on page 123](#page-138-0).

**Maintenance Operator Maintenance**

### **Replacing the Power Line Fuse**

- 1. Slide the fuse holder assembly from the rear panel as shown in [Figure](#page-133-0)  [4-3.](#page-133-0)
- 2. Install the correct fuse in the "In line" position as shown in [Figure](#page-133-0)  [4-3.](#page-133-0) (A spare fuse can be stored in the fuse holder assembly.)
- 3. Replace the fuse holder assembly in the rear panel.

#### <span id="page-133-0"></span>**Figure 4-3 Replacing the Fuse**

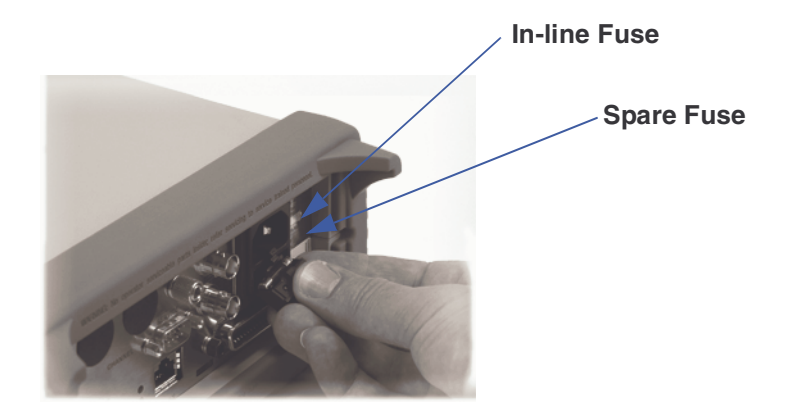

# <span id="page-134-0"></span>**Contacting Agilent Technologies**

This section details what to do if you have a problem with your power meter.

If you have a problem with your power meter, first refer to the section ["Before calling Agilent Technologies".](#page-134-1) This chapter contains a checklist that will help identify some of the most common problems.

If you wish to contact Agilent Technologies about any aspect of the power meter, from service problems to ordering information, refer to ["Agilent](#page-140-0)  [Sales and Service Offices" on page 125.](#page-140-0)

If you wish to return the power meter to Agilent Technologies refer to["Returning Your Power Meter for Service" on page 123.](#page-138-0)

### <span id="page-134-1"></span>**Before calling Agilent Technologies**

Before calling Agilent Technologies or returning the power meter for service, please make the checks listed in ["Check the Basics" on page 119.](#page-134-2) If you still have a problem, please read the warranty printed at the front of this guide. If your power meter is covered by a separate maintenance agreement, please be familiar with the terms.

Agilent Technologies offers several maintenance plans to service your power meter after warranty expiration. Call your Agilent Technologies Sales and Service Center for full details.

If the power meter becomes faulty and you wish to return the faulty instrument, follow the description on how to return the faulty instrument in the section [Contacting Agilent Technologies on page 119.](#page-134-0)

### <span id="page-134-2"></span>**Check the Basics**

Problems can be solved by repeating what was being performed when the problem occurred. A few minutes spent in performing these simple checks may eliminate time spent waiting for instrument repair. Before calling Agilent Technologies or returning the power meter for service, please make the following checks:

- Check that the line socket has power.
- Check that the power meter is plugged into the proper ac power

### **Maintenance Contacting Agilent Technologies**

source.

- Check that the power meter is switched on.
- Check that the line fuse is in working condition.
- Check that the other equipment, cables, and connectors are connected properly and operating correctly.
- Check the equipment settings in the procedure that was being used when the problem occurred.
- Check that the test being performed and the expected results are within the specifications and capabilities of the power meter.
- Check the power meter display for error messages.
- Check operation by performing the self tests.
- Check with a different power sensor.

### **Instrument serial numbers**

Agilent Technologies makes frequent improvements to its products to enhance their performance, usability and reliability. Agilent Technologies service personnel have access to complete records of design changes for each instrument. The information is based on the serial number and option designation of each power meter.

Whenever you contact Agilent Technologies about your power meter have a complete serial number available. This ensures you obtain the most complete and accurate service information. The serial number can be obtained by:

- interrogating the power meter over the remote interface using the \*IDN? command.
- from the front panel by pressing  $\leq$ , **1 of 2**, Service, Version.
- from the serial number label.

The serial number label is attached to the rear of each Agilent Technologies instrument. This label has two instrument identification entries. The first provides the instruments serial number and the second provides the identification number for each option built into the instrument.

The serial number is divided into two parts: the prefix (two letters and the first four numbers), and the suffix (the last four numbers).

- The prefix letters indicate the country of manufacture. This code is based on the ISO international country code standard, and is used to designate the specific country of manufacture for the individual product. The same product number could be manufactured in two different countries. In this case the individual product serial numbers would reflect different country of manufacture codes. The prefix also consists of four numbers. This is a code identifying the date of the last major design change.
- The suffix indicates an alpha numeric code which is used to ensure unique identification of each product throughout Agilent Technologies.

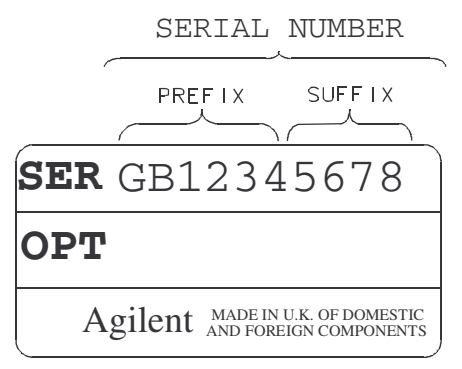

# <span id="page-137-0"></span>**Erasing Memory Data**

If you need to erase the P-series power meter's memory, for example, before you return it to Agilent Technologies for repair or calibration, of all data stored in it.

The memory data erased, includes the save/recall states and power on last states.

The following procedure explains how to do this.

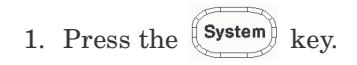

- 2. Press **1 of 2**.
- 3. Press Service.
- 4. Press Secure Erase.
- 5. If you are sure, press the **Confirm** key.
- 6. A pop-up appears, as shown in [Figure 4-4](#page-137-1) informing you of the status of the procedure.

#### <span id="page-137-1"></span>**Figure 4-4 Secure Erase Status Pop-up**

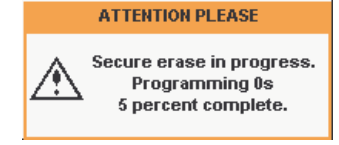

<span id="page-138-0"></span>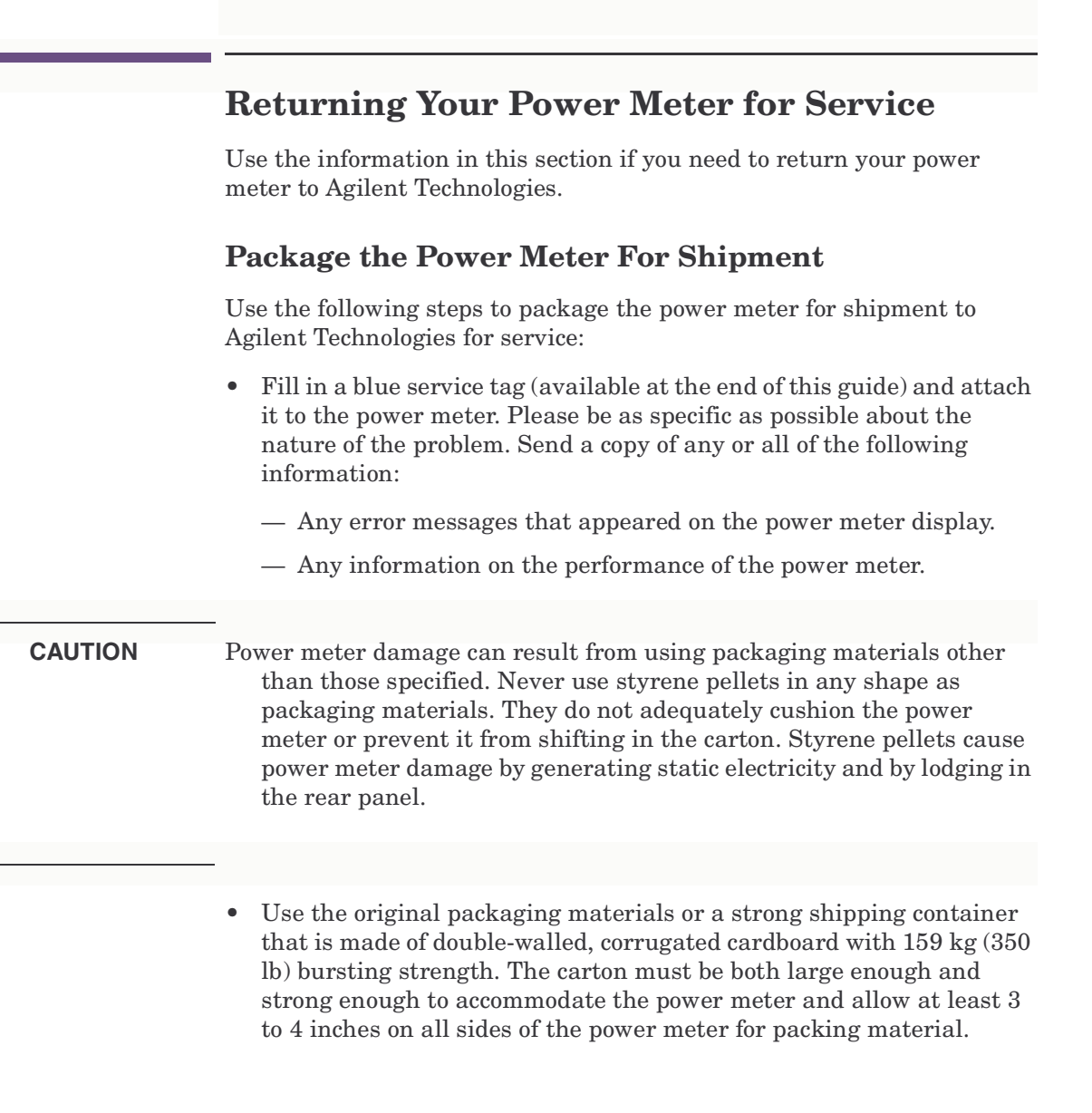

### **Maintenance Returning Your Power Meter for Service**

- Surround the power meter with at least 3 to 4 inches of packing material, or enough to prevent the power meter from moving in the carton. If packing foam is not available, the best alternative is SD-240 Air Cap TM from Sealed Air Corporation (Commerce, CA 90001). Air Cap looks like a plastic sheet covered with 1-1/4 inch air filled bubbles. Use the pink Air Cap to reduce static electricity. Wrap the power meter several times in the material to both protect the power meter and prevent it from moving in the carton.
- Seal the shipping container securely with strong nylon adhesive tape.
- Mark the shipping container "FRAGILE, HANDLE WITH CARE" to ensure careful handling.
- Retain copies of all shipping papers.

# <span id="page-140-0"></span>**Agilent Sales and Service Offices**

In any correspondence or telephone conversations, refer to the power meter by its model number and full serial number. With this information, the Agilent representative can quickly determine whether your unit is still within its warranty period.

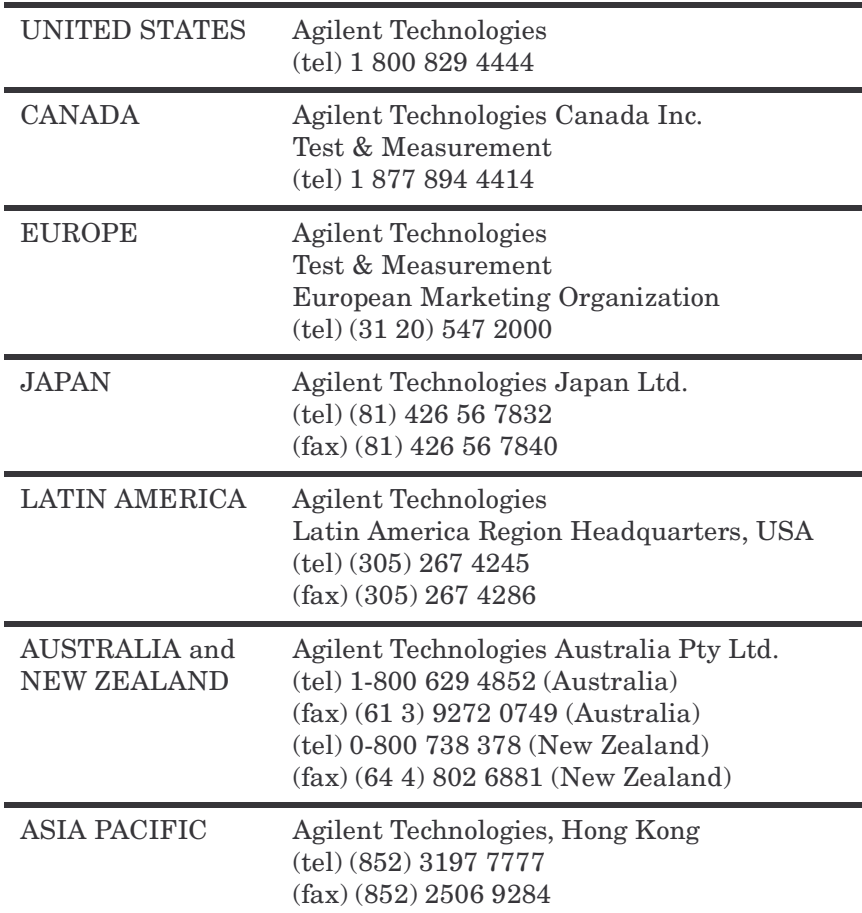

You can visit our website: - http://www.agilent.com/find/assist.

Maintenance **Agilent Sales and Service Offices**

# **5 Specifications and Characteristics**

### **What You'll Find in This Chapter**

This Chapter describes the specifications and characteristics of your P-Series Power Meter.

It contains the following sections:

- • [Power Meter Specifications on page 131](#page-146-0)
- • [Measurement Characteristics on page 134](#page-149-0)
- • [Environmental Conditions on page 139](#page-154-0)
- • [Regulatory Information on page 141](#page-156-0)
- • [System Specifications and Characteristics on page 142](#page-157-0)
## **Introduction**

This chapter details the P-Series Power Meters's specifications and supplemental characteristics. Information contained in this chapter refers to operation with P-Series Wideband Power Sensors.

### **Specification Definitions**

There are two types of product specifications:

- Warranted specifications
- Characteristic specifications

### **Warranted specifications**

Warranted specifications are covered by the product warranty and apply over 0°C to 55°C, unless otherwise noted. Warranted specifications include Measurement Uncertainty calculated with 95% confidence.

#### **Characteristic specifications**

Characteristic specifications are not warranted. They describe product performance that is useful in the application of the power sensors by giving typical, but non-warranted performance parameters. These characteristics are shown in *italics* or denoted as "*typical*", "*nominal*" or "*approximate*".

Characteristic information is representative of the product. In many cases, it may also be supplemental to a warranted specification. Characteristic specifications are not verified on all power sensors. The types of characteristic specifications can be placed in two groups:

• The first group of characteristic types describes 'attributes' common to all products of a given model or option.

Examples of characteristics that describe 'attributes' are product weight, and 50ohm input Type-N connector. In these examples product weight is an *approximate* value and a 50ohm input is *nominal*. These two terms are most widely used when describing a product's 'attributes'.

• The second group of characteristic types describes 'statistically' the aggregate performance of the population of products.

These characteristics describe the expected behavior of the population of products. They do not guarantee the performance of any individual product. No measurement uncertainty value is accounted for in the specification. These specifications are referred to as *typical*.

### **Conditions**

The power meter and sensor meet its specifications when:

- Stored for a minimum of two hours at a stable temperature within the operating temperature range, and turned on for at least 30 minutes.
- The power meter and power sensor are within their recommended calibration periods.
- Used in accordance to the information provided in the Power Meter's User's Guide.

#### **Measurement uncertainties**

For information on measurement uncertainty calculations, refer to Agilent Application Note 64-1 "Fundamentals of RF and Microwave Power Measurements", Literature Number 5965-6380E.

# **Power Meter Specifications**

### **Number of Channels**

- N1911A P-Series power meter, single channel
- N1912A P-Series power meter, dual channel

## **Frequency Range**

- N1921A P-Series wideband power sensor, 50 MHz to 18 GHz
- N1922A P-Series wideband power sensor, 50 MHz to 40 GHz

## **Dynamic Range**

- $-35$  dBm to  $+20$  dBm ( $> 500$  MHz)
- $-30$  dBm to  $+20$  dBm (50 MHz 500 MHz)

### **Measurements**

The following power measurements are provided with free-run or time gated definition.

- Average
- Peak
- Peak-to-Average

Time parameter measurements of pulse rise time, fall time, pulse width, time to positive occurrence and time to negative occurrence are also provided.

## **Power Sensors Compatibility**

P-Series power meters are compatible with all Agilent P-Series Wideband Power Sensors.

The P-Series Power Meters also operates with the existing 8480 series and E-series (E4410, E9300, and E9320) ranges of power sensors.<sup>1</sup>

## **Meter Uncertainty**

Instrumentation Linearity  $\pm 0.8\%$ 

## **Average Power Measurement Accuracy<sup>2</sup>**

- N1921A:  $\leq \pm 0.2$  dB or  $\pm 4.5\%$
- N1922A:  $\leq \pm 0.3$  dB or  $\pm 6.7\%$

<sup>1.</sup> For specifications when using an 8480 and E-series sensors (except E9320A range), refer to Lit Number 5965-6382E.

For specifications when using an E932XA sensors, refer to Lit Number 5980-1469E.

<sup>2.</sup> Specification is valid over -15 to +20 dBm, and a frequency range 0.5 to 10 GHz, DUT Max. SWR < 1.27 for the N1921A, and a frequency range 0.5 to 40 GHz, DUT Max. SWR < 1.2 for the N1922A. Averaging set to 32, in Free Run mode.

## **Remote Programming**

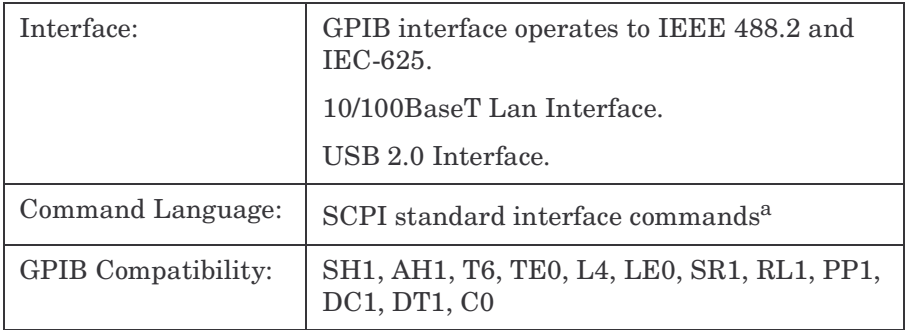

a. The P-Series Power Meters are not compatible with the 436A, 437B, or the 438A power meter command sets.

## **Timebase**

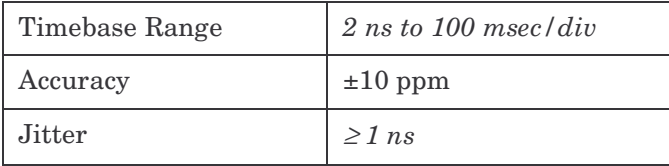

## **Bandwidth**

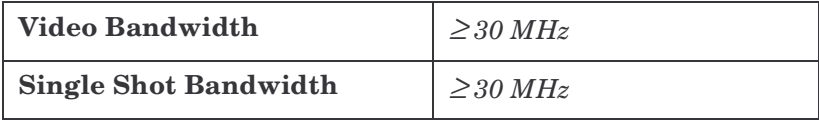

**NOTE** The video bandwidth represents the ability of the power sensor and meter to follow the power envelope of the input signal. The power envelope of the input signal is, in some cases, determined by the signal's modulation bandwidth, hence, video bandwidth is sometimes referred to as modulation bandwidth.

## **Measurement Characteristics**

### **Trigger**

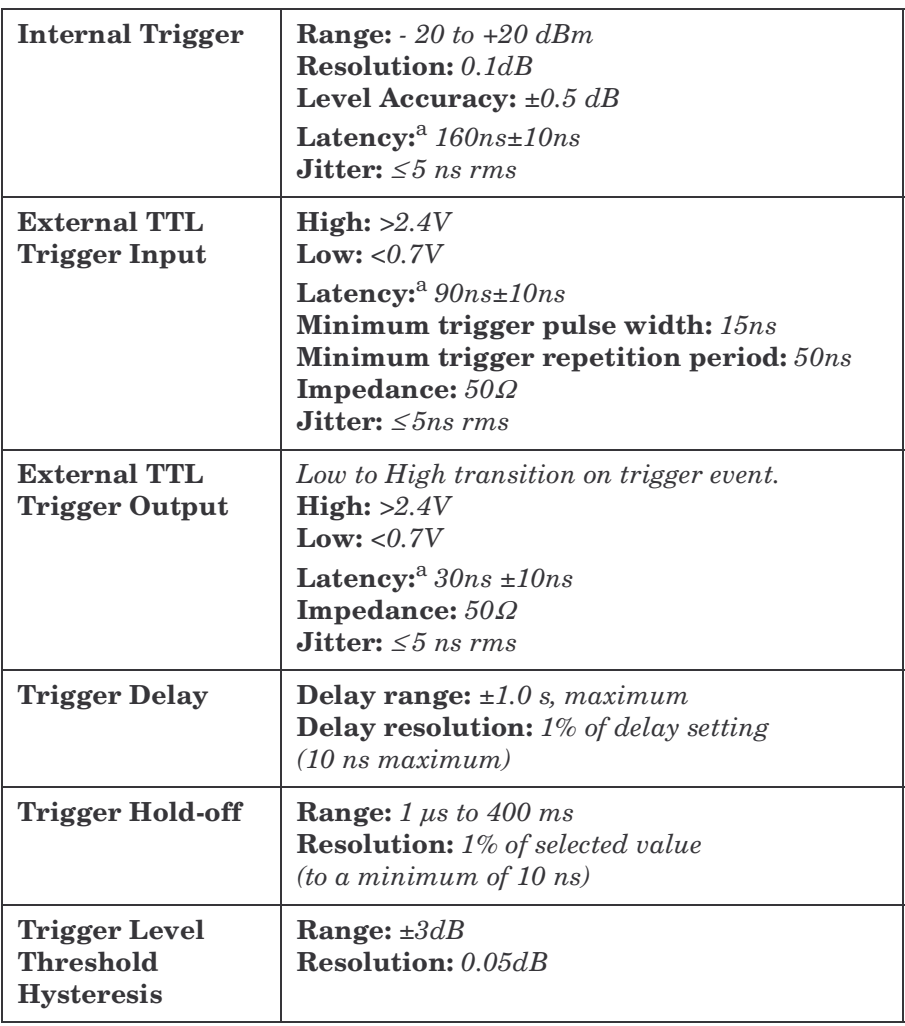

a. Latency is defined as the delay between the applied RF crossing the trigger level and the power meter switching into the triggered state.

### **Measurement Speed**

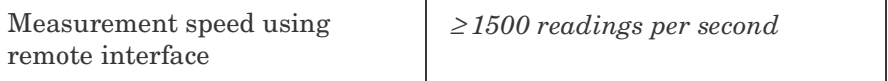

## **Pulse Characteristic**

These pulse characteristics are only applicable when a P-series wideband sensor is used.

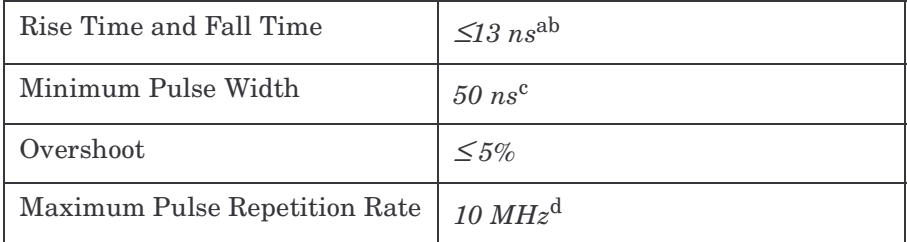

a. Applies to frequencies >500 MHz (See [Figure 5-1\)](#page-151-0).

- b. Applies only when the video bandwidth selected is Off.
- c. The Minimum Pulse Width is the recommended minimum pulse width viewable on the power meter, where power measurements are meaningful and accurate, but not warranted.
- d. Based on 10 samples per period

## **Maximum Sample Rate and Capture Length**

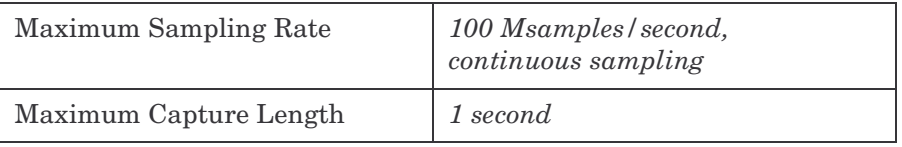

<span id="page-151-0"></span>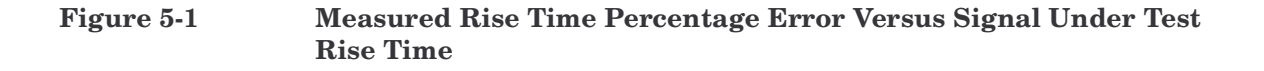

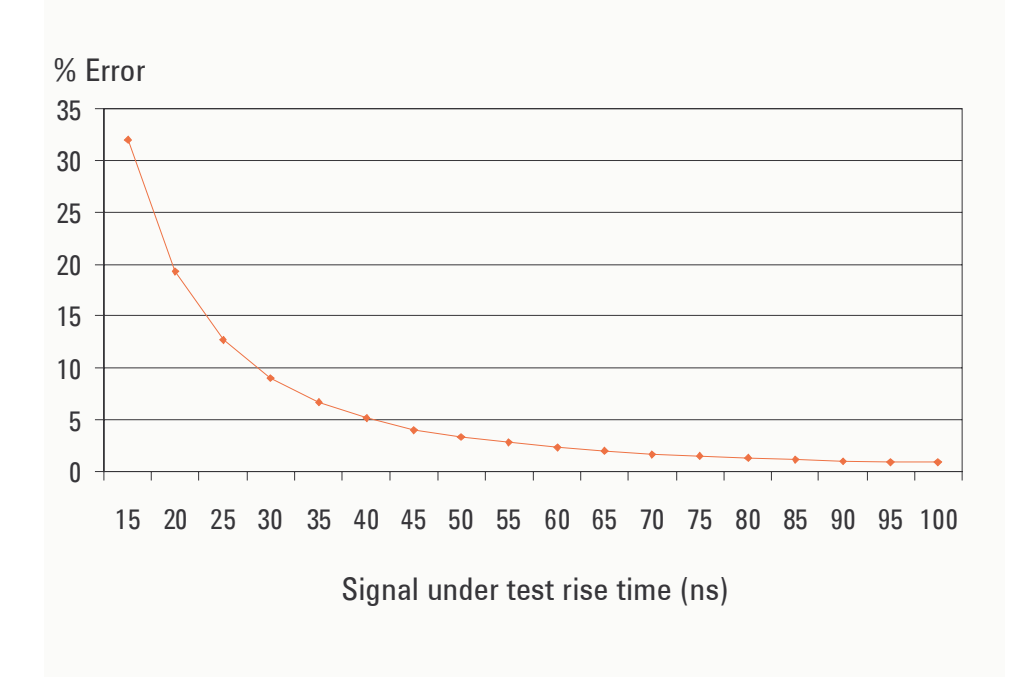

Although the rise time specification is  $\leq 13$  ns, this does not mean that the P-Series meter and sensor combination can accurately measure a signal with a known rise time of 13 ns. The measured rise time is the root sum of the squares (RSS) of the signal under test rise time and the system rise time (13 ns).

### **Equation 5-1 Measured Rise Time**

 $\sqrt{\left( \left( \mathcal{S}~is\mathit{p}~all\mathit{UnderTest}~R~is\mathit{e}~Time\right)^2 + \left( \mathcal{S}~s\mathit{t}~s\mathit{m}~R~is\mathit{e}~Time\right)^2 \right)}$ 

# **Equation 5-2 Percentage Error**

( ) *MeasuredRiseTime SignalUnderTestRiseTime* –  $(SignalUnderTestRiseTime) \times 100$ 

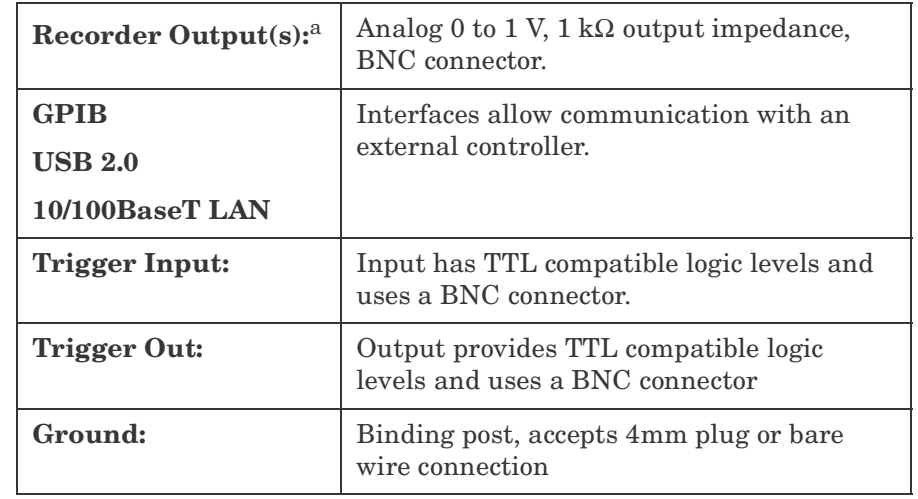

# **Rear Panel Inputs and Output Connections**

a. Two recorder outputs are available on the dual channel N1912A P-Series Power Meter.

## **Line Power**

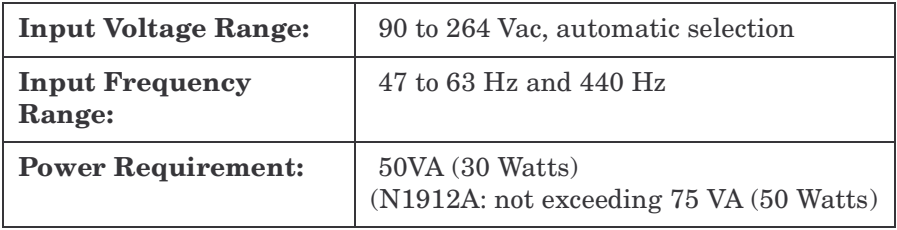

# **1 mW Power Reference**

**NOTE** The 1mW Power Reference is provided for calibration of the E-series and the 8480 series power sensors. The P-Series sensors are automatically calibrated, hence, do not need this power reference for calibration

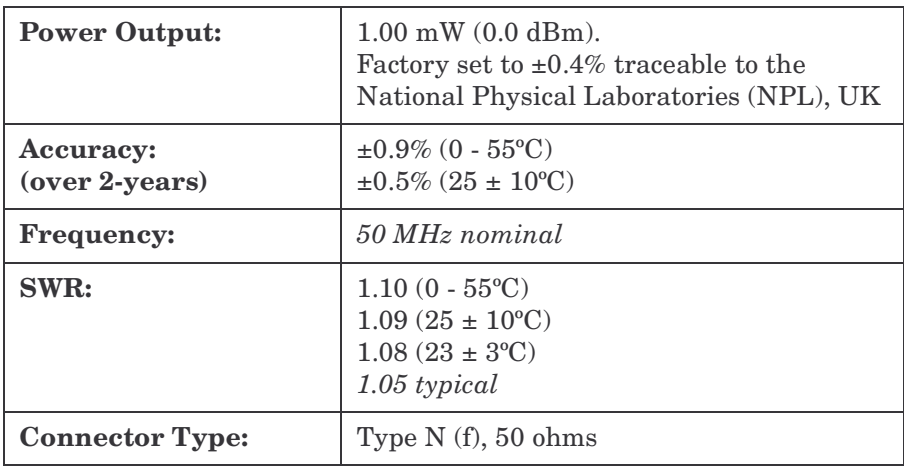

# **Environmental Conditions**

### **General**

Complies with the requirements of the EMC Directive 89/336/EEC.

## **Operating Environment**

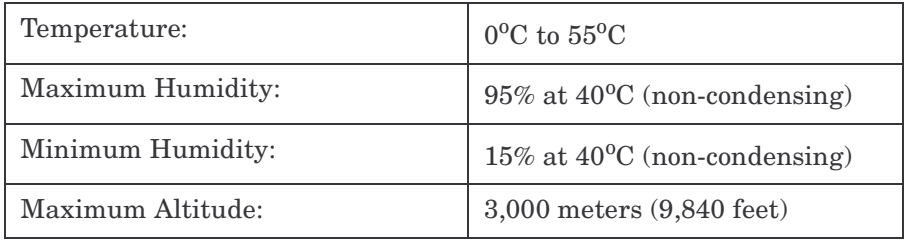

## **Storage Conditions**

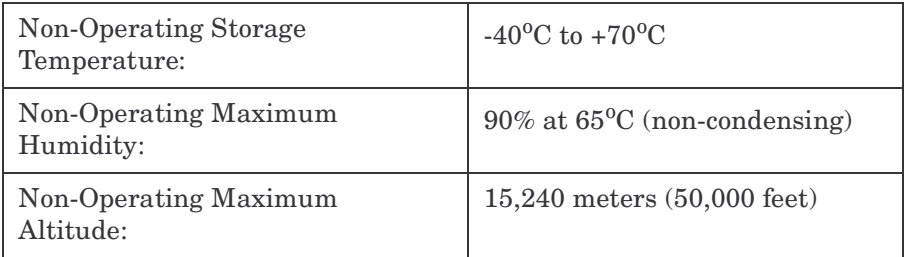

# **Physical Characteristics**

### **Dimensions**

The following dimensions exclude front and rear panel protrusions:

• 88.5 mm H x 212.6 mm W x 348.3 mm D (3.5 in x 8.5 in x 13.7 in)

### **Weight**

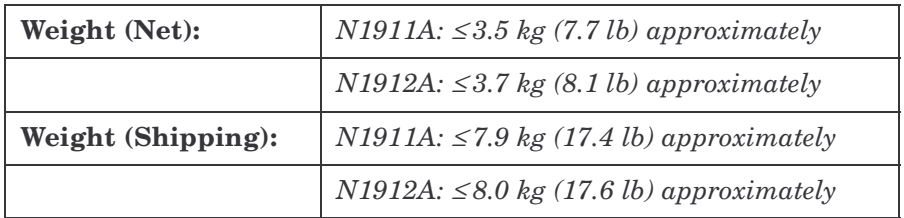

# **Regulatory Information**

## **Electromagnetic Compatibility**

This product complies with the protection requirements of European Council Directive 89/336/EEC for Electromagnetic Compatibility (EMC).

The conformity assessment requirements have been met using the technical construction file route to compliance, using EMC test specifications EN 55011:1991 (Group 1, Class A) and EN 50082-1:1992. In order to preserve the EMC performance of the product, any cable which becomes worn or damaged must be replaced with the same type and specification.

The product also meets the following EMC standards

- Australia/New Zealand: AS/NZS 2064.1
- Canada: ICES-001:1998

## **Product Safety**

This product conforms to the requirements of the following safety standards:

- EN61010-1: 2001 / IEC 61010-1:2001
- Canada: CSA C22.2 No. 1010-1:1993
- IEC 60825-1:1993/A2:2001
- IEC 60825-1:1993+A1:1997+A2:2001

### **Low Voltage Directive**

This product conforms to the requirements of European Council Directive 73/23/EEC.

# **System Specifications and Characteristics**

The video bandwidth in the meter can be set to High, Medium, Low and Off. The video bandwidths stated in the table below are not the 3 dB bandwidths, as the video bandwidths are corrected for optimal flatness (except the Off filter). Refer to [Figure 5-2](#page-158-0) for information on the flatness response of the High, Medium, Low and Off filters. The Off video bandwidth setting provides the warranted rise time and fall time specification and is the recommended setting for minimizing overshoot on pulse signals.

## **Rise Time, Fall Time, and Overshoot versus Video Bandwidth Settings**

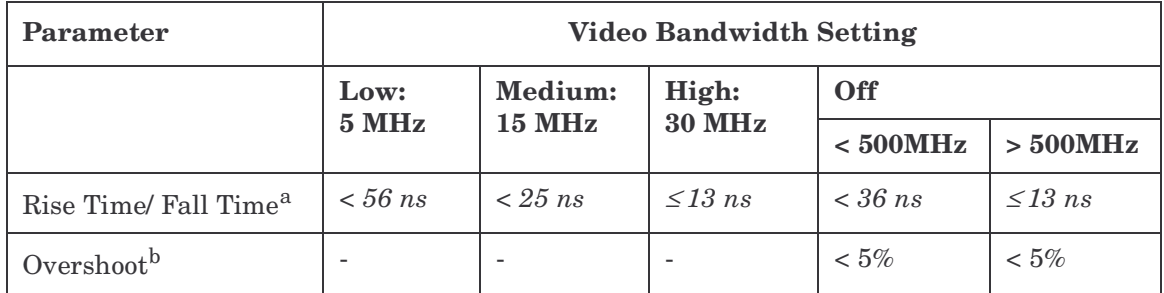

a. Specified as 10% to 90% for rise time and 90% to 10% for fall time on a 0 dBm pulse.

b. Specified as the overshoot relative to the settled pulse top power.

**NOTE** For option 107 (10m cable), add 5 ns to the rise time and fall time specifications.

## **Characteristic Peak Flatness**

The peak flatness is the flatness of a peak-to-average ratio measurement for various tone-separations for an equal magnitude two-tone RF input. Figure 2 refers to the relative error in peak-to-average ratio measurements as the tone separation is varied. The measurements were performed at -10 dBm with power sensors with 1.5m cable lengths.

#### <span id="page-158-0"></span>**Figure 5-2 P-Series Sensor Error in Peak-to-Average Measurements for a Two-Tone Input**

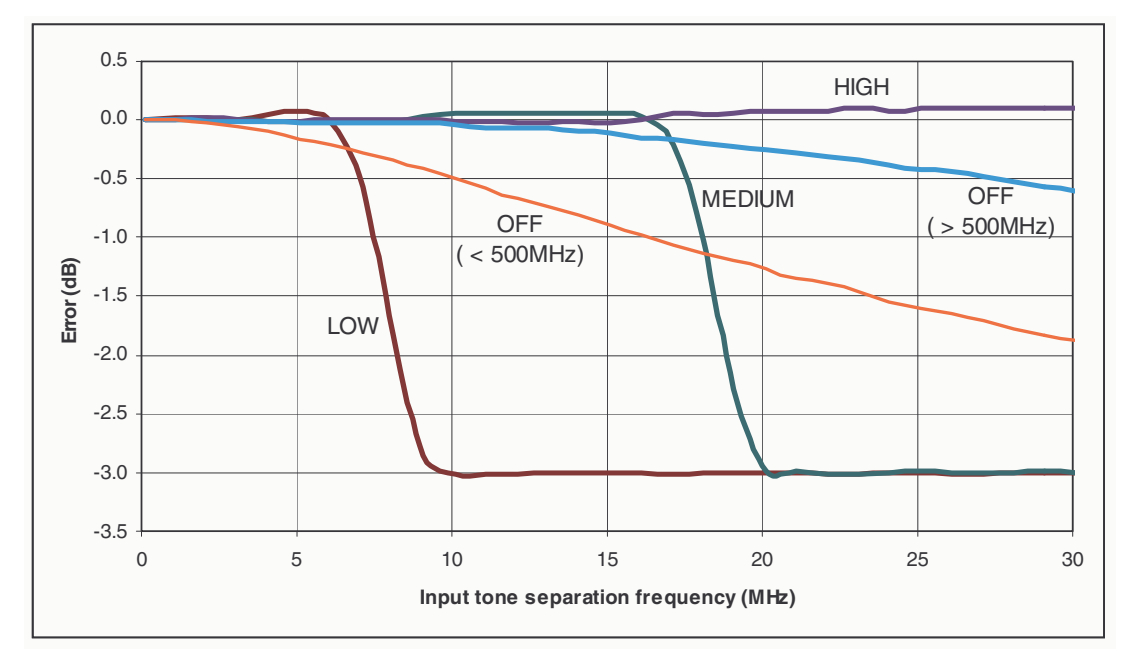

## **Noise and Drift**

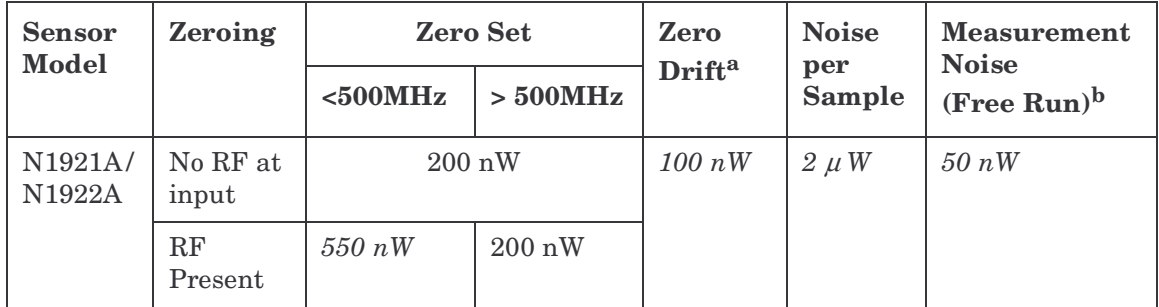

a. Within 1 hour after a zero, at a constant temperature, after 24 hour warm-up of the power meter. This component can be disregarded with Auto-zero mode set to ON.

b. Measured over a one-minute interval, at a constant temperature, two standard deviations, with averaging set to 1.

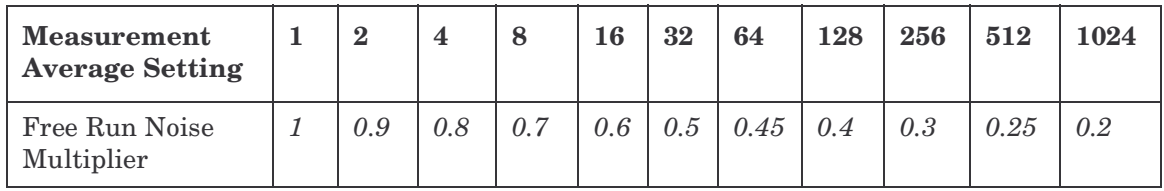

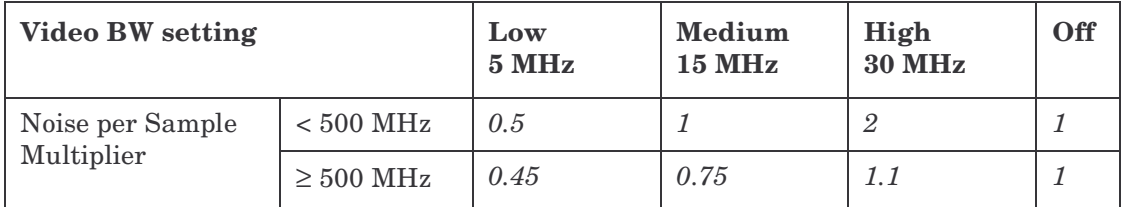

### **Effect of Video Bandwidth Setting:**

The noise per sample is reduced by applying the meter video bandwidth filter setting (High, Medium or Low). If averaging is implemented, this will dominate any effect of changing the video bandwidth.

#### **Effect of time-gating on measurement noise**

The measurement noise on a time-gated measurement depends on the time gate length. 100 averages are carried out every 1 us of gate length. The Noise-per-Sample contribution in this mode can approximately be reduced by  $\sqrt{\text{gate length}/10}$  to a limit of 50nW.